探查、部署與淘汰參考

# **Novell**. **ZENworks. 10 Asset Management SP2**

<span id="page-0-0"></span>**10.2** 2009 年 5 月 27 日

**www.novell.com**

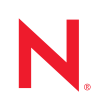

法律聲明

Novell, Inc. 不對本文件的內容或使用做任何表示或保證,且特別聲明不對任何特定用途的適銷性或適用性 提供任何明示或默示的保證。此外,Novell, Inc. 有權隨時修訂本說明文件或更改內容,而無義務向個人或 團體告知這類修訂或變更。

此外,Novell, Inc. 不對軟體做任何表示或保證,且特別聲明不對任何特定用途的適銷性或適用性提供任何 明示或默示的保證。此外,Novell, Inc. 有權隨時變更部份或全部 Novell 軟體,而無義務向個人或團體告知 這類變更。

此合約下提到的任何產品或技術資訊可能受美國出口管制法與其他國家 / 地區的貿易法的限制。您同意遵 守所有出口管制規定,並同意取得出口、再出口或進口產品所需的一切授權或類別。您同意不出口或再出 口至目前美國出口排除清單上所列之實體,或是任何美國出口法所指定之禁運或恐怖主義國家。您同意不 將交付產品用在禁止的核武、飛彈或生化武器等用途上。請參閱 Novell [國際貿易服務網頁](http://www.novell.com/info/exports/) (http:// www.novell.com/info/exports/),以取得有關出口 Novell 軟體的詳細資訊。Novell 無需承擔您無法取得任何必 要的出口核准之責任。

版權所有 © 2007-2009 Novell, Inc. 保留所有權利。在未獲得發行者的書面同意前,不得對本出版品的任何 部分進行任何重製、影印、儲存於檢索系統或進行傳輸動作。

對於本文件中所述及之所有產品內附技術,Novell, Inc. 皆具有其智慧財產權。特別是 ( 但不限於 ) 這些智慧 財產權可能包含 Novell [法律專利網頁](http://www.novell.com/company/legal/patents/) (http://www.novell.com/company/legal/patents/) 中所列的一或多項美國 專利,以及在美國與其他國家 / 地區的一或多項其他專利或申請中的專利。

Novell, Inc. 404 Wyman Street, Suite 500 Waltham, MA 02451 U.S.A. www.novell.com

線上文件:若要存取本產品及其他 Novell 產品的最新線上文件,請參閱 Novell [文件網頁](http://www.novell.com/documentation) (http:// www.novell.com/documentation)。

#### **Novell** 商標

若要查看 Novell 商標,請參閱 Novell [商標和服務標誌清單](http://www.novell.com/company/legal/trademarks/tmlist.html) (http://www.novell.com/company/legal/trademarks/ tmlist.html)。

協力廠商資料

所有的協力廠商商標均為其各別擁有廠商的財產。

目錄

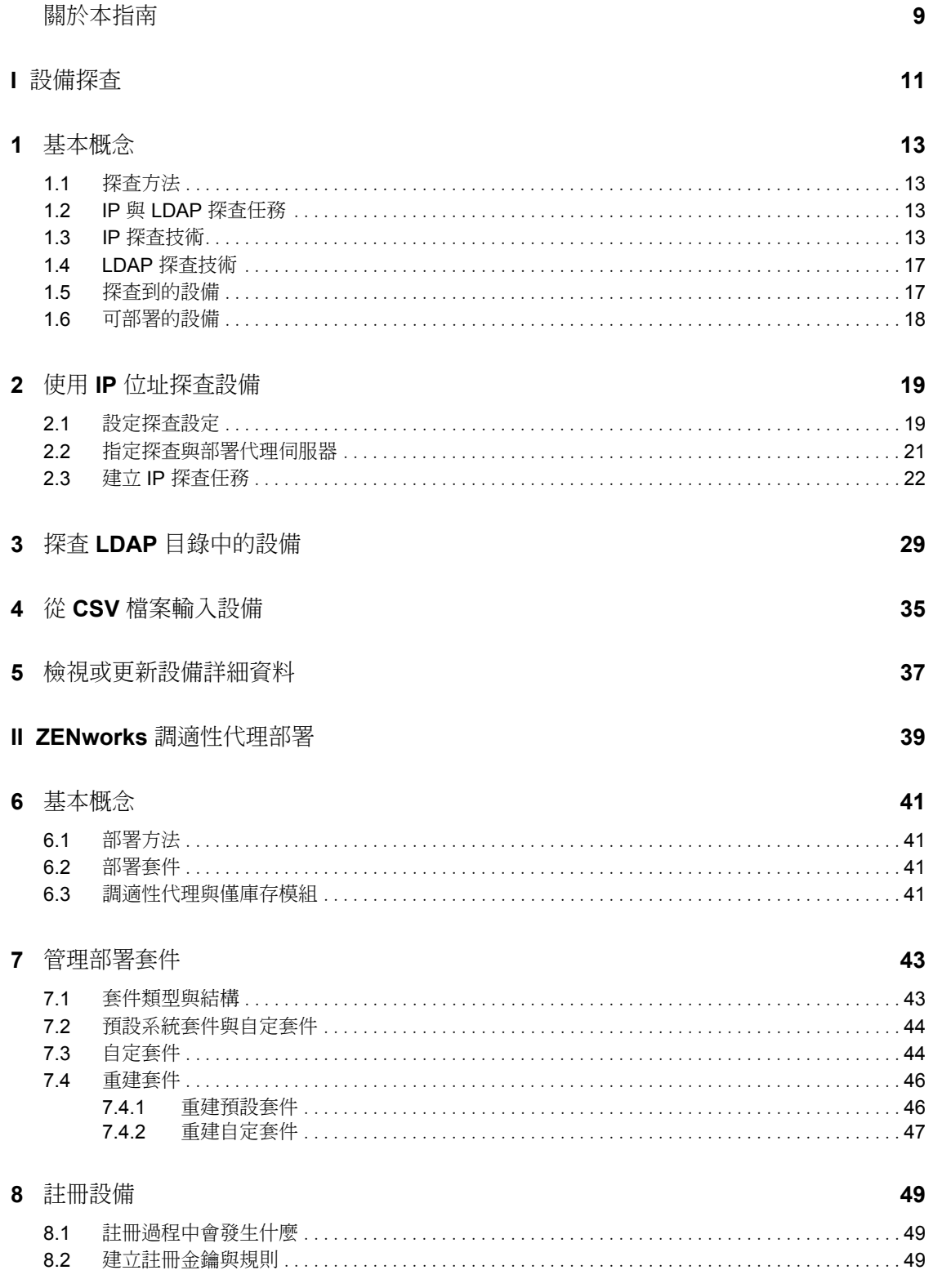

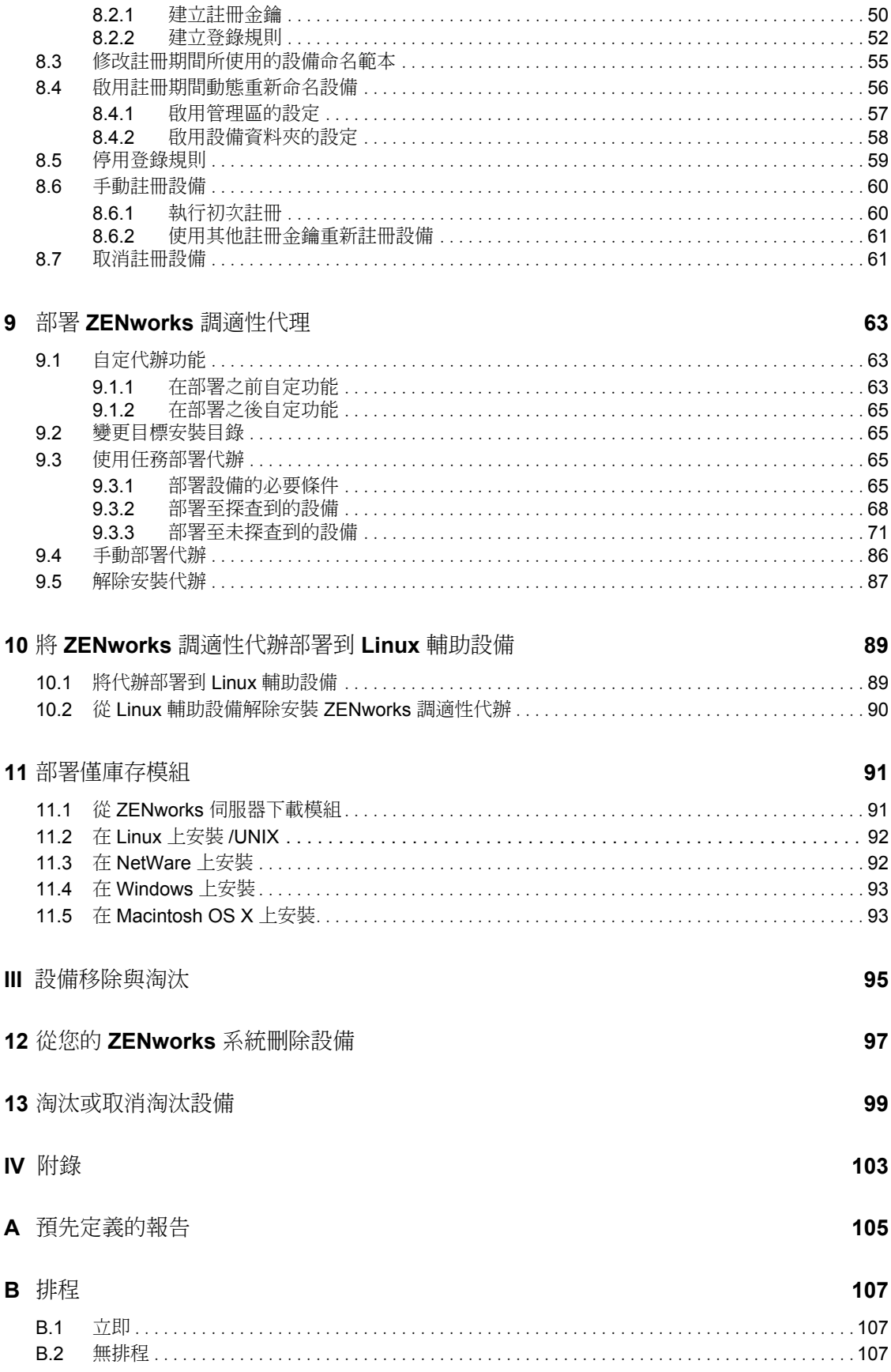

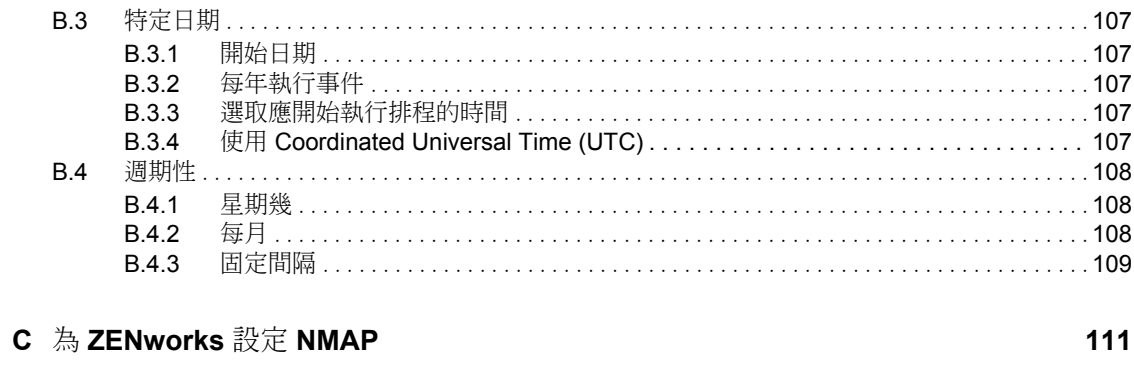

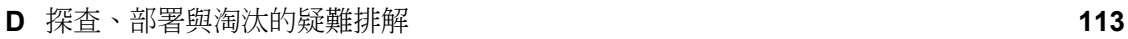

# <span id="page-8-0"></span>關於本指南

本 《*Novell ZENworks 10 Asset Management* 探查 */* 部署 */* 淘汰參考》可協助您將設備新增至 ZENworks 管理區域,然後將 ZENworks 調適性代辦或僅庫存模組安裝到設備中。還可協助 您將 ZENworks 調適性代辦安裝到 Linux 設備中,以使其成為 ZENworks 輔助設備。

本指南中的資訊是以下列方式編排:

- [「設備探查」,第](#page-10-0) 11 頁
- 「ZENworks [調適性代理部署」,第](#page-38-0) 39 頁
- [「設備移除與淘汰」,第](#page-94-0) 95 頁
- [「附錄」,第](#page-102-0) 103 頁

#### 使用對象

本指南適用於將要設定與管理 ZENworks 系統的使用者。

#### 意見反應

我們希望得到您對本手冊以及本產品隨附之其他文件的意見和建議。您可以使用線上文件各 頁底部的 「使用者意見」功能,或造訪 Novell [文件的意見反應網站](http://www.novell.com/documentation/feedback.html) (http://www.novell.com/ documentation/feedback.html),寫下您的意見。

#### 其他文件

此外,您還可以透過 ZENworks 10 Asset Management 的其他支援文件 ( 包括 PDF 與 HTML 格式),來瞭解本產品並加以實作。如需其他文件,請參閱 ZENworks 10 Asset Management [文件](http://www.novell.com/documentation/zam10/index.html) (http://www.novell.com/documentation/zam10/index.html)。

#### 文件慣例

在 Novell 文件中,大於符號 (>) 是用來分隔步驟中的動作,以及交互參照路徑中的項目。

商標符號 (<sup>®、</sup>™等) 表示 Novell 的商標。標註星號 (<sup>\*</sup>) 者,代表協力廠商的商標。

雖然在寫入單一路徑名稱時,有些平台採用反斜線,其他平台採用正斜線,但在本文中,路 徑名稱一律使用反斜線。要求使用正斜線之平台 ( 例如 Linux<sup>\*</sup>) 的使用者,應依據軟體的要 求使用正斜線。

# <span id="page-10-0"></span>設備探査

下列各節提供的資訊與指示可協助您將設備新增至 ZENworks® 資料庫。設備新增至資料庫 後,ZENworks 伺服器即可自動對其部署 ZENworks 調適性代理。

- 第 1 章 [「基本概念」](#page-12-4) ( 第 13 頁 )
- 第 2 章 「使用 IP [位址探查設備」](#page-18-2) ( 第 19 頁 )
- 第 3 章 「探查 LDAP [目錄中的設備」](#page-28-1) ( 第 29 頁 )
- 第 4 章 「從 CSV [檔案輸入設備」](#page-34-1) ( 第 35 頁 )
- 第 5 章 [「檢視或更新設備詳細資料」](#page-36-1) ( 第 37 頁 )

I

## <span id="page-12-4"></span><span id="page-12-0"></span>基本概念

設備探杳是將工作站與伺服器資訊新增至 Novell® ZENworks® 資料庫的過程,透過此操作即 可使用該資訊自動將 ZENworks 調適性代辦從 ZENworks 伺服器部署到設備。下列各節提供 的資訊可協助您瞭解探查術語與概念:

- [「探查方法」](#page-12-1) ( 第 13 頁 )
- 「IP 與 LDAP [探查任務」](#page-12-2) (第13頁)
- 「IP [探查技術」](#page-12-3) ( 第 13 頁 )
- 「LDAP 探杳技術」 (第17頁)
- [「探查到的設備」](#page-16-1) ( 第 17 頁 )
- [「可部署的設備」](#page-17-0) ( 第 18 頁 )

### <span id="page-12-1"></span>**1.1** 探查方法

可以使用的探杳方法共有三種:

- ◆ IP 探杳:使用 ZENworks 探杳引擎以收集網路設備的相關資訊。引擎使用各種協定與 標準 (WMI、WinAPI、MAC 位址、NMAP、ZENworks、SNMP、SSH) 探查及收集可透 過 IP 位址範圍識別之設備的資訊。
- ◆ LDAP 目錄探查: 使用 ZENworks 探查引擎以搜尋 Novell<sup>®</sup> eDirectory™ 或 Microsoft<sup>\*</sup> Active Directory\* 中的設備物件。指定搜尋的網路位置以及要用於搜尋的篩選器。
- **CSV** 輸入︰ 從逗號分隔值 (CSV) 檔案中輸入設備資訊。該檔案至少必須包含每項設備 的 IP 位址或 DNS 名稱。

## <span id="page-12-2"></span>**1.2 IP** 與 **LDAP** 探查任務

IP 與 LDAP 探查透過探查任務來執行。探查任務可以在 「ZENworks 控制中心」中建立。 LDAP 探查需要使用 Novell eDirectory™ 或 Microsoft\* Active Directory\* 來搜尋設備。

## <span id="page-12-3"></span>**1.3 IP** 探查技術

ZENworks 探查引擎可以使用各種不同的技術進行 IP 探查。若使用多項技術,探查引擎會針 對各項技術啟動探查申請。這會針對每一個目標 IP 位址進行。例如,若使用 MAC 位址、 SNMP 與 WMI,探查引擎便會針對每個目標 IP 位址各建立三個申請。這些申請將排入佇列 中等待處理,探查引擎會一次處理五個申請直到所有申請都得到處理。預設值為五個申請。 必要時,可以變更預設設定 ( 請參閱 「設定探查設定 」 ( 第 19 頁 )) 或覆寫探查任務中的設 定。

如有多項技術同時申請傳回探查到的設備資訊,即會合併此資訊。當資訊發生衝突時,探查 程序會選擇 「最佳」的資訊。若優先程度較高的探查技術取得成功並傳回資訊,其他優先 程度較低的探查技術便不會執行,以此取得更佳效能。例如,WinAPI 或 WMI 若是取得成 功,便會中止 MAC 位址與 NMAP 技術。

預設情況下,會啟用 MAC 位址、SSH、WinAPI 與 ZENworks 技術,停用 SNMP、WMI 與 NMAP 技術。您可以視需要變更預設值,請參閱 「設定探査設定」 ( 第 19 頁 )。

1

使用較少的探查技術可以降低完成探查任務所需的時間,但所收到的資訊量也可能相對減 少。

IP 探查任務需要下列資訊:

- 要探查之設備的 IP 位址範圍。
- SSH、WMI、WinAPI 及 SNMP 探查技術從設備取回資訊時所需的身份證明。NMAP、 MAC 位址與 ZENworks 技術不需要身份證明。

並非所有技術皆使用相同的身份證明,也並非所有設備皆具有相同的身份證明,因此您 必須指定多項身份證明,才能涵蓋所有的目標設備與使用所有的探查技術。例如, WMI 與 WinAPI 需要 Windows 身份證明, 而 SNMP 需要 SNMP 身份證明。

- 執行任務的排程。您可以安排任務立即執行也可以讓它在指定的日期與時間執行。或 者,您也可以選擇不設定排程,在此情況下,除非手動啟動任務或安排一個執行時間, 否則任務便不會執行。
- 要執行任務的 ZENworks 伺服器。

下表提供了 IP 探杳技術的詳細資訊:

表格 *1-1 IP* 探查技術

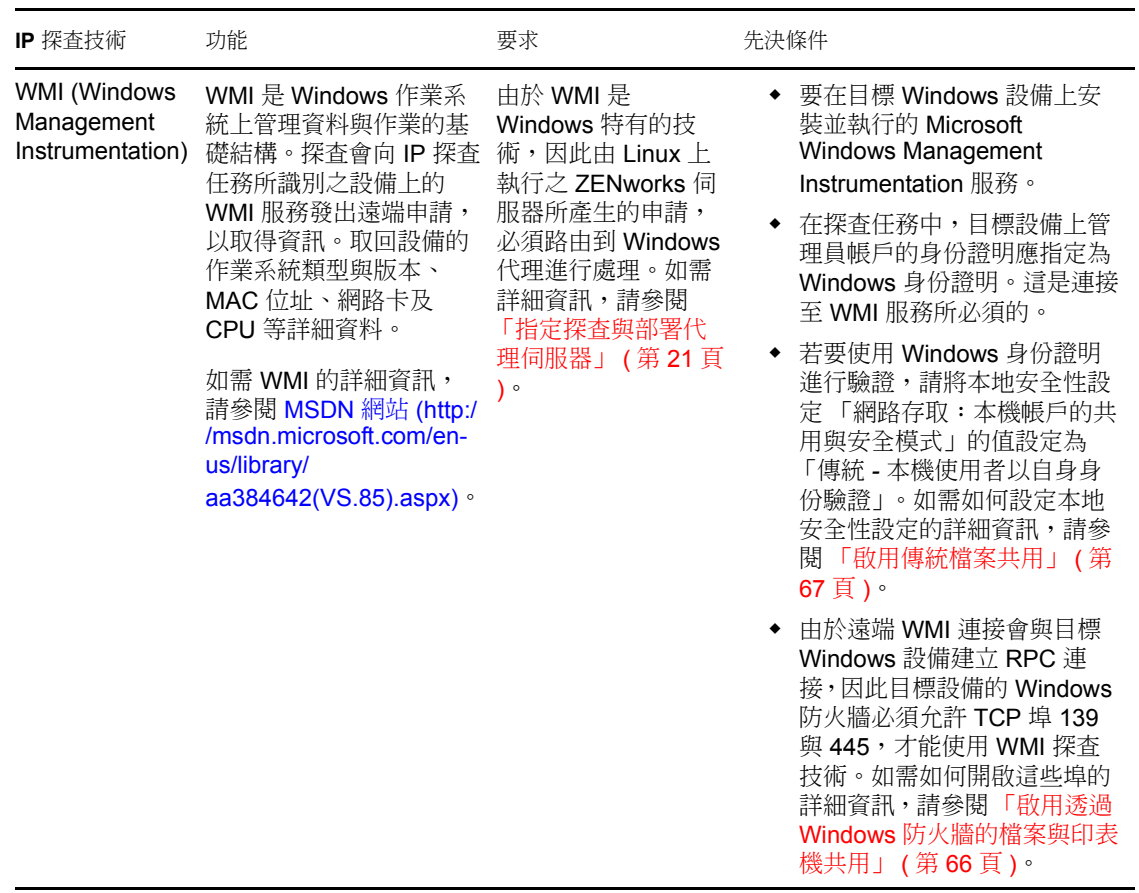

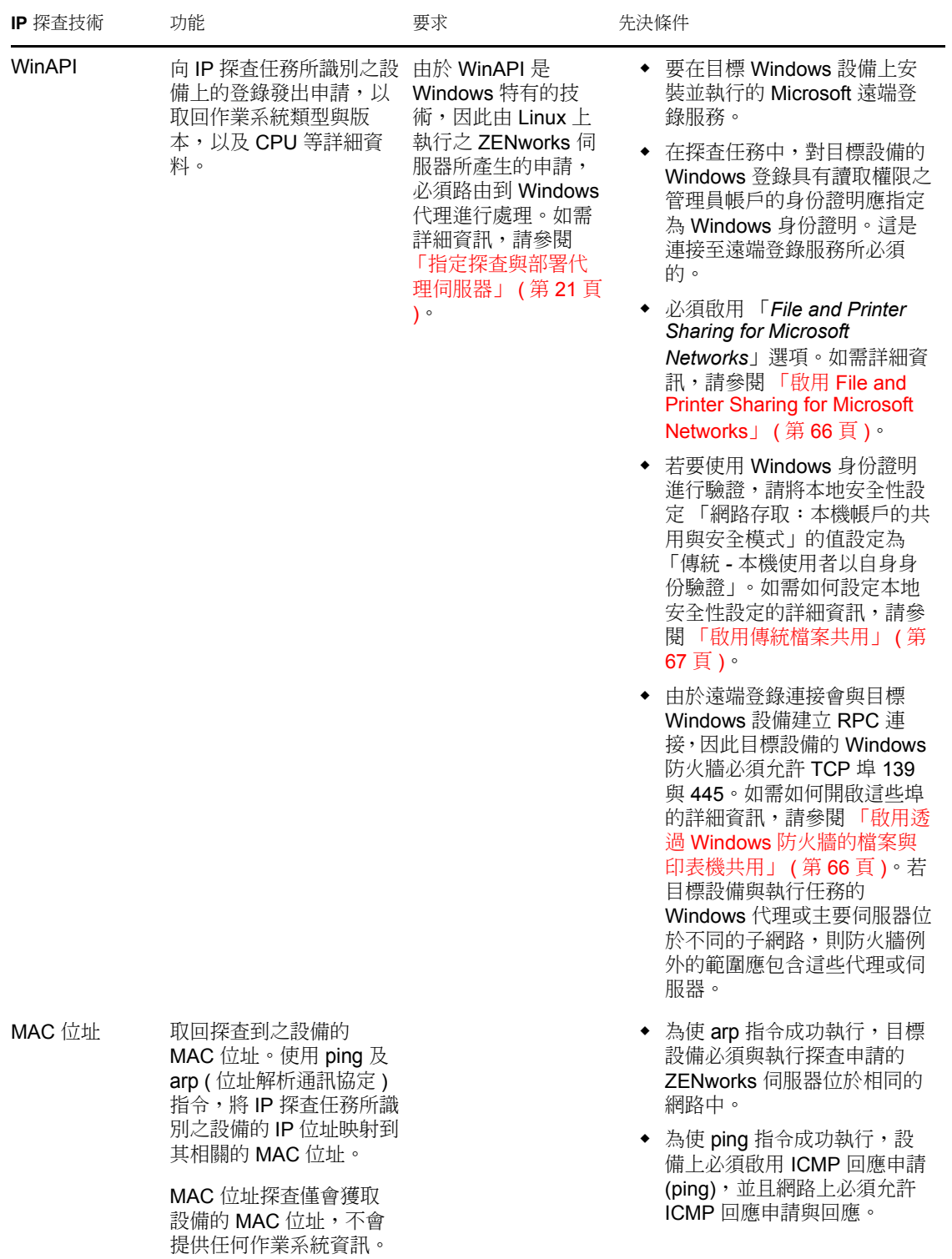

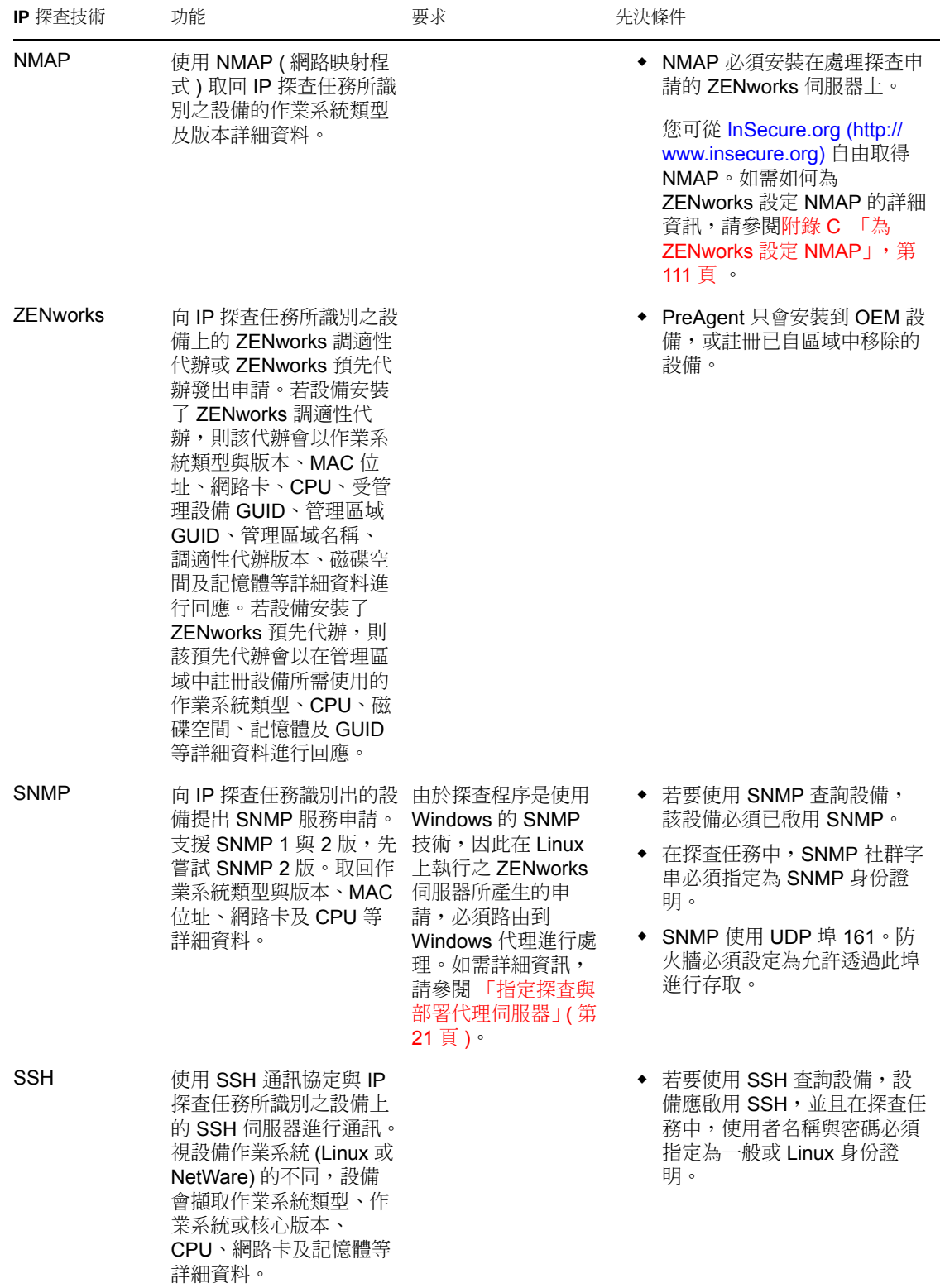

## <span id="page-16-0"></span>**1.4 LDAP** 探查技術

對於 LDAP 探查,ZENworks 探查引擎會向 LDAP 伺服器提出 LDAP 申請。LDAP 申請包含 LDAP 伺服器名稱、LDAP 埠、身份證明、要搜尋的網路位置或群組,以及是否要遞迴搜尋 子容器或子群組。

對於所找到的設備物件,會查詢一些常見的屬性 (dnsHostName、OperatingSystem、 wmNameDNS、wmNameOS 等),藉以判別設備的作業系統版本與 DNS 名稱。申請若指定 遞迴搜尋,即會在網路位置搜尋已知的容器物件。對於所找到的各容器物件,會因此而建立 新的 LDAP 申請,並將其附加至目前申請的搜尋網路位置。

LDAP 探查任務需要下列資訊:

- LDAP 伺服器的連接資訊 ( 位址和連接埠 )。
- 從 LDAP 目錄讀取資訊需要身份證明。
- 要搜尋設備的目錄網路位置。
- 執行任務的排程。您可以安排任務立即執行也可以讓它在指定的日期與時間執行。或 者,您也可以選擇不設定排程,在此情況下,除非手動啟動任務或安排一個執行時間, 否則任務便不會執行。
- 要執行任務的 ZENworks 伺服器。

### <span id="page-16-1"></span>**1.5** 探查到的設備

探查到設備時,會將其新增至 ZENworks 資料庫並列於 「探查到的設備」頁面之 「探查結 果」面板的相應設備類型資料夾中。

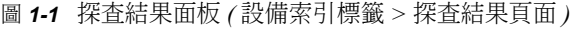

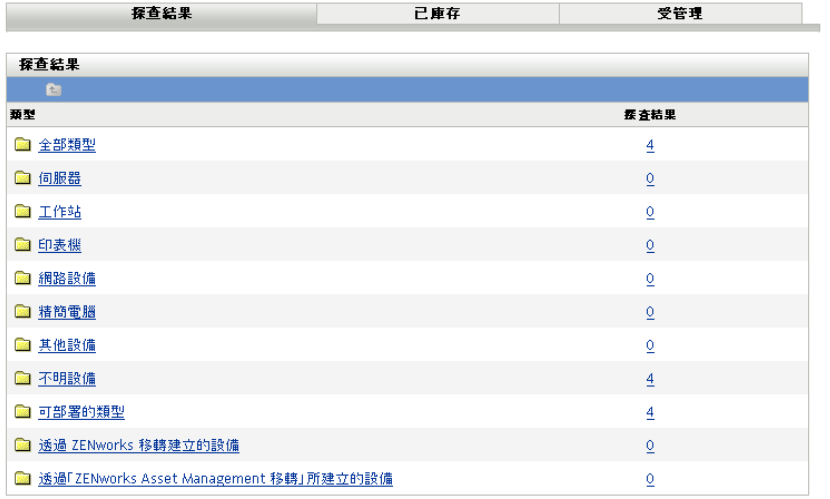

探查到的各項設備皆依類型分類。

- 全部類型:所有探查到的設備,不論類型。
- 伺服器:所探查到身分為伺服器的各項設備。
- 工作站:所探查到身分為工作站的各項設備。
- ◆ 印表機:所探查到身分為印表機的各項設備。ZENworks 不會管理印表機,因此不能將 ZENworks 調適性代理部署到印表機上。
- ◆ 網路設備:所探杳到身分為網路設備的各項設備。這包括路由器之類的設備。 ZENworks 不管理網路設備,因此您無法將 ZENworks 調適性代辦部署到網路設備上。
- 精簡電腦:所探查到身分為精簡電腦的各項設備。
- 其他設備:所探查到已確認身分,但不符合任何類別的各項設備。此類別包含已安裝 ZENworks 調適性代辦的設備。
- 不明設備:所有探查到,但無法識別其作業系統的設備。設備或許會列為未知設備,原 因可能是其防火牆組態設定阻礙了探查技術的使用,或是為探查技術提供的身份證明無 效。若可以手動方式確保這些設備能支援 ZENworks 調適性代辦,則可以將該代辦部署 到這些設備。如需受支援設備之清單的詳細資訊,請參閱 *[ZENworks 10 Asset](#page-0-0)  [Management](#page-0-0)* 安裝指南中的受管理設備要求。
- 可部署類型:所探查到可供部署 ZENworks 調適性代辦之類型的各項設備。
- 透過 「**ZENworks** 移轉」所建立的設備:所有使用 「ZENworks 移轉公用程式」從 ZENworks 7 移轉而來的設備。
- 透過 **ZENworks Asset Management** 所建立的設備:所有使用 「ZENworks Asset Management 移轉公用程式」從 ZENworks Asset Management 移轉而來的設備。

### <span id="page-17-0"></span>**1.6** 可部署的設備

符合 ZENworks 調適性代理要求的設備將顯示在 「ZENworks 控制中心」內 「部署」頁面之 「可部署的設備」面板中。

圖 *1-2* 可部署的設備面板 *(* 部署索引標籤 *)*

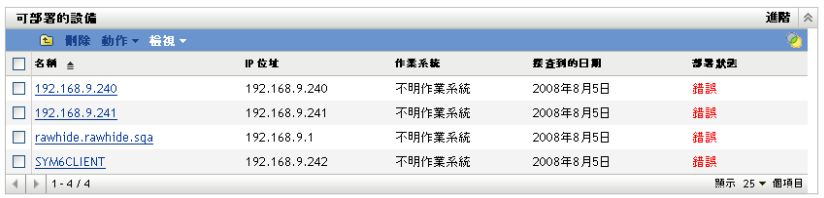

使用此面板,您可以將調適性代理部署到設備,從 ZENworks 資料庫移除設備或將它們從清 單中篩選出去以將其忽略。

# <span id="page-18-2"></span><span id="page-18-0"></span><sup>2</sup> 使用 **IP** 位址探查設備

您可以在網路中執行 IP 探查,以將設備新增至 ZENworks® 資料庫。透過 IP 探查, ZENworks 伺服器可以使用一組技術 (WMI、WinAPI、MAC 位址、NMAP、ZENworks、 SNMP、SSH) 來探查目標設備的所有相關資訊。目標設備由所指定的 IP 位址範圍決定。

- [「設定探查設定」](#page-18-1) ( 第 19 頁 )
- [「指定探查與部署代理伺服器」](#page-20-0) ( 第 21 頁 )
- 「建立 IP [探查任務」](#page-21-0) ( 第 22 頁 )

## <span id="page-18-1"></span>**2.1** 設定探查設定

必要時,IP 探查會使用以下可修改的組態設定:

- 可同時處理的探查數 (預設值為 5)
- 要從探查範圍中排除的 IP 子網路或位址範圍
- 使用的探查技術 ( 預設為 LDAP、MAC 位址、WinAPI、ZENworks 及 SSH)
- **1** 在 「ZENworks 控制中心」中,按一下 「組態」索引標籤。

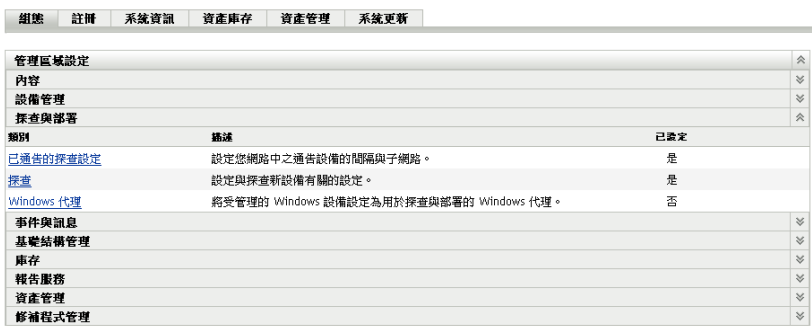

**2** 在 「管理區設定」面板中按一下 「探查與部署」,再按一下 「探查」選項。

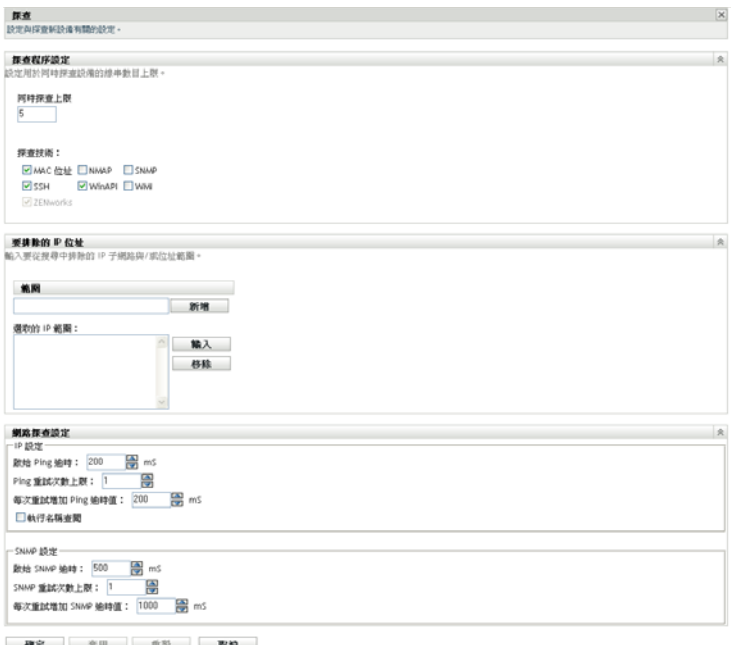

**3** 在 「探查程序設定」面板中,視需要修改下列設定︰

同時探查上限: 探查任務是由一或多項探查申請組成。若為 IP 探查任務,將會針對指 定範圍內的各項探查技術及每個 IP 位址建立申請。因此,若使用六種技術探查 10 個 IP 位址,即會建立 60 筆申請。若為 LDAP 探查任務,會為每個要搜尋的網路位置或群組 建立申請。

使用此欄位可以指定 ZENworks 伺服器一次可處理的最大探查申請數。較小的數字可減 輕網路的流量負載,但需要較多時間完成探查任務;若要排程於網路負載尖峰時間執行 探查任務,建議您使用較小的數字。較大數字的效果則相反,能夠以較少的時間完成任 務,但流量負載較重。

探查技術: 探查程序可使用各種不同的技術。當使用多項技術時,探查程序會就各項 技術啟動探查申請,所有技術申請同時執行。這會針對每一個目標 IP 位址進行。例 如,若使用 MAC 位址、SNMP 與 WMI,探杳程序便會針對每個目標 IP 位址各建立三 個申請。這些申請會排入佇列並依據 「同時探查上限」設定予以執行。

如有多項技術同時申請傳回探查到的設備資訊,即會合併此資訊。當資訊發生衝突時, 探查程序會選擇最佳的資訊。

使用較少的探查技術可以降低完成探查任務所需的時間,但所收到的資訊量也可能相對 減少。

如需每種技術的詳細資訊,請參閱 「IP [探查技術」](#page-12-3) ( 第 13 頁 )。

**4** 在 「要排除的 IP 位址」面板中,指定要從探查範圍中排除的 IP 子網路或位址範圍。

附註:所有探查任務均會承襲管理區域層級中指定的 IP 位址範圍。若在任務層級指定 IP 位址範圍,則管理區域的組合範圍及探查任務會被排除在探查範圍之外。

您可手動新增或從 CSV 檔案輸入要排除的 IP 位址。

- ◆ 若要手動新增要排除的 IP 位址,請執行以下操作:
	- 1. 在 「範圍」欄位中,以下列其中一種格式輸入 IP 位址範圍:

**xxx.xxx.xxx.xxx**:單一位址的標準十進位小數點標記法。例如 123.45.167.100。

**xxx.xxx.xxx.xxx - xxx.xxx.xxx.xxx**:某位址範圍的標準十進位小數點標記法。 例如 123.45.167.100 - 123.45.167.125。

**xxx.xxx.xxx.xxx/n**:標準 CIDR (Classless Inter-Domain Routing,不分級的內部 領域路由)標記法。使用 CIDR 時,會將 IP 位址以點相隔的實數部分轉譯為 32 位元的二進位數字,並將其分段成四個 8 位元位元組。斜線加數字 (/n) 為 字首的長度,亦即從位址左側起算的共用啟始位元數。/n 數字的範圍介於 0 到 32,而常用數字為 8、16、24 及 32。例如,123.45.167.100/24 會比對所有以 123.45.167 開頭的 IP 位址。當您將 IP 位址範圍新增至 「選取的 *IP* 範圍」清單 時(請參閱下一個步驟),該清單會自動展開,以十進位小數點標記法顯示位 址範圍。

- 2. 若要將 IP 位址範圍新增至 「選取的 *IP* 範圍」清單,請按一下 「新增」。
- 若要使用 CSV 清單輸入要排除的 IP 位址:
	- 1. 在 「選取的 *IP* 範圍」清單中按一下 「輸入」。
		- 「輸入 CSV 檔案」對話方塊即會顯示。
	- 2. 按一下 「瀏覽」,以瀏覽並選取包含逗號分隔或單欄式 IP 位址清單的檔案。
	- 3. 按一下 「確定」。
- **5** 在 「網路探查設定」面板中, 視需要修改下列設定:

**IP** 設定︰ 使用 WMI 與 SNMP 探查技術時會套用以下設定。

- 啟始 **Ping** 逾時:指定探查技術等候 ICMP 查詢 (Ping) 之回應的時間長度。
- **Ping** 重試次數上限:指定 Ping 放棄之前的重試次數。
- 每次重試增加 Ping 逾時值: 每次重試即增加指定的時間量。例如, 啟始 Ping 逾時 值若為 200 毫秒, Ping 重試次數上限為 3,而增量值為 200 毫秒,則第一次重試逾 時值為 400,第二次重試逾時值為 600,第三次重試逾時值為 800。
- 執行名稱查閱:使用反向對應產生目標 IP 位址與 DNS 名稱的關聯。若不想探查 DNS 名稱,請取消選取此選項。

**SNMP** 設定︰ 使用 SNMP 探查技術時會套用以下設定。

- 啟始 **SNMP** 逾時:指定探查技術等候 SNMP 查詢的回應之時間長度。
- **SNMP** 重試次數上限:指定 SNMP 查詢放棄之前的重試次數。
- 每次重試增加 **SNMP** 逾時值:每次重試即增加指定的時間量。例如,啟始 SNMP 逾時值若為 500 毫秒,SNMP 重試次數上限為 3,而增量值為 1000 毫秒,則第一 次重試逾時值為 1500,第二次重試逾時值為 2500,第三次重試逾時值為 3500。
- **6** 按一下 「確定」儲存變更。

### <span id="page-20-0"></span>**2.2** 指定探查與部署代理伺服器

在 Linux 系統中執行的 ZENworks 伺服器無法執行使用 Windows 特有技術 ( 如 WMI 和 WinAPI) 的探查任務。此外,Linux 伺服器也無法將 ZENworks 調適性代理部署到 Windows 設備,因為部署使用 Windows 特定的技術。為使 Linux 上的 ZENworks 伺服器能夠執行探查 與部署任務,您可以指定由區域中的某部 Windows 受管理設備充當探查與部署代理伺服器。 受管理設備可以是 Windows 伺服器,也可以是 Windows 工作站。

當 Linux 上的 ZENworks 伺服器收到包含 Windows 特有技術的探查任務時,就會處理非 Windows 探查技術,並將 Windows 特有技術卸載給代理。代理會執行探查並將結果傳回 Linux 上的 ZENworks 伺服器。部署任務會全部分流給 Windows 代理。

若您的環境中只有 Linux 伺服器,必須先從 https://*ZENworks* 伺服器的 *IP* 位址 /zenworks-setup 下載 代辦以在 Windows 設備上手動安裝 ZENworks 調適性代理,然後將設備指定為探查與部署 任務的代理。

若要指定代理:

**1** 在 「ZENworks 控制中心」中,按一下 「組態」索引標籤。

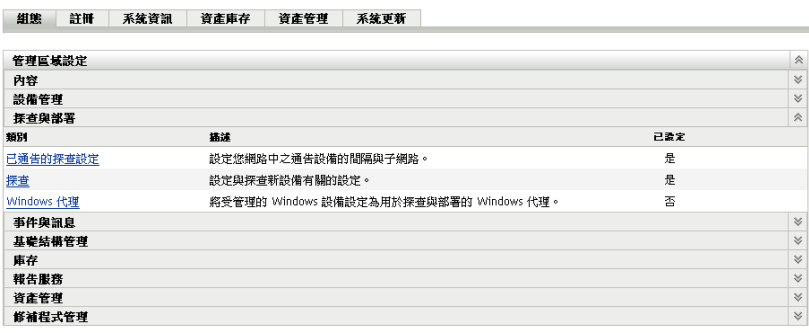

**2** 在 「管理區設定」面板中按一下 「探查與部署」,再按一下 「*Windows* 代理」選項。

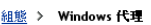

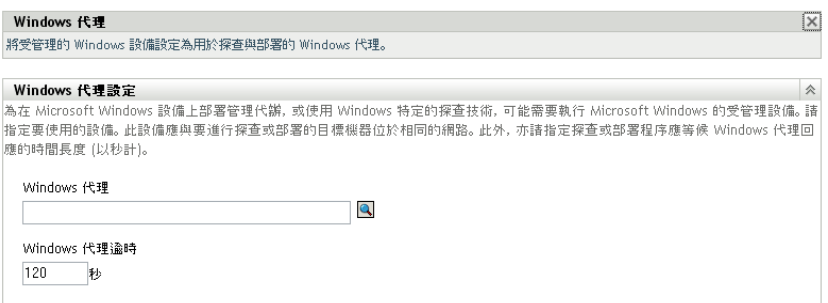

**3** 填寫下列欄位:

Windows 代理: 按一下 Q 以瀏覽並選取要代表 Linux 上的 ZENworks 伺服器執行探查 任務的 Windows 受管理設備 ( 伺服器或工作站 )。

**Windows** 代理逾時︰ 指定 ZENworks 伺服器等候 Windows 代理回應的秒數。在指定的 逾時期限之後收到的所有回應,都會被丟棄。

**4** 按一下 「確定」儲存變更。

### <span id="page-21-0"></span>**2.3** 建立 **IP** 探查任務

使用 「建立新的探查任務」精靈可以建立並排程 ZENworks 伺服器使用的任務,以探查網 路中的設備,並將它們新增至 ZENworks 資料庫。

執行探查任務時,ZENworks 伺服器會針對各 IP 位址與所使用的探查技術 (WMI、WinAPI、 MAC 位址、NMAP、ZENworks、SNMP、SSH) 建立探查申請。例如,若指定一個 IP 位址 搭配所有七種探查技術,ZENworks 伺服器即會啟動七個探查申請。因此,指定的 IP 位址與 所用的探查程序愈多,完成探查任務所需的時間愈久。若要以最快速度獲取結果,應建立目 標 IP 位址範圍較小的任務,並儘可能指定不同的 ZENworks 伺服器處理不同任務。

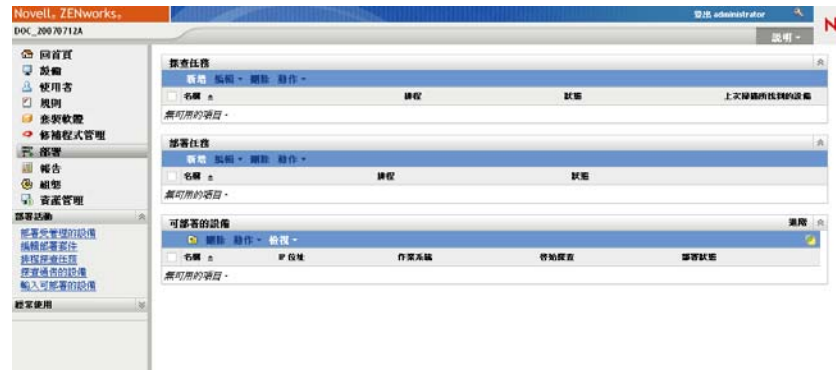

**1** 在 「ZENworks 控制中心」中,按一下 「部署」索引標籤。

**2** 在 「探查任務」面板中按一下 「新增」,以啟動 「新增探查任務精靈」。

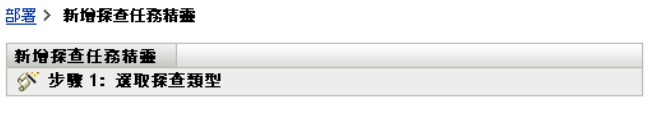

諸選取想要建立的探查任務類型。輸入此任務的名稱與說明 (選用)。

**◎IP 探查任務** ○LDAP 探查任務

名稱: \*

描述:

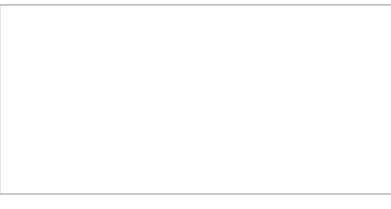

\* 以星號標示者為必要欄位。

**3** 使用下表中的資訊填寫欄位,以完成精靈。

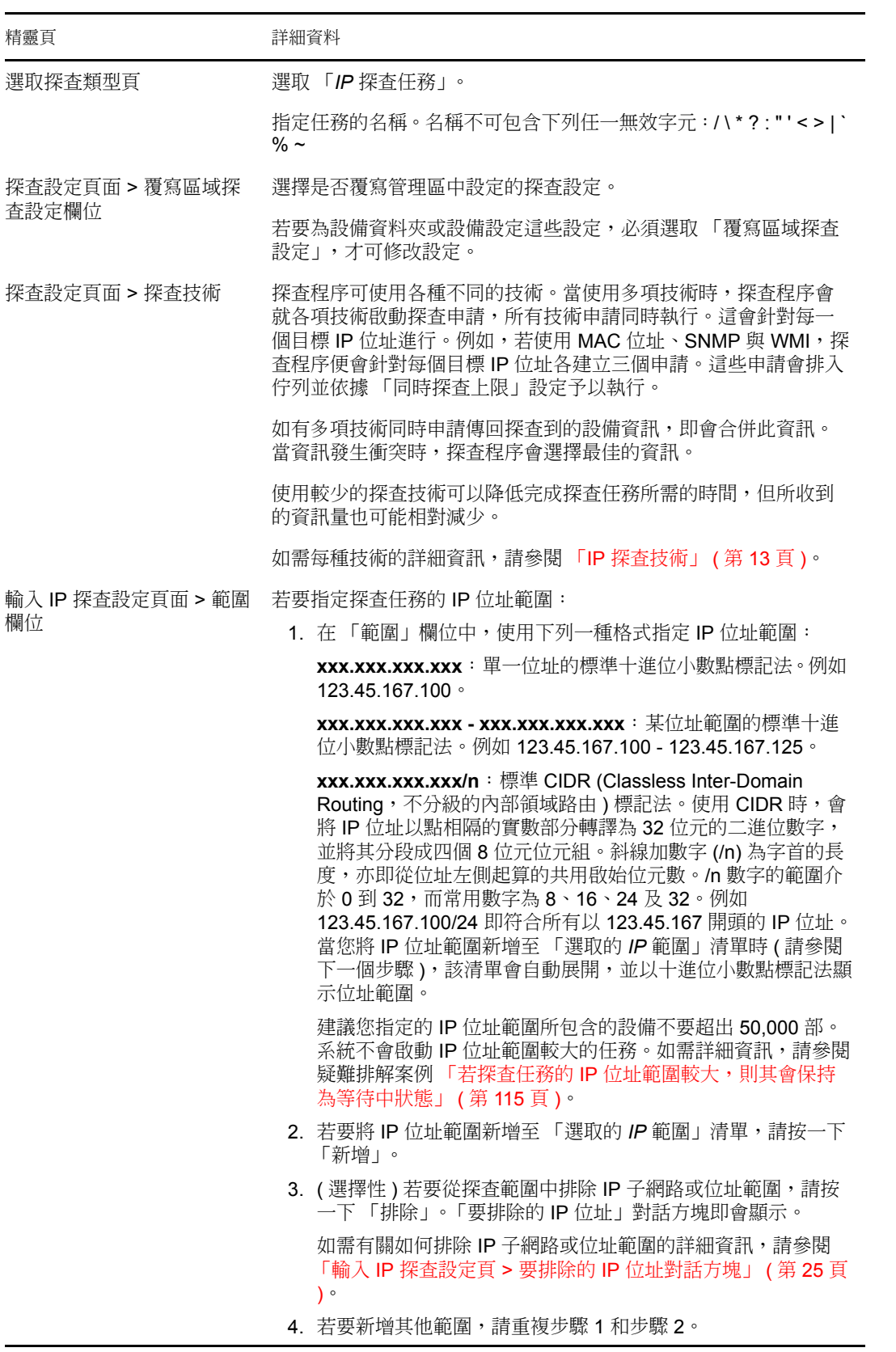

<span id="page-24-0"></span>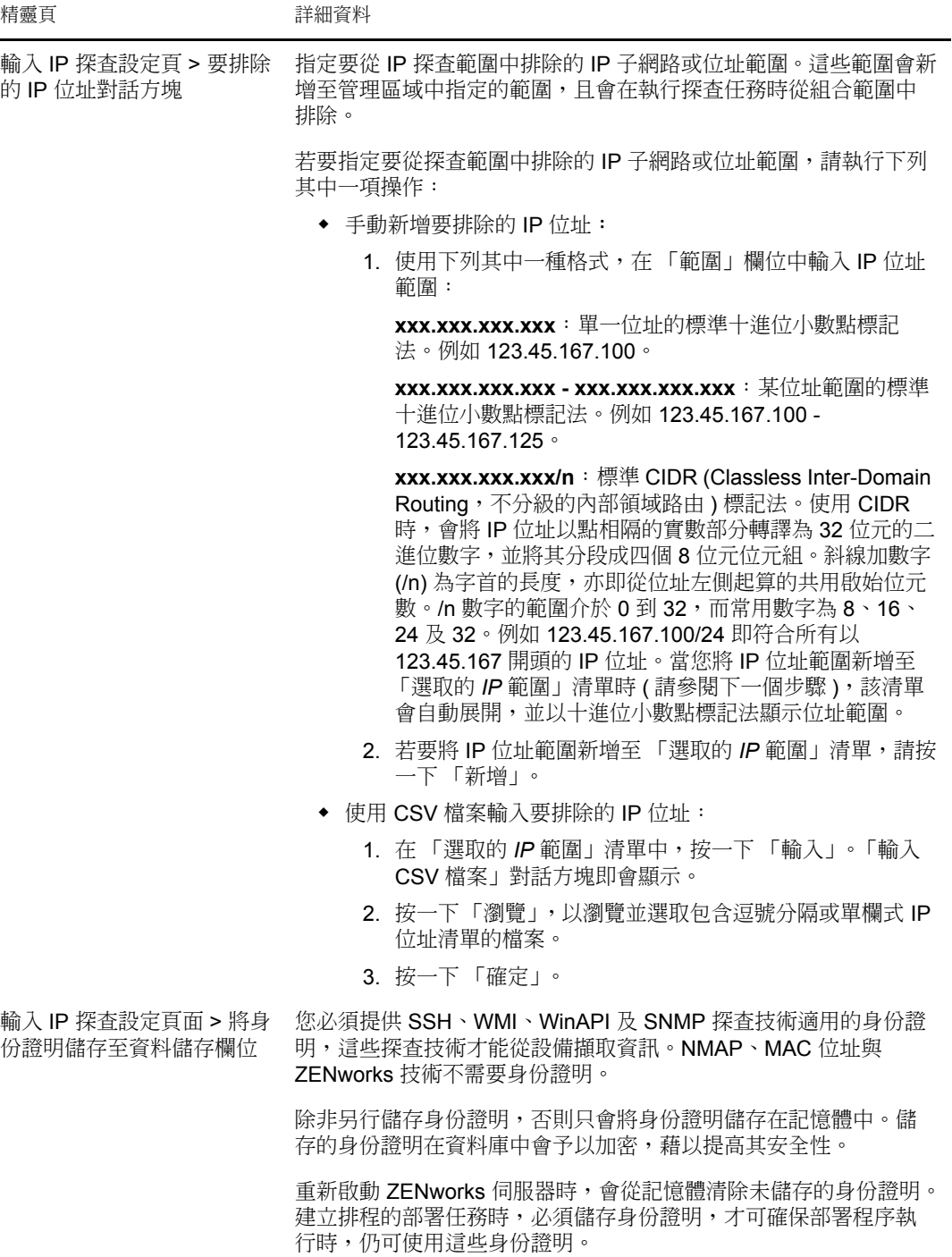

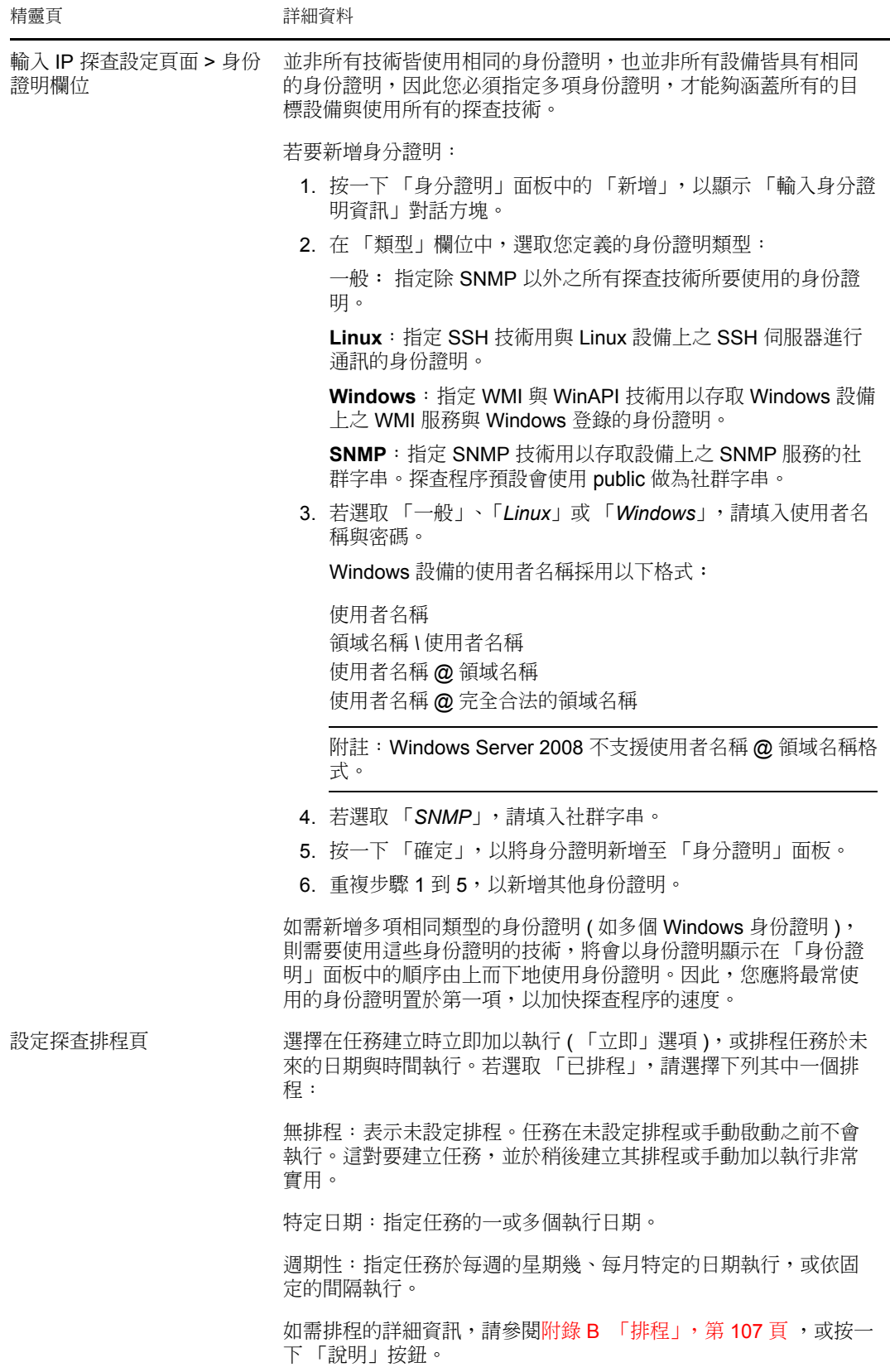

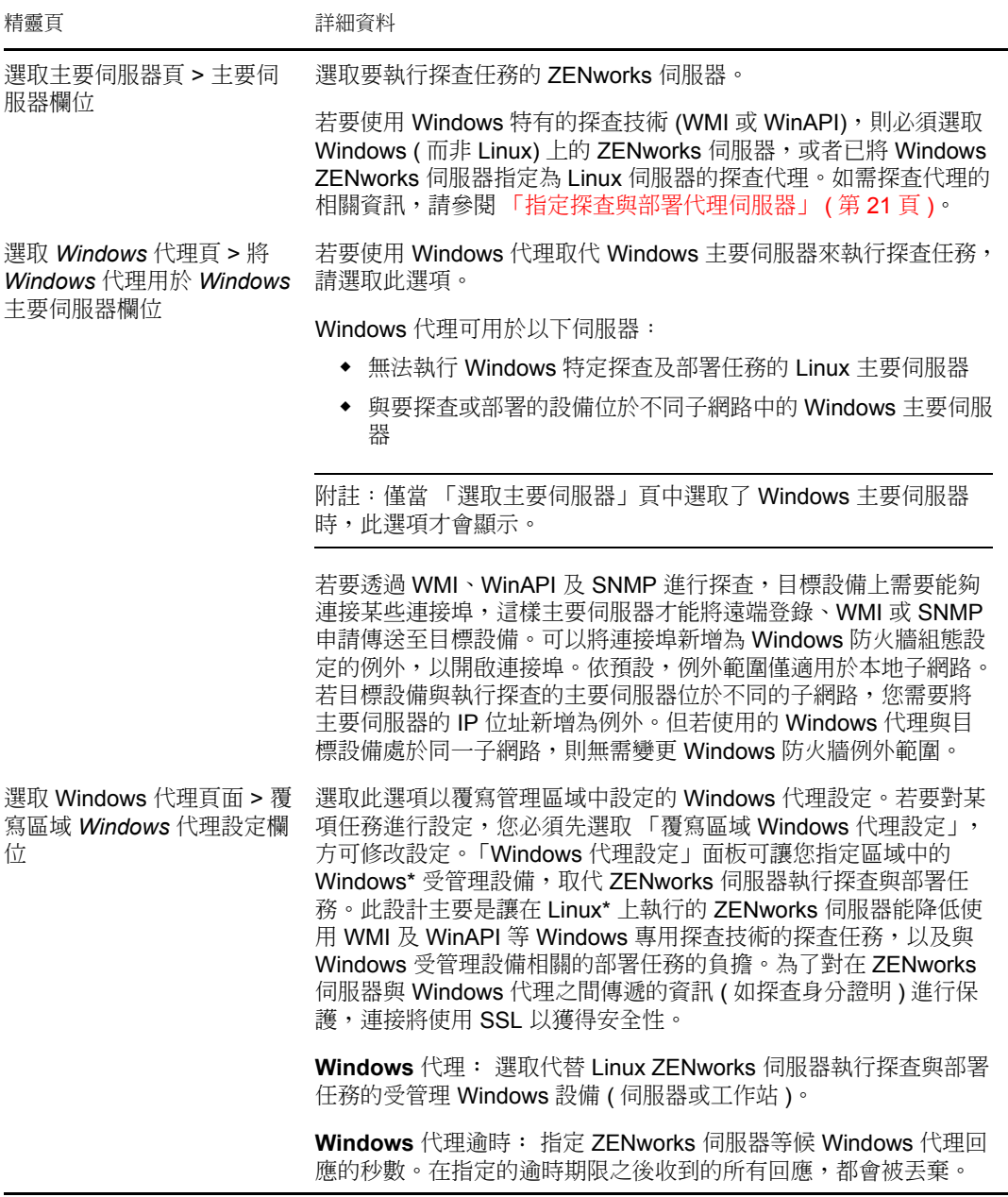

完成精靈時,會將探查任務新增至 「探查任務」畫面上的清單中。您可以使用此面板 監看任務的狀態。探查到的設備列於 「可部署的設備」面板中。若您已指定要從探查 任務排除的 IP 位址,則探查操作不會對那些 IP 位址執行,且排除的 IP 位址不會包含 在 「結果」索引標籤中。

# <span id="page-28-1"></span><span id="page-28-0"></span><sup>3</sup> 探查 **LDAP** 目錄中的設備

您可以搜尋 LDAP 目錄中的設備,將其新增至 ZENworks® 資料庫。該目錄可以是已經定義 為 「管理區」中之使用者來源的目錄,也可以是新目錄。

您可以從根網路位置開始,搜尋整個目錄。也可以指定一或多個要搜尋的網路位置來限制搜 尋範圍。對於所找到的設備物件,會查詢一些常見的屬性 (dnsHostName、OperatingSystem、 wmNameDNS、wmNameOS 等),藉以判別設備的作業系統版本與 DNS 名稱。

在執行 LDAP 探杳之前,請確認符合以下必要條件:

- LDAP 搜尋要求 ZENworks 伺服器提供身份證明, 以表明該伺服器對要搜尋之網路位置 具有讀取存取權。存取 Novell® eDirectory™ 時,帳戶還需要擁有對工作站或伺服器物 件之 WM:NAME DNS 屬性的讀取權。
- ◆ 若要對 Active Directory 執行 LDAP 搜尋,ZENworks 伺服器需要使用 DNS 伺服器將設 備的 DNS 名稱 ( 如 Active Directory 中物件的 DNS 名稱屬性所記錄 ) 解析為其 IP 位址。 否則,設備將無法新增為探查到的設備。

您可以使用 「建立新的探查任務」精靈來建立及排程 LDAP 探查任務:

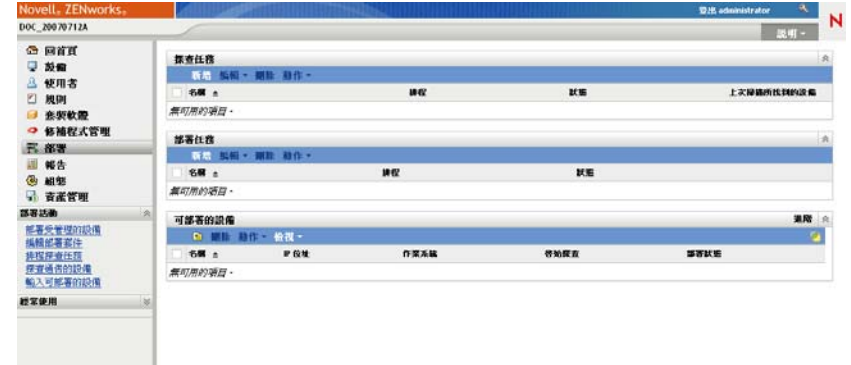

**1** 在 「ZENworks 控制中心」中,按一下 「部署」索引標籤。

**2** 在 「探查任務」面板中按一下 「新增」,以啟動 「新增探查任務精靈」。 **3** 使用下表中的資訊填寫欄位,以完成精靈。

<span id="page-29-0"></span>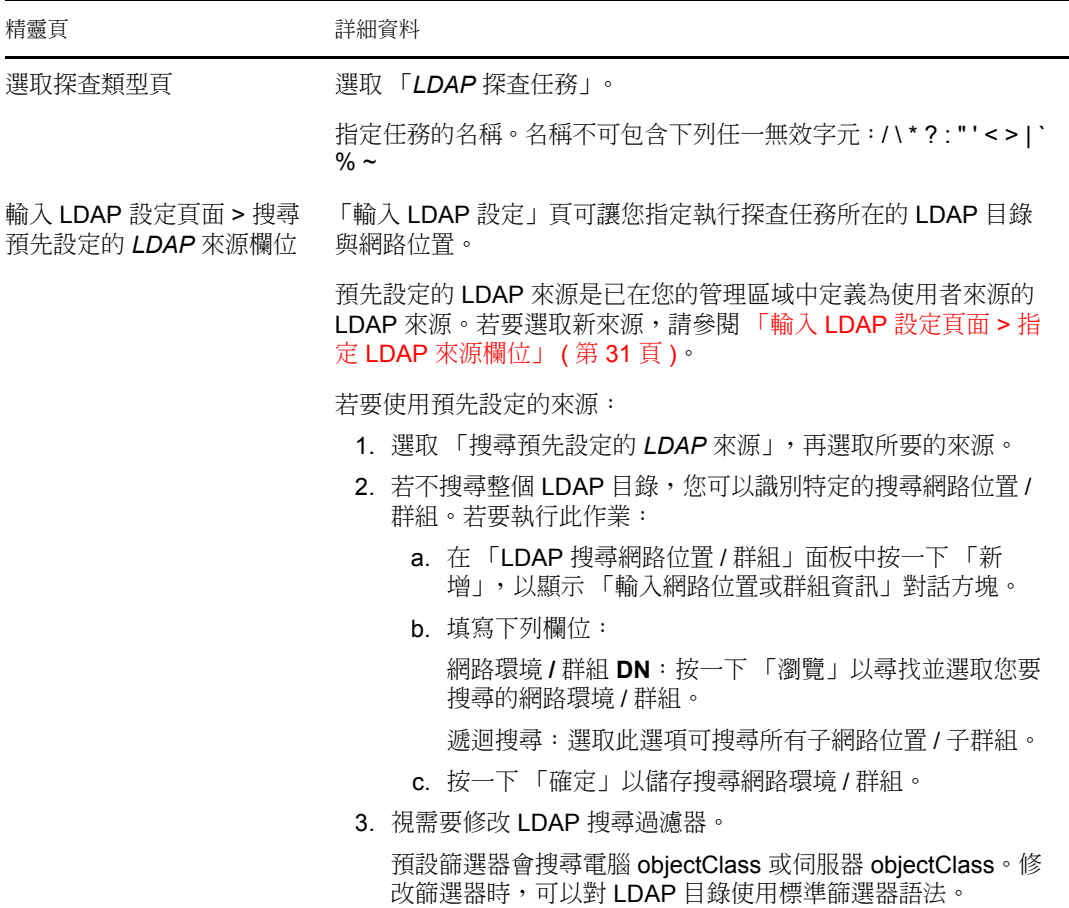

<span id="page-30-0"></span>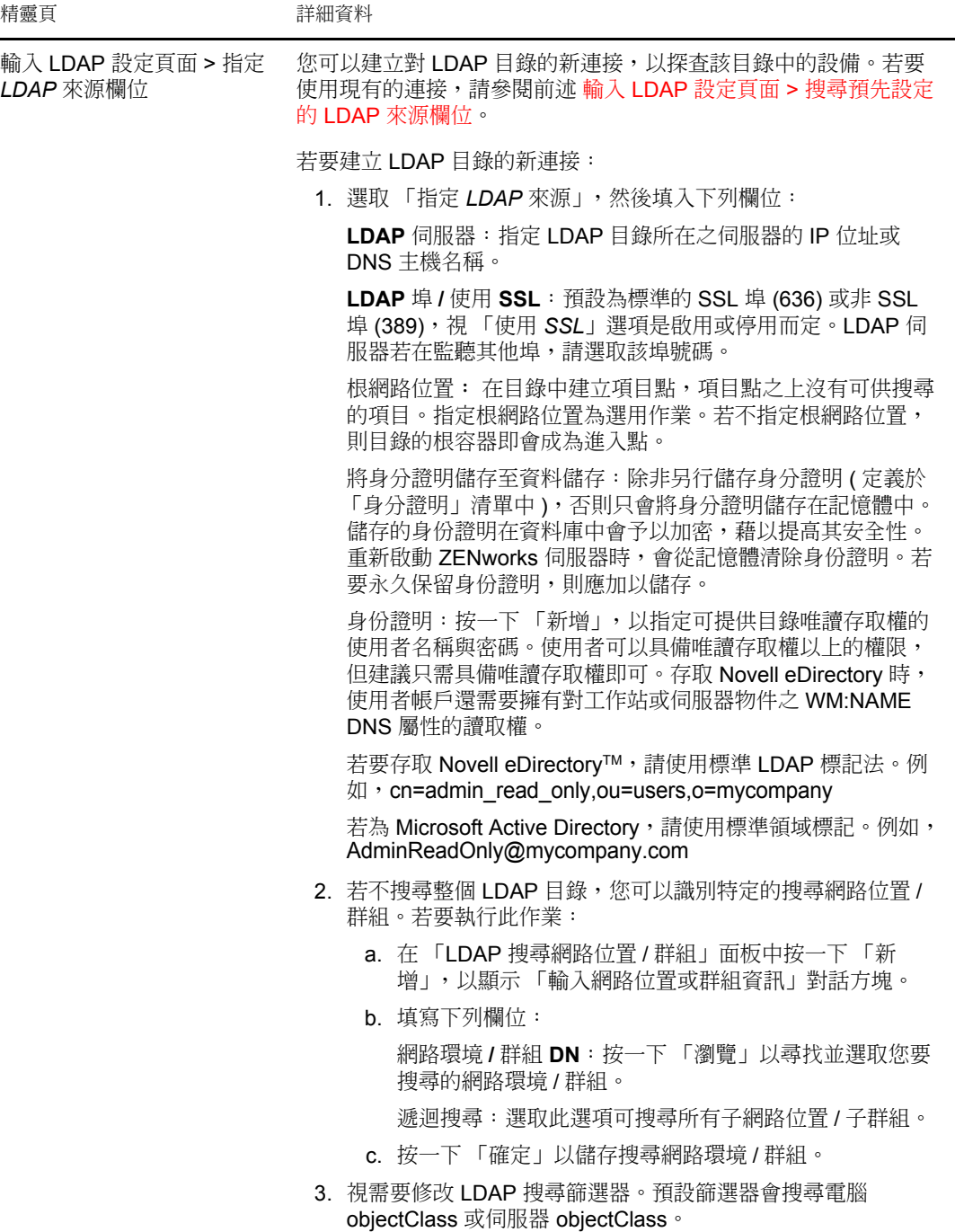

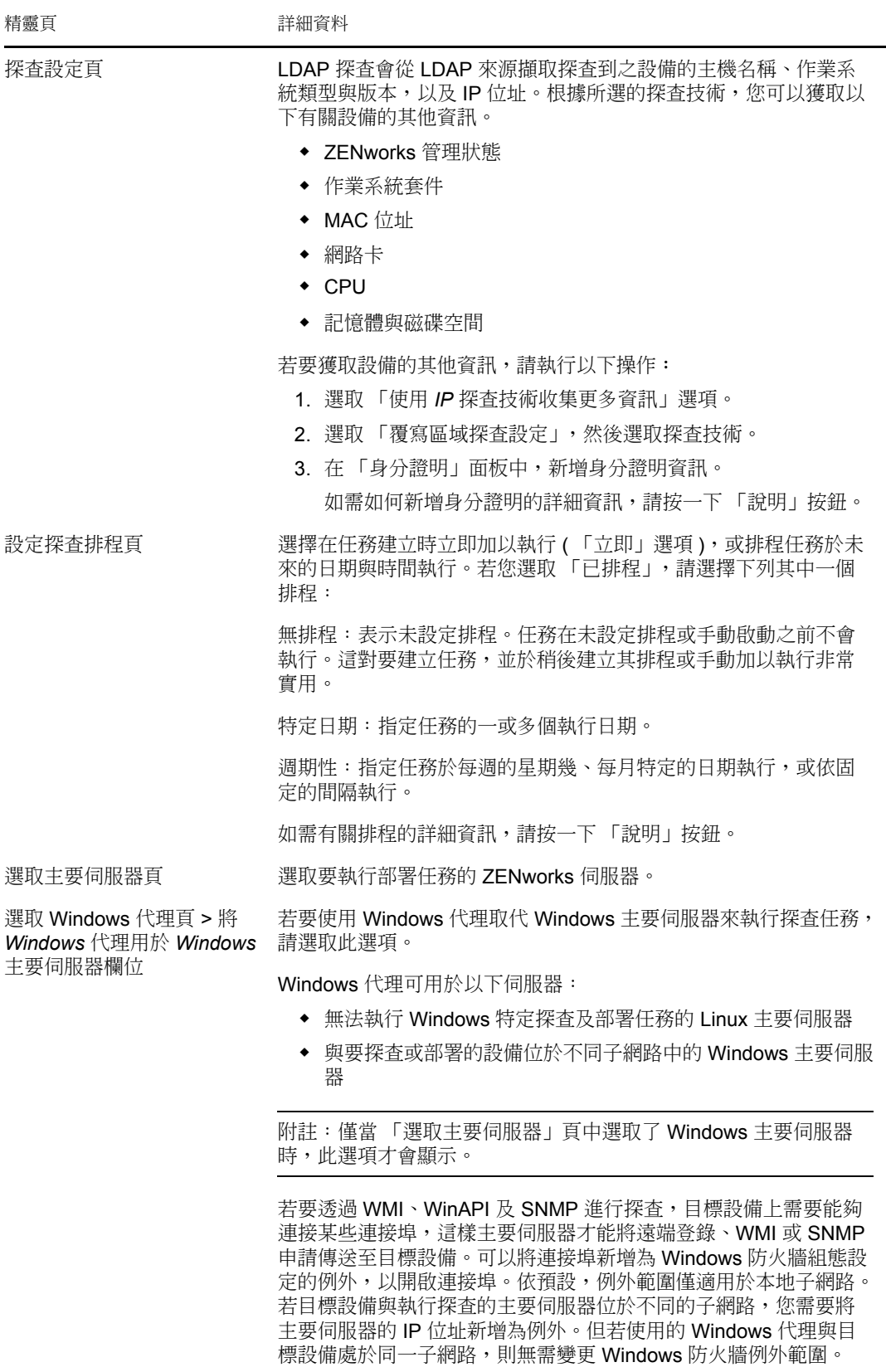

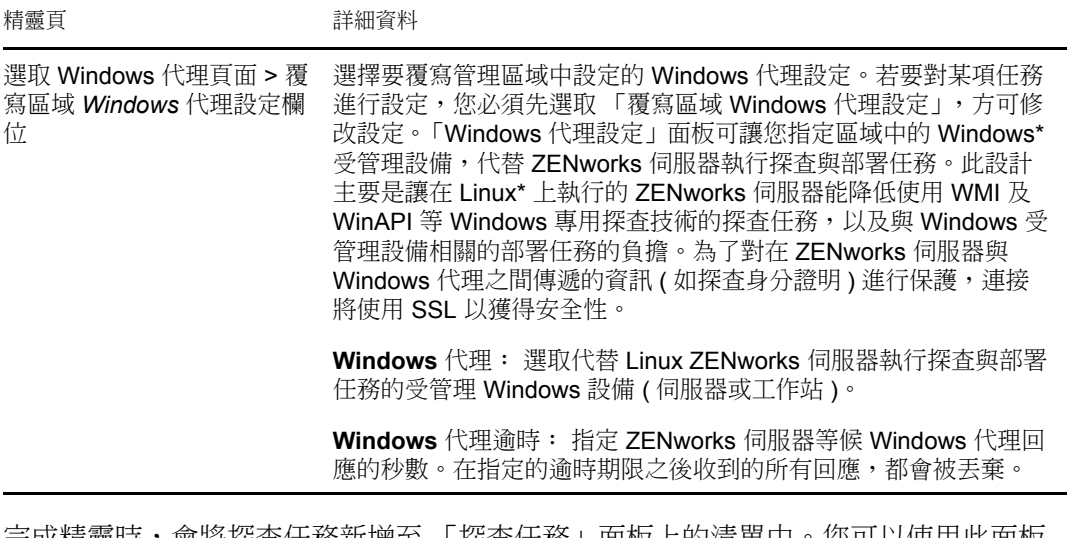

完成精靈時,會將探查任務新增至 「探查任務」面板上的清單中。您可以使用此面板 監看任務的狀態。探查到的設備會列示在 「可部署的設備」面板中。

## <span id="page-34-1"></span><span id="page-34-0"></span><sup>4</sup> 從 **CSV** 檔案輸入設備

您可以從 CSV (逗號分隔值)檔案輸入設備資訊,將設備新增至 ZENworks 資料庫。當您從 CSV 檔案輸入資訊時,會將 CSV 欄位映射至 ZENworks® 資料庫欄位。CSV 檔案至少須包 含您要輸入之每部設備的 DNS 名稱或 IP 位址。CSV 檔案包含的資訊可以按任意順序排列; 從 CSV 檔案輸入設備時會提供選項來選擇欄,包括 IP 位址與 DNS 欄。

若要從 CSV 檔案中輸入設備:

- **1** 在 「ZENworks 控制中心」中,按一下 「部署」索引標籤。
- **2** 在左側導覽面板的 「部署活動」清單中,按一下 「輸入可部署的設備」,以啟動 「從 CSV 檔輸入設備精靈」。

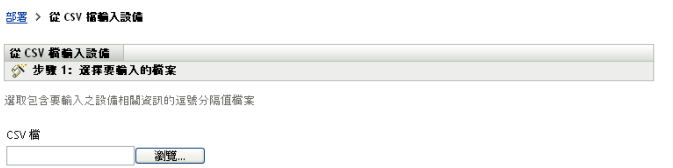

**3** 使用下表中的資訊填寫欄位,以完成精靈。

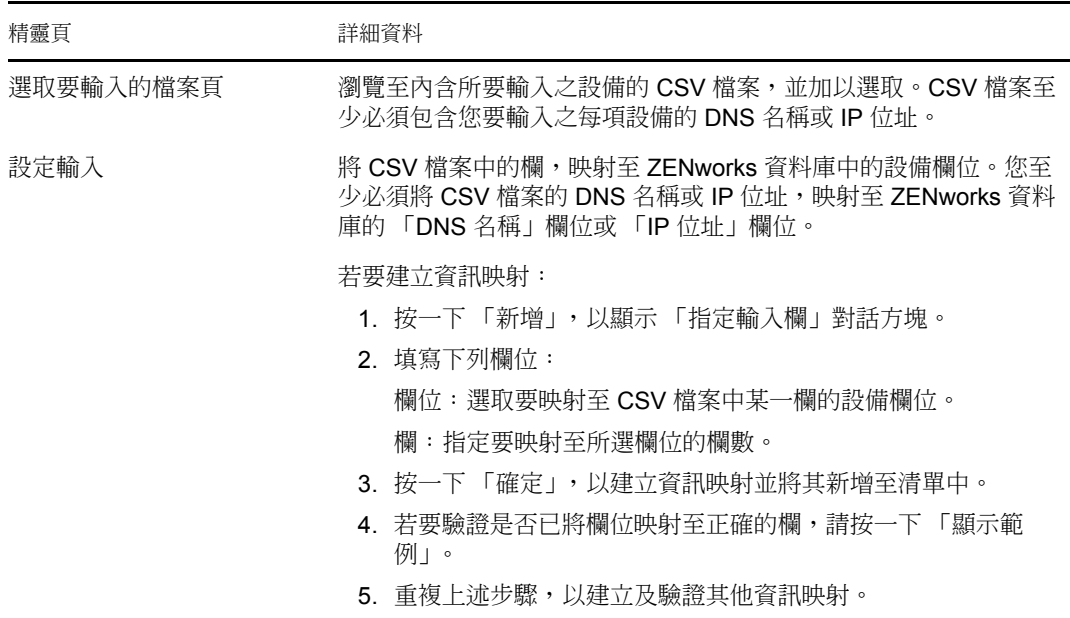

完成精靈時,會將設備新增至 「可部署的設備」面板上的清單中。

4
# <sup>5</sup> 檢視或更新設備詳細資料

系統在探杳到設備後,會依據從此設備獲得的資訊在 ZENworks® 控制中心列出其詳細資 料。例如,若無法獲得探杳到設備的 SNMP 資訊,則不會顯示 SNMP 資訊面板。

若探杳到的設備資訊不正確或不充足,擁有 「編輯探杳到的設備」之權限的管理員可手動 變更旁邊有 「編輯」按鈕之欄位的詳細資料。不過,除資產資訊以外,當再次對同一個 IP 位址執行探查時,手動更新的資訊就會被探查到的資訊所覆寫。

您可以檢視關於探查到之設備的以下資訊:

- 探查資訊︰ 顯示識別資訊、設備類型、探查程序狀態、部署程序狀態、探查模式及設 備的網路類型。
- 網路資訊 **:** 顯示設備的 IP 位址、MAC 位址及 DNS 名稱。
- 管理資訊︰ 顯示調適性代辦版本和管理區域名稱。若受管理設備屬於要執行探查任務 的區域,您也可以檢視相關聯之受管理設備的摘要頁和軟硬體庫存資訊。 系統僅顯示受管理設備的詳細資料。
- 資產資訊:顯示設備的描述、製造廠商、型號、序號及資產標籤編號。 對於路由器、中樞器、交換器,還會顯示連接埠號和韌體修正版本詳細資料。 對於印表機,會顯示頁面數和韌體修正版本詳細資料。如需印表機警示和提供層級的相 關資訊,您需要安裝 ZENworks 10 Management 報告伺服器,並使用預先定義的探查報 告或建立自定報告。如需詳細資訊,請參閱附錄 A [「預先定義的報告」,第](#page-104-0) 105 頁 。
- 作業系統資訊︰ 顯示作業系統類型和版本、記憶體、磁碟空間和硬體資訊。
- **SNMP** 資訊︰ 顯示 SNMP 物件識別、SNMP 系統名稱和 SNMP 服務的運作時間。

若要檢視或更新設備的詳細資料:

**1** 在 「ZENworks 控制中心」中,按一下 「設備」 > 「探查結果」。

圖 *5-1* 探查結果面板 *(* 設備索引標籤 *>* 探查結果頁面 *)*

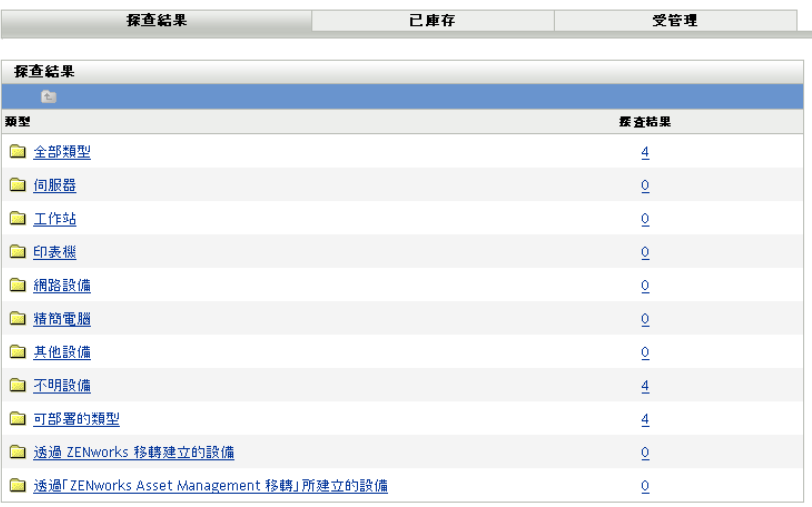

**2** 在 「探查結果」面板中,按一下設備類型,然後按一下您要檢視或更新其詳細資料的 探查到設備。

「詳細資料」頁會列出所探查到設備的相關資訊。

**3** ( 視情況而定 ) 若探查到的設備資訊不正確或不充足,請按一下 「編輯」,然後手動變 更欄位的詳細資料。

在下次對此設備執行探查時,您手動進行的變更會被覆寫。

# II**ZENworks** 調適性代理部署

以下各節所提供的資訊與指示可協助您在設備中部署 ZENworks® 調適性代辦,以便管理設 備。

- 第 6 章 [「基本概念」](#page-40-0) ( 第 41 頁 )
- 第 7 章 [「管理部署套件」](#page-42-0) ( 第 43 頁 )
- 第 8 章 [「註冊設備」](#page-48-0) ( 第 49 頁 )
- 第9章 「部署 ZENworks [調適性代理」](#page-62-0) (第63頁)
- 第 10 章 「將 ZENworks [調適性代辦部署到](#page-88-0) Linux 輔助設備」 (第 89 頁)
- 第 11 章 [「部署僅庫存模組」](#page-90-0) ( 第 91 頁 )

II

<span id="page-40-0"></span><sup>6</sup> 基本概念

部署就是在設備上安裝 ZENworks® 調適性代理並在 「管理區」中註冊設備的過程。以下各 節所提供的資訊可協助您瞭解部署術語與概念:

- [「部署方法」](#page-40-1) ( 第 41 頁 )
- [「部署套件」](#page-40-2) ( 第 41 頁 )
- [「調適性代理與僅庫存模組」](#page-40-3) ( 第 41 頁 )

### <span id="page-40-1"></span>**6.1** 部署方法

可供使用的部署方法有多種:

- ◆ 部署任務: ZENworks 伺服器可以將 ZENworks 調適性代理傳送給設備,並啟動代理的 安裝。這需要您為 ZENworks 伺服器建立任務,也即部署任務。該任務會識別目標設 備、在設備上執行安裝所需的身份證明、要使用的註冊金鑰 ( 選用 ), 以及其他要於安 裝前後在設備上執行的任務。您可以讓 ZENworks 伺服器立即執行任務,也可以將任務 排程在特定的日期與時間執行。
- ◆ 手動部署: 您可以手動從 ZENworks 伺服器將 ZENworks 調適性代理部署套件下載至設 備,並啟動安裝。
- 自動部署︰ 您可以使用任何能啟動調適性代理部署套件的方法進行自動部署。例如, 可以使用登入程序檔,或是透過 Novell® Application Launcher™ 將調適性代理部署套件 配送為 「應用程式」物件 ( 若您的 ZENworks 版本較早 )。

安裝指示請參閱第9章 「部署 ZENworks [調適性代理」](#page-62-0) (第63頁)。

### <span id="page-40-2"></span>**6.2** 部署套件

部署套件包含在設備上安裝 ZENworks 調適性代理以及在 「管理區」中註冊設備時所需的 檔案與資訊。每部 ZENworks 伺服器上包含 6 個預設的系統套件。這些套件用於透過本地或 網路在各種作業系統架構 (32 位元與 64 位元 ) 上安裝 Adaptive Agent ( 完整代辦或部分代辦 )。

如果需要,可以修改部署套件來變更套件中包含的 ZENworks 伺服器位址或註冊金鑰。例 如,假設您要使用相同的套件將調適性代理部署至私人網路上的設備,以及位於使用 NAT ( 網路位址翻譯 ) 之防火牆或路由器另一端的設備。您可以修改套件以列出 ZENworks 伺服器 的私人網路位址 (IP 位址、DNS 名稱或兩者 ) 及其 NAT 位址。

如需部署套件及其使用方法的詳細資訊,請參閱第 7 章 「 管理部署套件」 ( 第 43 頁 )。

## <span id="page-40-3"></span>**6.3** 調適性代理與僅庫存模組

ZENworks 調適性代理支援 Windows 2000、XP、2003 及 Vista 設備。您可以全權管理部署了 調適性代理的設備,包括配送軟體、強制執行規則、遠端管理設備等。「ZENworks 控制中 心」之 「設備」頁面的 「受管理」索引標籤上會顯示受管理設備。

圖 *6-1* 受管理設備頁面 *>* 伺服器資料夾

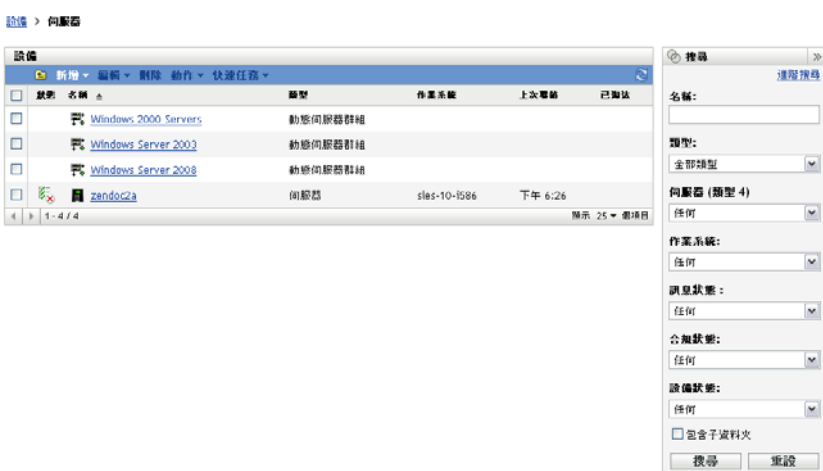

如需調適性代理的部署指示,請參閱第9章 「部署 ZENworks [調適性代理」](#page-62-0) (第63頁)。

若 Windows 設備不符合部署調適性代理的要求 ( 如需詳細資訊,請參閱 *[ZENworks 10 Asset](#page-0-0)  [Management](#page-0-0)* 安裝指南中的最低要求 ),或者您要庫存 Linux、NetWare® 或 Macintosh\* 設備, 可以部署 「僅庫存」模組。

部署完模組之後,設備便會新增至 ZENworks 資料庫。「ZENworks 控制中心」之 「設備」 頁面的 「已庫存」索引標籤上會顯示僅庫存的設備。

圖 *6-2* 已庫存的設備頁面 *>* 工作站資料夾

己庫存的設備 > 工作站

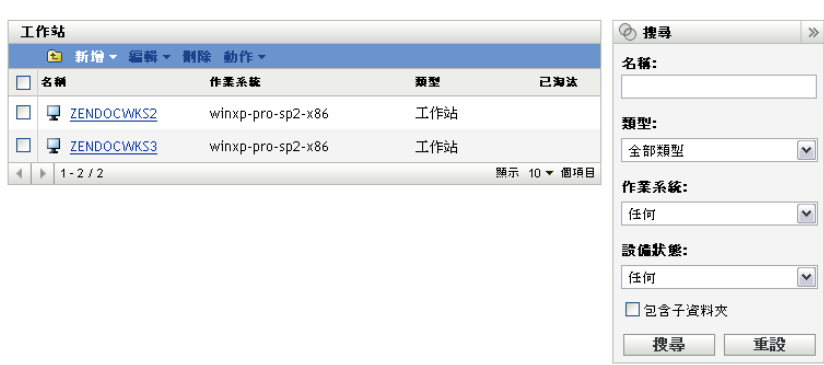

如需「僅庫存」模組的部署指示,請參閱第11章 [「部署僅庫存模組」](#page-90-0) (第91頁)。

# <span id="page-42-0"></span>管理部署套件

部署套件包含在設備上安裝 ZENworks 調適性代理以及在 「管理區」中註冊設備時所需的 檔案與資訊。

每部 ZENworks 伺服器包含 9 個預設的系統套件。這些套件於 ZENworks 伺服器安裝及系統 更新期間建立。除了調適性代理檔案之外,每個預設的系統套件都包含 ZENworks 伺服器的 位址以及註冊時要使用的金鑰 (選用)。您不能變更預設系統套件包含的檔案,但可以自定 ZENworks 伺服器位址與註冊金鑰 ( 若不指定則為空白 )。

例如,假設您要將調適性代理部署至私人網路上的設備,以及位於使用 NAT ( 網路位址翻譯 ) 之防火牆或路由器另一端的設備。您可以修改套件以列出 ZENworks 伺服器的私人網路位 址 (IP 位址、DNS 名稱或兩者 ) 及其 NAT 位址。

以下各節所提供的資訊與指示可協助您管理部署套件:

- [「套件類型與結構」](#page-42-1) ( 第 43 頁 )
- [「預設系統套件與自定套件」](#page-43-0) ( 第 44 頁 )
- [「自定套件」](#page-43-1) ( 第 44 頁 )
- [「重建套件」](#page-45-0) ( 第 46 頁 )

### <span id="page-42-1"></span>**7.1** 套件類型與結構

為了能從本地或網路媒體中的檔案部署 ZENworks 調適性代理,我們提供了兩種類型的部署 套件:

◆ 網路: 網路套件只包含預先代辦。在設備上安裝預先代辦之後,它就會從 ZENworks 伺服器下載並安裝 ZENworks 調適性代辦檔案。

網路套件是 PreAgentPkg\_Agent.exe。

網路套件要求設備必須先安裝 Microsoft .NET 後才能將代辦部署到設備。

 獨立︰ 獨立套件包含預先代辦、所有的 ZENworks 調適性代辦模組檔案及 Microsoft .NET Framework 2.0 安裝套件。此套件無需存取 ZENworks 伺服器即可安裝調適性代 理,因此可以透過抽取式媒體 (CD 和 USB 磁碟機等 ) 將其配送至設備,或者將其用於 尚未安裝 .NET 的設備。安裝調適性代辦後,它會在下次可以存取 ZENworks 伺服器時 註冊到管理區域。

獨立套件命名為 PreAgentPkg\_AgentComplete.exe。

為了提供對各種 Windows 作業系統結構的支援,這兩個套件各有三種版本:

 **x86** 版本︰ 可以使用 x86 版本手動部署到 32 位元 Windows 設備。只有在手動部署時才 會使用此套件,ZENworks 伺服器在完成部署任務時不會使用此套件。

x86 套件 (PreAgentPkg\_Agent.exe 及 PreAgentPkg\_AgentComplete.exe) 位於 ZENworks 伺服器的 以下目錄:

%ZENWORKS\_HOME%\novell\zenworks\install\downloads\setup\x86 (Windows  $\pm$  ) /opt/novell/ zenworks/install/downloads/setup/x86 (Linux  $\pm$ )  $\circ$ 

7

 **x86\_64** 版本︰ 可以使用 x86\_64 版手動部署到 64 位 Windows 設備。只有在手動部署時 才會使用此套件,ZENworks 伺服器在完成部署任務時不會使用此套件。

x86\_64 套件 (PreAgentPkg\_Agent.exe 與 PreAgentPkg\_AgentComplete.exe) 位於 ZENworks 伺服器 的以下目錄:

%ZENWORKS\_HOME%\novell\zenworks\install\downloads\setup\x86\_64 (Windows  $\pm$  ) /opt/novell/ zenworks/install/downloads/setup/x86\_64 (Linux  $\pm$  )  $\circ$ 

 「所有結構」版本︰ ZENworks 伺服器在完成部署任務時會使用此套件。套件中包含可 用於 32 位元和 64 位元 Windows 設備的檔案。

「所有結構」套件 (PreAgentPkg\_Agent.exe 與 PreAgentPkg\_AgentComplete.exe) 位於 ZENworks 伺服器的以下目錄:

%ZENWORKS\_HOME%\novell\zenworks\install\downloads\setup\\_all (Windows  $\pm$  ) /opt/novell/ zenworks/install/downloads/setup/\_all (Linux  $\pm$  )  $\circ$ 

# <span id="page-43-0"></span>**7.2** 預設系統套件與自定套件

您可以自定任何預設的系統套件以變更套件或建立新的自定套件。自定套件時,可以修改 ZENworks 伺服器位址與註冊金鑰,但不能修改、新增或移除調適性代理檔案。

如 [「套件類型與結構」](#page-42-1) ( 第 43 頁 ) 中所述,ZENworks 在完成部署任務時僅用到 「所有結 構」套件。因此,您建立的任何自定套件或對 x86/x86 64 系統套件所做的任何修改都只在 手動部署調適性代理時使用。

## <span id="page-43-1"></span>**7.3** 自定套件

 $\frac{1}{2}$ 

- **1** 在 「ZENworks 控制中心」中,按一下 「部署」索引標籤。
- **2** 按一下 「編輯部署套件」 ( 位於左側導覽窗格的 「部署活動」清單中 ),以啟動 「編輯 部署套件精靈」。

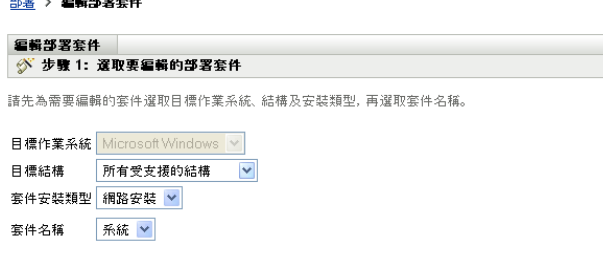

**3** 使用下表中的資訊填寫欄位,以完成精靈。

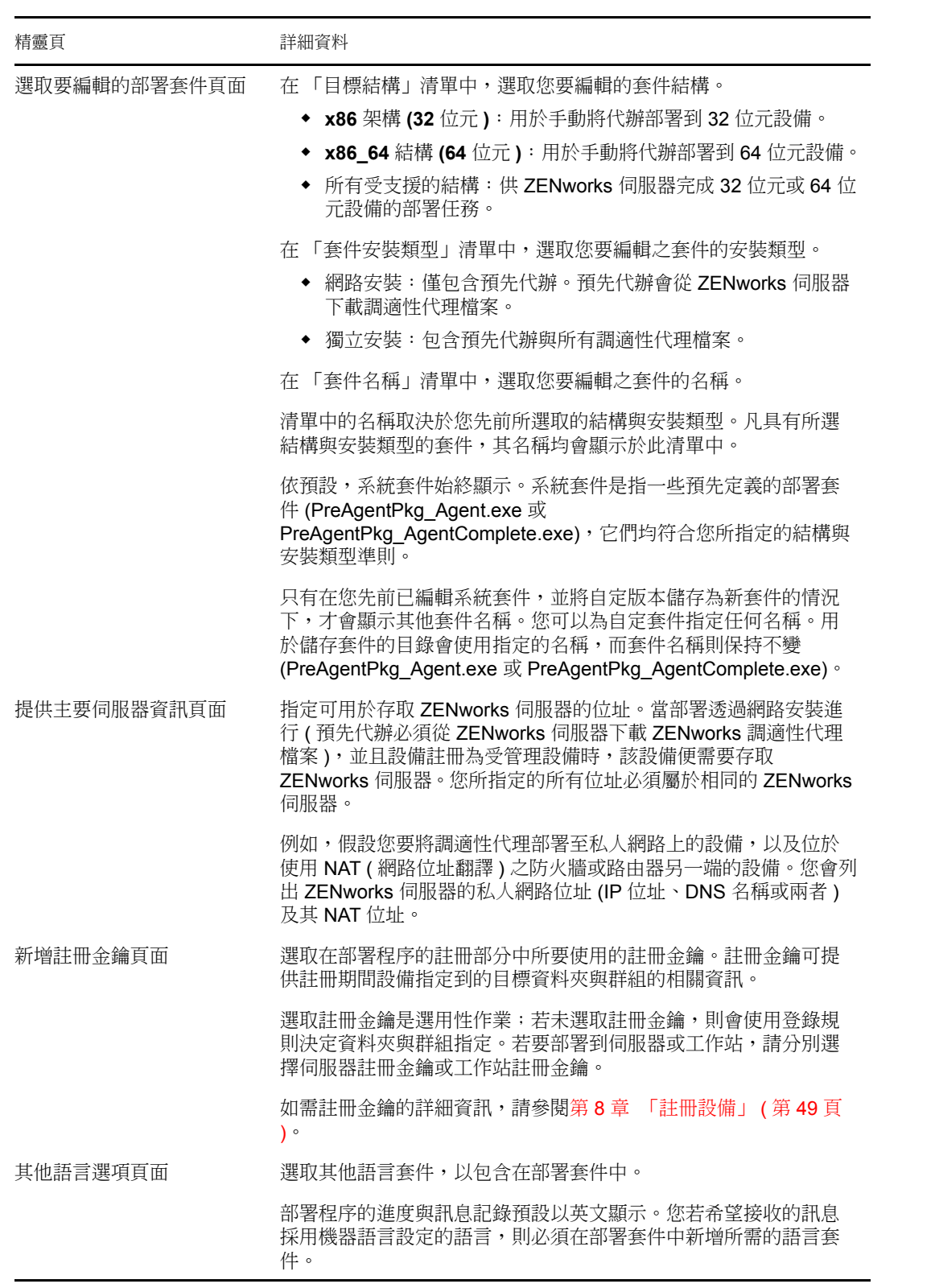

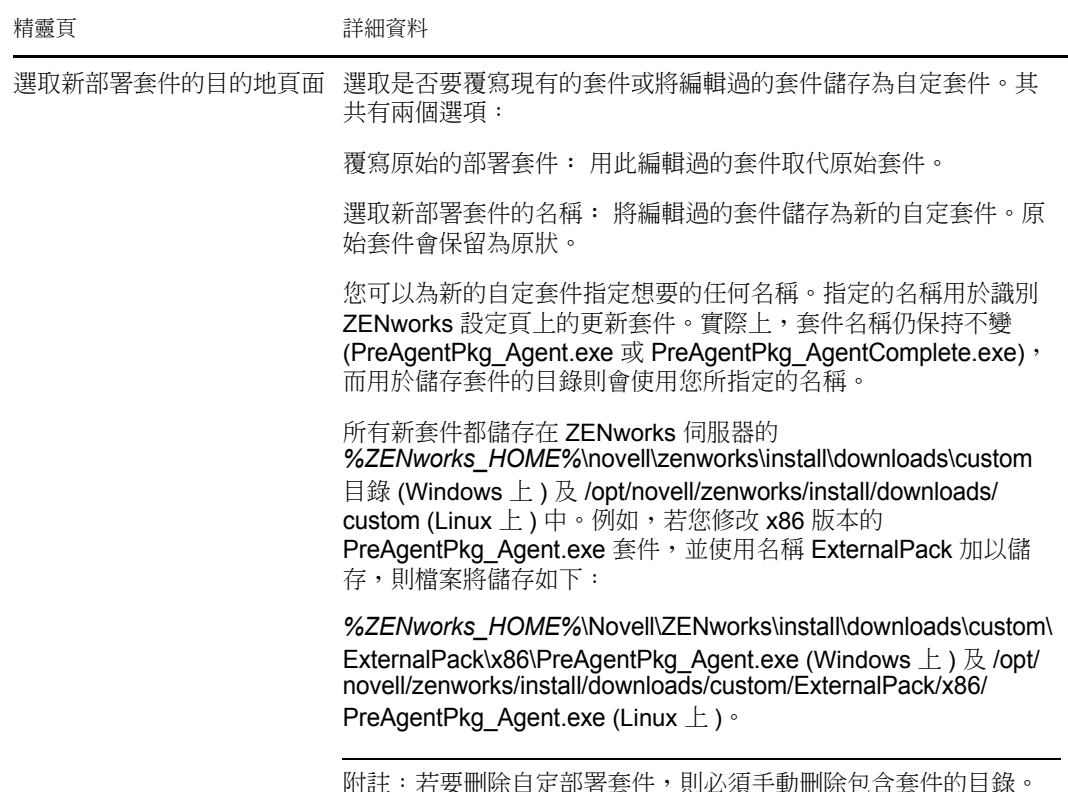

## <span id="page-45-0"></span>**7.4** 重建套件

在以下情況下,必須重建預設和自定部署套件:

- 若套件中的主要伺服器連接埠已變更或不正確。
- 若要包含所有以修補程式提供之新的及更新的 MSI 或 RPM 檔案。 新的及更新的 MSI 或 RPM 檔案位於 %ZENWORKS\_HOME%\novell\zenworks\install\downloads\msi 目錄 (Windows 上 ) 及 /opt/novell/zenworks/install/downloads/msi 目錄 (Linux 上 ) 中。
- 若伺服器證書已變更。

以下各節提供重建預設和自定套件的指示:

- [「重建預設套件」](#page-45-1) ( 第 46 頁 )
- [「重建自定套件」](#page-46-0) ( 第 47 頁 )

### <span id="page-45-1"></span>**7.4.1** 重建預設套件

預設套件是每部 ZENworks 伺服器上都包含的系統套件,用於將代辦部署至設備。如需預設 套件的詳細資訊,請參閱 [「部署套件」](#page-40-2) ( 第 41 頁 )。

- **1** 請執行下列其中一個步驟︰
	- 在 **Windows** 上:在指令提示下,輸入:

novell-zenworks-configure -c CreateExtractorPacks -Z

- ◆ 在 Linux 上: 在主控台提示符處,切換至 /opt/novell/zenworks/bin 目錄,然後輸入 : ./novell-zenworks-configure -c CreateExtractorPacks -Z
- **2** 系統會提示您選取要重建的套件。系統預設僅會選取代辦網路套件。請執行下列其中一 個步驟︰
	- 若只想重建預設套件,請按 Enter。
	- 若要重建其他套件,請輸入套件對應的號碼,然後按兩次 Enter。 例如,若輸入 2,然後按兩次 Enter,則會重建代辦網路 (預設)與代辦完整套件。
	- 若要重建所有套件 ( 代辦網路、代辦完整及輔助伺服器 ), 請輸入 2,3, 然後按兩次 Enter。

### <span id="page-46-0"></span>**7.4.2** 重建自定套件

自定套件是透過自定任何預設系統套件的方式建立的。如需自定套件的詳細資訊,請參閱 [「預設系統套件與自定套件」](#page-43-0) ( 第 44 頁 )。

- **1** 請執行下列其中一個步驟︰
	- 在 **Windows** 上:在指令提示下,輸入: novell-zenworks-configure -c RebuildCustomPacks -Z
	- ◆ 在 Linux 上: 在主控台提示符處, 切換至 /opt/novell/zenworks/bin 目錄,然後輸入: ./novell-zenworks-configure -c RebuildCustomPacks -Z
- **2** 當系統提示您選擇是否重建自定套件時,請按 Enter。

# <span id="page-48-0"></span><sup>8</sup> 註冊設備

將 ZENworks<sup>®</sup> 調適性代理安裝到設備時,即會在您的 「管理區」中註冊該設備,使之成為 受管理設備。以下各節所提供的資訊可協助您瞭解及管理註冊程序:

- [「註冊過程中會發生什麼」](#page-48-1) ( 第 49 頁 )
- [「建立註冊金鑰與規則」](#page-48-2) ( 第 49 頁 )
- [「修改註冊期間所使用的設備命名範本」](#page-54-0) ( 第 55 頁 )
- [「啟用註冊期間動態重新命名設備」](#page-55-0) ( 第 56 頁 )
- [「停用登錄規則」](#page-58-0) ( 第 59 頁 )
- [「手動註冊設備」](#page-59-0) ( 第 60 頁 )
- [「取消註冊設備」](#page-60-0) ( 第 61 頁 )

### <span id="page-48-1"></span>**8.1** 註冊過程中會發生什麼

ZENworks 調適性代理包含執行所有註冊任務的服務。註冊服務執行的任務取決於設備是否 為第一次註冊、是否正在執行已排程的重新整理,或者是否以新的註冊金鑰重新註冊。下表 列出了每種情況下執行的任務。

表格 *8-1* 註冊任務

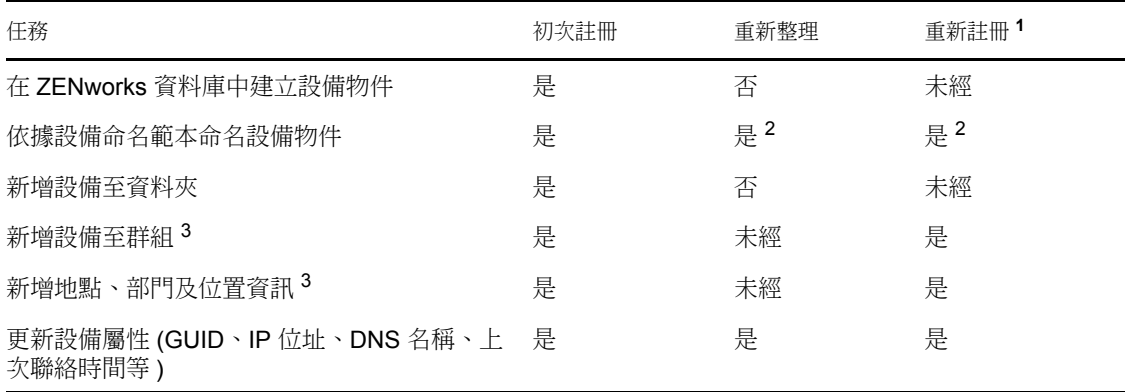

 $^1$ 重新註冊會假定設備物件沒有從 ZENworks 資料庫移除,並且設備僅使用新的註冊金鑰重 新進行註冊。

 $2$ 僅當啟用了「動態重新命名設備」選項時才會發生。如需相關資訊,請參閱[「啟用註冊](#page-55-0) [期間動態重新命名設備」](#page-55-0) ( 第 56 頁 )」。

 $^3$ 僅當用於註冊的金鑰或規則包含此資訊時才會發生。如需相關資訊,請參參閱 [「建立註冊](#page-48-2) [金鑰與規則」](#page-48-2) ( 第 49 頁 )」。

### <span id="page-48-2"></span>**8.2** 建立註冊金鑰與規則

它會在設備第一次註冊時新增至資料夾。依預設會新增至 / 伺服器資料夾或 / 工作站資料夾, 具體視設備類型而定。

您可以使用註冊金鑰與登錄規則覆寫預設的資料夾指定並指定其他資料夾,以及將設備指定 至群組。儘管可以在設備註冊後手動將其移到其他資料夾以及將其新增至群組,但設備的數 量若極為龐大,或必須不斷地新增設備,則此作業方式將會使工作繁重不已。管理大量設備 的最好方式,是使用註冊金鑰與規則讓設備在註冊時自動新增到正確的資料夾及群組。

- 註冊金鑰:註冊金鑰是您手動定義或隨機產生的英數字串。將 ZENworks 調適性代理部 署到設備時,必須提供註冊金鑰。當設備第一次連接至 ZENworks 伺服器時,會新增至 金鑰內所定義的資料夾與群組。
- ◆ 註冊規則: 註冊規則是一組您預先定義的準則,如作業系統類型、CPU 或 IP 位址。若 設備符合準則,就會使用規則進行註冊。您可以建立多個規則;使用預設資料夾之前, 會檢查所有規則。只有在不使用註冊金鑰的情況下才會套用註冊規則。

以下各節提供用以建立註冊金鑰與規則的指示:

- [「建立註冊金鑰」](#page-49-0) ( 第 50 頁 )
- [「建立登錄規則」](#page-51-0) ( 第 52 頁 )

#### <span id="page-49-0"></span>**8.2.1** 建立註冊金鑰

本節中的步驟說明如何建立註冊金鑰。建立金鑰後,可以按以下幾種方式使用金鑰:

- ◆ 在部署任務中加入金鑰,以便在 ZENworks 調適性代辦的安裝過程中使用。請參閱[第](#page-64-0) 9.3 章 [「使用任務部署代辦」](#page-64-0) ( 第 65 頁 )。
- 將機碼新增至部署套件,以便在部署任務或手動安裝中使用套件時套用註冊金鑰。請參 閱 [「部署套件」](#page-40-2) ( 第 41 頁 )。
- ◆ 將金鑰與 ZENworks 調適性代理指令行公用程式 (zac) 搭配使用,在區域內首次註冊設 備 (zac register 指令 ), 或使用其他金鑰手動重新註冊設備 (zac add-reg-key 指令 )。請參閱 [「手動註冊設備」](#page-59-0) ( 第 60 頁 )。

若要建立註冊金鑰:

**1** 在 「ZENworks 控制中心」中,按一下 「組態」索引標籤,再按一下 「註冊」索引標 籤。

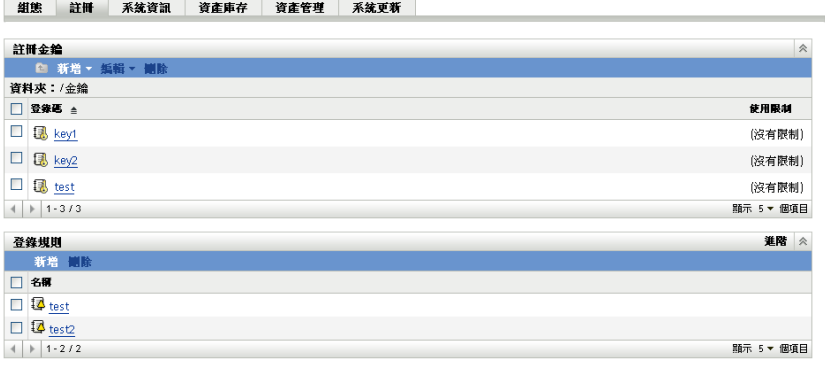

**2** 在 「註冊金鑰」面板中按一下 「新增」 > 「註冊金鑰」,以啟動 「建立新的註冊金鑰 精靈」。

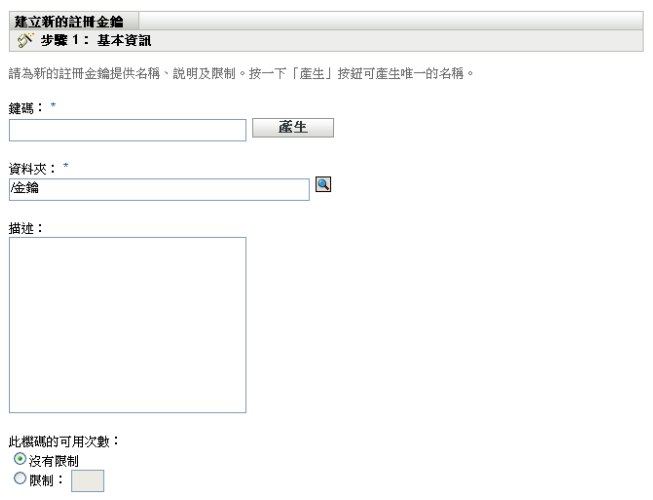

**3** 使用下表中的資訊填寫欄位,以完成精靈。

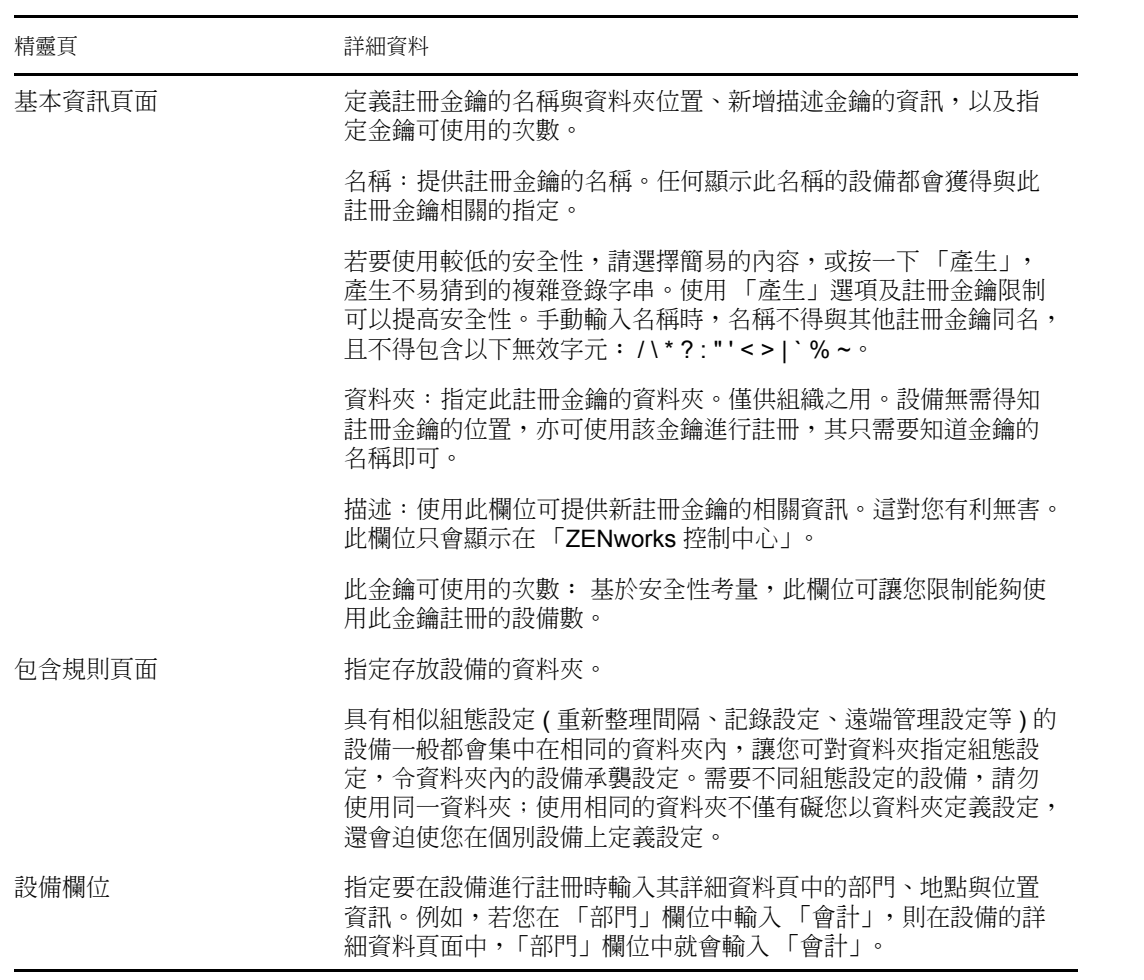

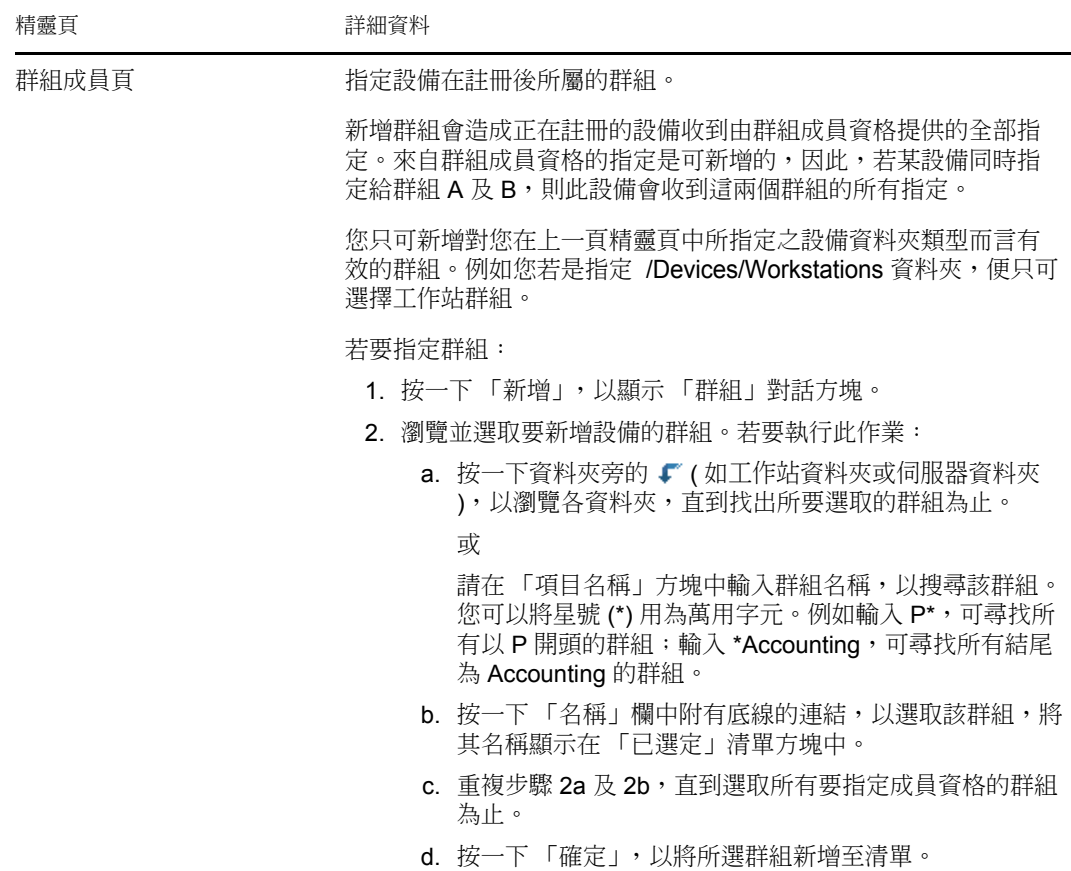

完成精靈時,金鑰會新增至 「註冊金鑰」面板中。

您也可以在 zman 公用程式中使用 registration-create-key 指令,以建立註冊金鑰。如需詳細資 訊,請參閱 *[ZENworks 10 Asset Management](#page-0-0)* 指令行公用程式參考中的註冊指令。

### <span id="page-51-0"></span>**8.2.2** 建立登錄規則

**1** 在 「ZENworks 控制中心」中,按一下 「組態」索引標籤,再按一下 「註冊」索引標 籤。

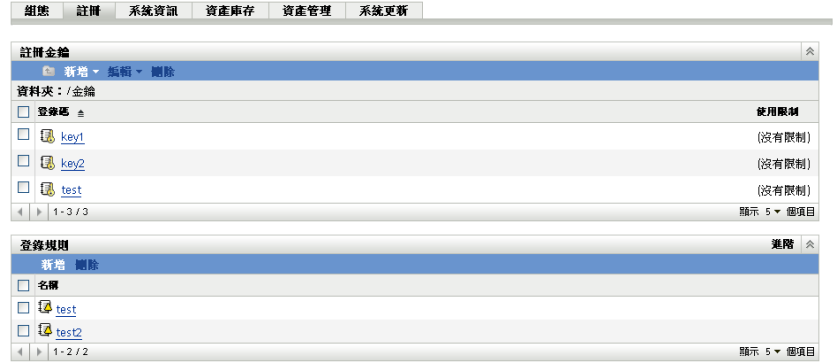

**2** 在 「登錄規則」面板中按一下 「新增」,以啟動 「建立新的登錄規則精靈」。

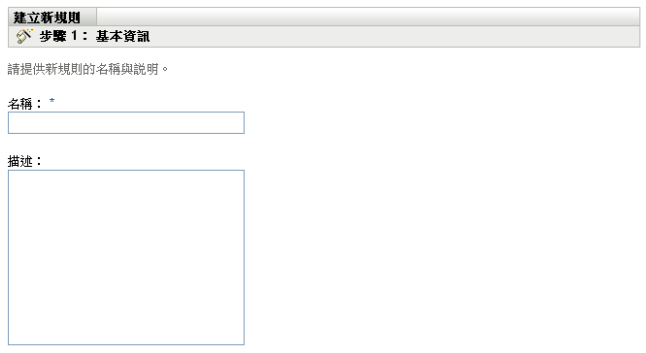

**3** 使用下表中的資訊填寫欄位,以完成精靈。

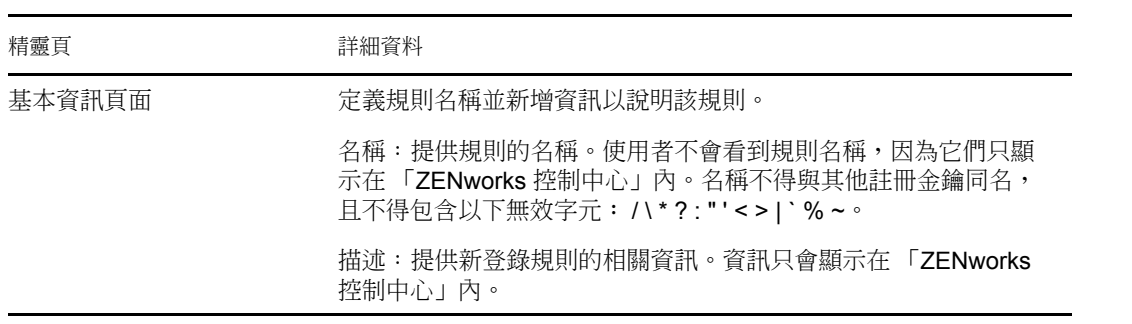

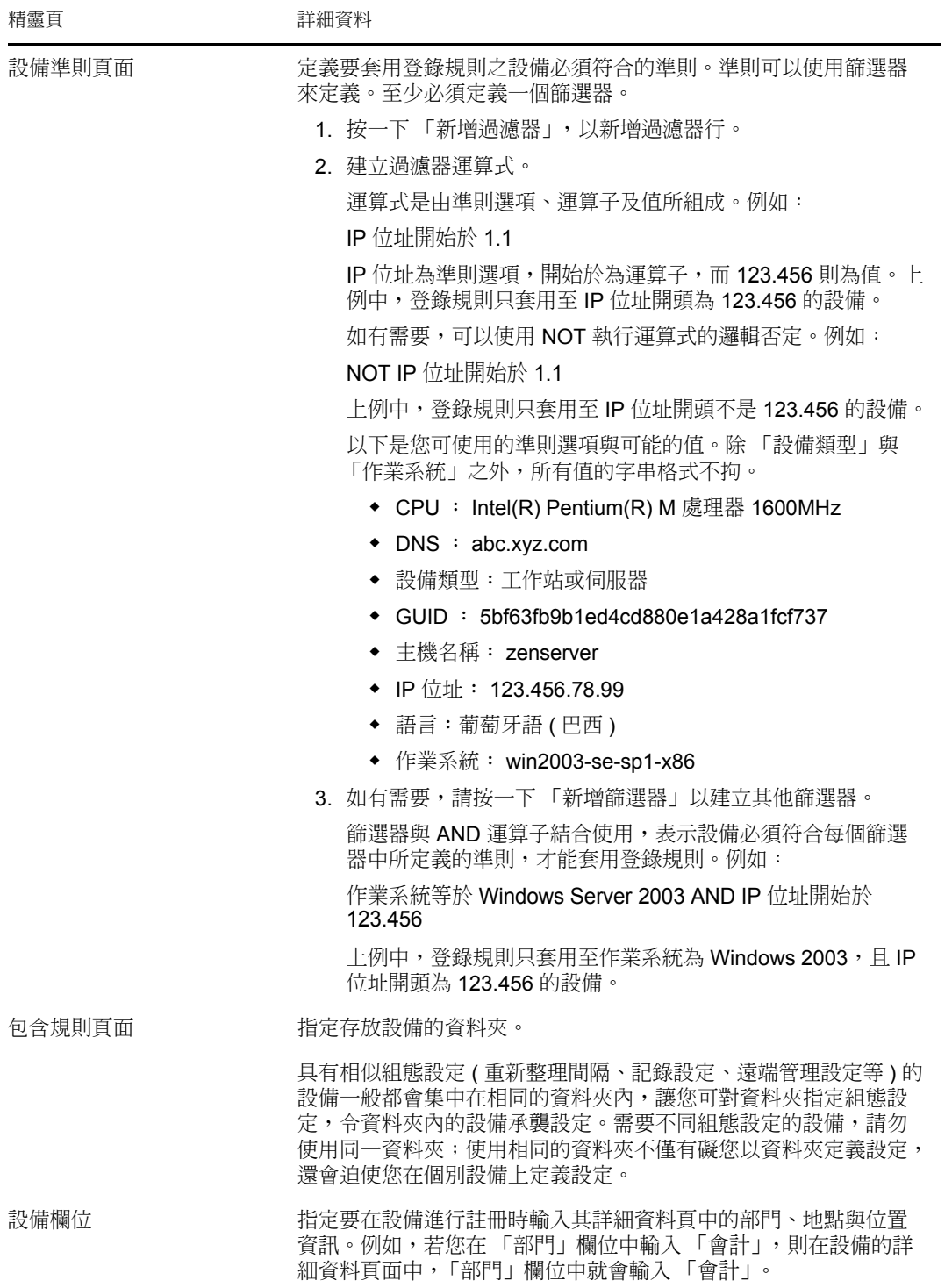

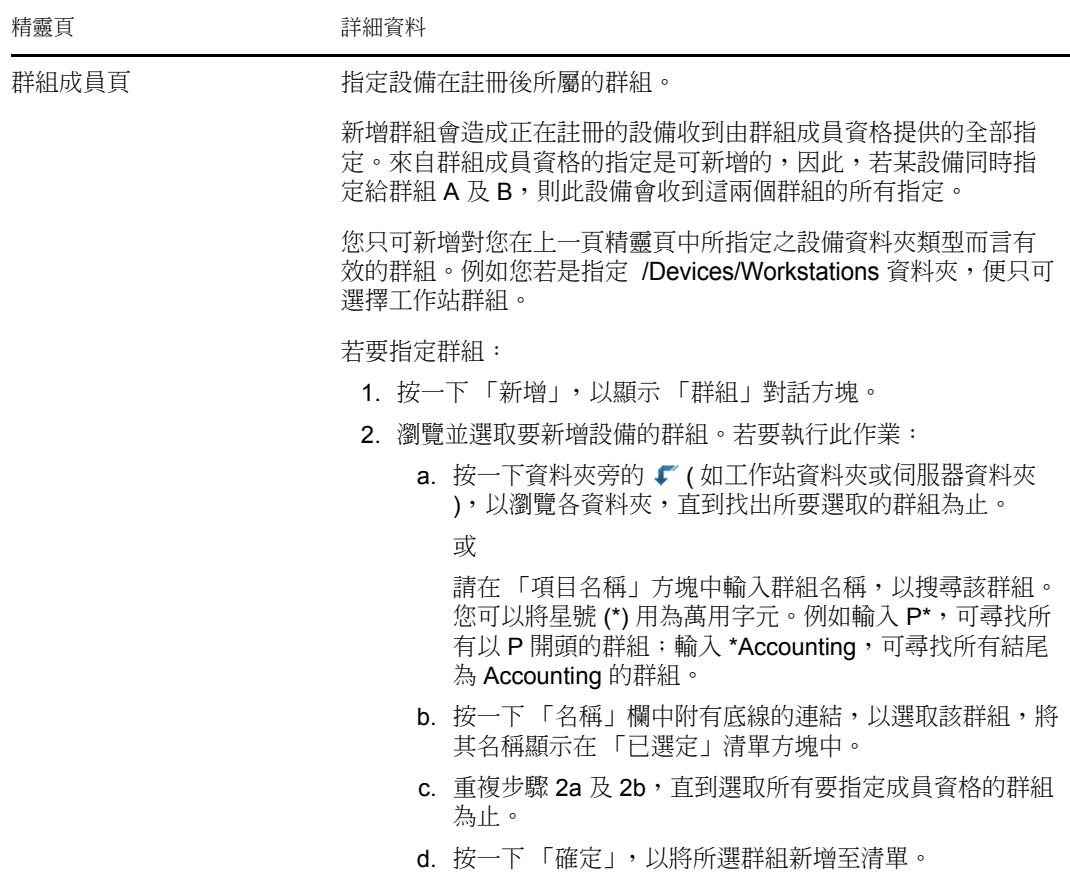

完成精靈時,規則會新增至 「登錄規則」面板。規則會由上而下地進行套用。您要先 列出限制較嚴格的規則,再列出較一般的規則。若未套用規則,則會套用預設的伺服器 與工作站規則。

- **4** 若要調整規則的順序,請按一下 「進階設定」 ( 位於 「登錄規則」面板的右上角 )。
- **5** 選取要移動之規則前的核取方塊。
- **6** 按一下 「往上移動」或 「往下移動」,以重新定位規則。

您也可以在 zman 公用程式中使用 ruleset-create 指令,以建立登錄規則。如需詳細資訊,請參 閱 *[ZENworks 10 Asset Management](#page-0-0)* 指令行公用程式參考中的規則集指令。

## <span id="page-54-0"></span>**8.3** 修改註冊期間所使用的設備命名範本

設備命名範本可決定設備在註冊時的命名方式。預設會使用設備的主機名稱。您可以加以變 更,改而使用下列機器變數的任意組合: \${HostName}、\${GUID}、\${OS}、\${CPU}、 \${DNS}、\${IPAddress}。

若命名範本會導致設備物件名稱衝突,則將在名稱後自動附加其他機器變數以使第二個名稱 保持唯一。例如,若是使用主機名稱命名,而有兩項設備的主機名稱相同,則會在主機名稱 後附加 GUID 以建立唯一名稱。

若要修改範本:

**1** 在 「ZENworks 控制中心」中,按一下 「組態」索引標籤。

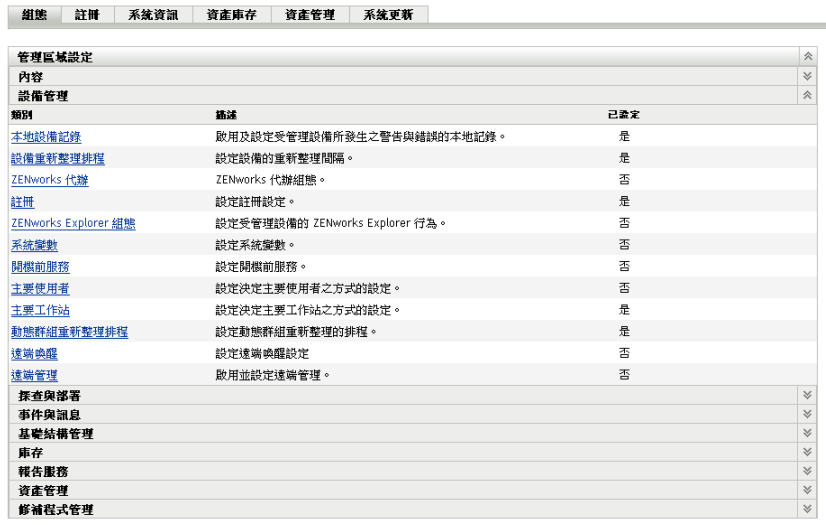

**2** 在 「管理區設定」面板中按一下 「設備管理」,再按一下 「註冊」以顯示 「註冊」頁 面。

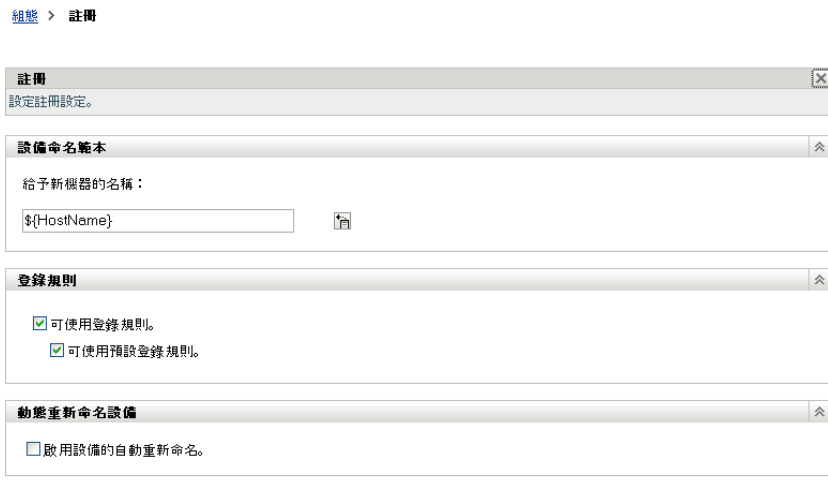

- 3 在 「設備命名範本」面板中,按一下 a,再從清單中選取所需要的機器變數。 您可以使用一或多個變數的任意組合,例如 \${HostName}\${GUID}
- **4** 按一下 「確定」儲存變更。

# <span id="page-55-0"></span>**8.4** 啟用註冊期間動態重新命名設備

「動態重新命名設備」設定可讓您於設備每次重新整理註冊資訊時,根據需要重新命名設 備。設備可能需要重新命名的原因如下:

◆ 命名範本的設定已變更。例如,命名範本目前使用主機名稱和 GUID 變數兩者,而不只 是使用主機名稱。

- 現在套用到設備的是其他命名範本。例如,現在套用的是資料夾命名範本而不是 「管 理區」命名範本。
- 名稱使用的設備變數已變更。例如,命名時使用的是設備的主機名稱,而設備的實際主 機名稱已變更。

由於與其他 ZENworks 物件 ( 資料夾、群組等 ) 的關係皆是使用設備的 GUID 而不是使用其 名稱來建立,因此除了 ZENworks 控制中心所顯示的名稱之外, 重新命名設備不會影響任何 項目。

預設情況下,「動態重新命名設備」設定為停用狀態。您可以對 「管理區」啟用該設定,在 此情況下所有設備均會承襲該設定;您也可以對設備資料夾啟用該設定,在此情況下只有該 資料夾中的設備會承襲該設定。

- [「啟用管理區的設定」](#page-56-0) ( 第 57 頁 )
- [「啟用設備資料夾的設定」](#page-57-0) ( 第 58 頁 )

### <span id="page-56-0"></span>**8.4.1** 啟用管理區的設定

**1** 在 「ZENworks 控制中心」中,按一下 「組態」索引標籤。

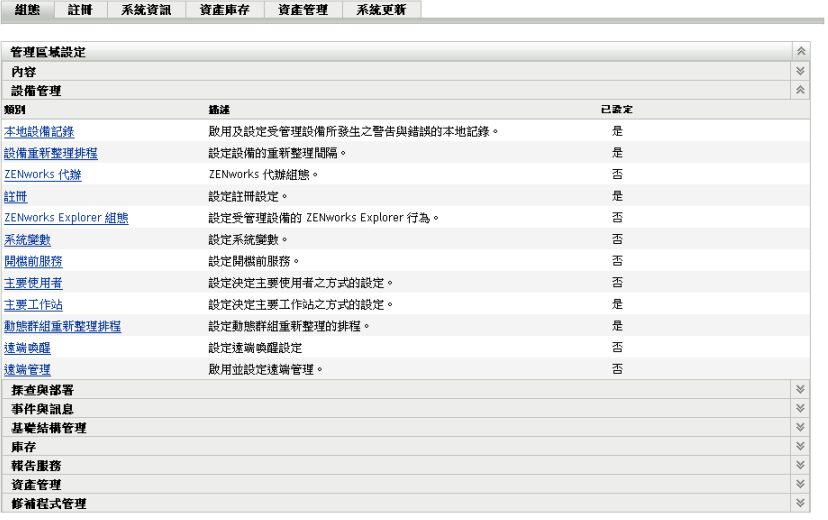

**2** 在 「管理區設定」面板中按一下 「設備管理」,再按一下 「註冊」以顯示 「註冊」頁 面。

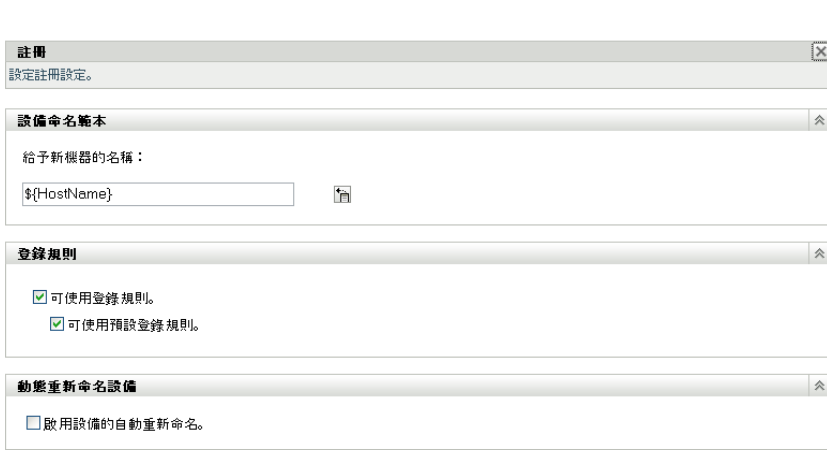

- 在 「動態重新命名設備」面板中,按一下 「啟用設備的自動重新命名」。
- 按一下 「確定」儲存變更。

組態 > 註冊

### <span id="page-57-0"></span>**8.4.2** 啟用設備資料夾的設定

- 在 「ZENworks 控制中心」中,按一下 「設備」索引標籤。
- 瀏覽以尋找要變更設定的設備資料夾。然後按一下 「詳細資料」以顯示該資料夾的詳 細資料。
- 按一下 「設定」索引標籤。

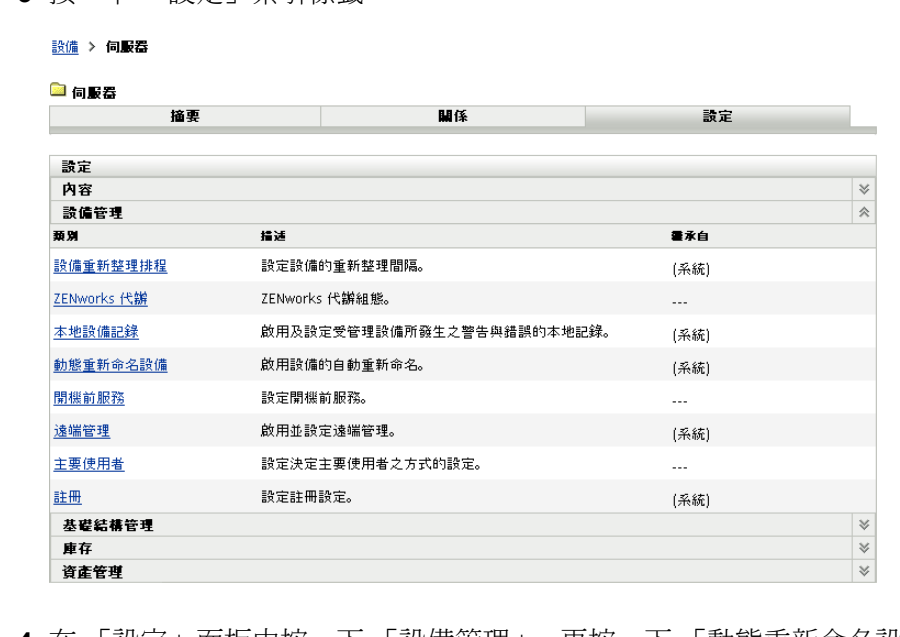

 在 「設定」面板中按一下 「設備管理」,再按一下 「動態重新命名設備」以顯示 「動 態重新命名設備」頁面。

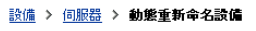

2 伺服器

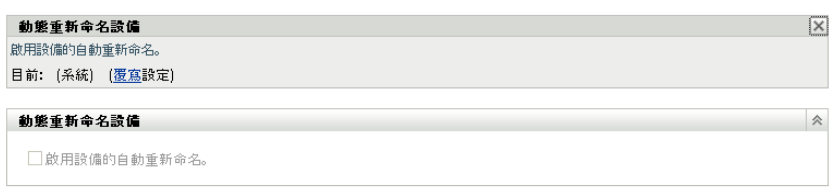

- **5** 按一下 「覆寫設定」以啟動 「動態重新命名設備」面板。
- **6** 在 「動態重新命名設備」面板中,按一下 「啟用設備的自動重新命名」。
- **7** 按一下 「確定」儲存變更。

# <span id="page-58-0"></span>**8.5** 停用登錄規則

預設情況下,登錄規則功能為啟用狀態。如此可確保至少能根據設備類型將未使用註冊金鑰 進行註冊的設備新增至正確的資料夾,即 / 伺服器或 / 工作站資料夾。

若要完全根據註冊金鑰進行註冊,則可以停用登錄規則。停用登錄規則時有兩個選項:

- ◆ 只停用預設登錄規則: 所有嘗試不使用註冊金鑰註冊的設備或不符合自定登錄規則中 之準則的設備都將被拒絕。預設登錄規則會予以忽略。
- ◆ 停用所有登錄規則: 所有嘗試不使用註冊金鑰註冊的設備都將被拒絕。

若要停用登錄規則:

**1** 在 「ZENworks 控制中心」中,按一下 「組態」索引標籤。

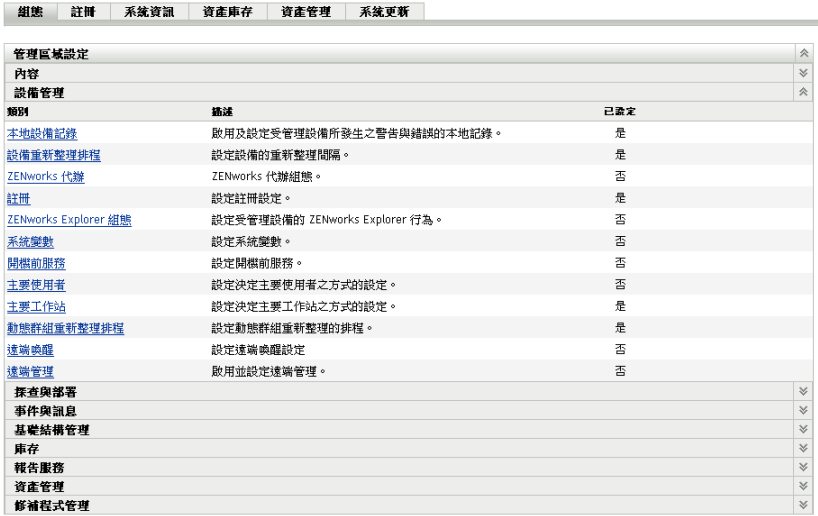

**2** 在 「管理區設定」面板中按一下 「設備管理」,再按一下 「註冊」以顯示 「註冊」頁 面。

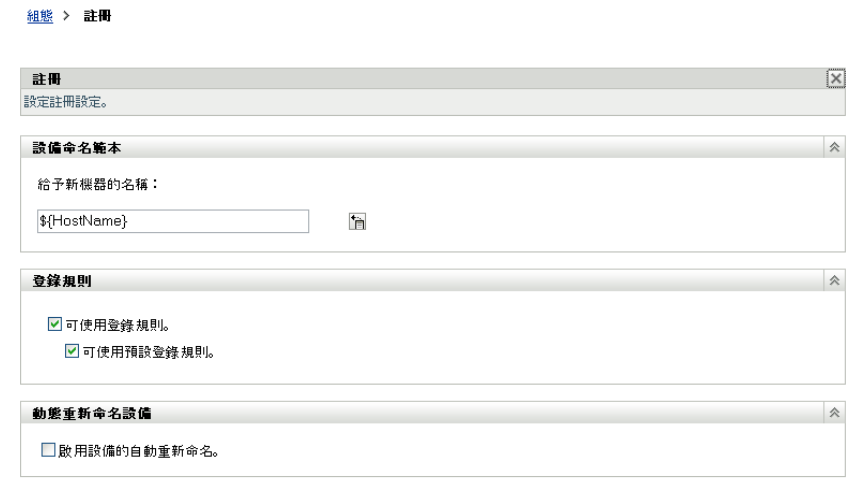

3 在 「登錄規則」面板中,取消選取下列其中一個選項:

可使用登錄規則︰ 停用此選項將強制設備使用註冊金鑰進行註冊。所有嘗試不使用註 冊金鑰註冊的設備都將被拒絕。

可使用預設登錄規則︰ 停用此選項將強制設備使用註冊金鑰或符合自定登錄規則中定 義的準則。所有不使用金鑰或不符合準則的設備都將被拒絕。

**4** 按一下 「確定」儲存變更。

### <span id="page-59-0"></span>**8.6** 手動註冊設備

安裝 ZENworks 調適性代理時,設備會自動進行註冊。只有在下列情況下,您才需要手動註 冊設備︰

- 已取消設備的註冊。
- ◆ 已從 ZENworks 資料庫中刪除設備的物件。設備上仍保留有調適性代理,現在要再次註 冊設備。
- 要用其他註冊金鑰再次註冊已註冊的設備。

手動註冊設備必須透過在設備上使用 ZENworks 調適性代理指令行公用程式 (zac) 的方式來 完成。

以下章節提供的指示如下:

- [「執行初次註冊」](#page-59-1) ( 第 60 頁 )
- [「使用其他註冊金鑰重新註冊設備」](#page-60-1) ( 第 61 頁 )

#### <span id="page-59-1"></span>**8.6.1** 執行初次註冊

- **1** 在設備上開啟指令提示。
- **2** 輸入以下指令:

zac reg [-k 金鑰 ] [-u 使用者名稱 -p 密碼 ] [ 伺服器 *URL:* 埠 ] 例如:

zac reg -k acct -u zadmin -p novell https://zserver.novell.com

+ 、-u 與 -p 為可選參數。若不使用 -u 與 -p 參數,系統會提示您輸入使用者名稱與密碼。 對於伺服器 URL: 埠 參數, 您還可以使用 IP 位址;只有當 ZENworks 伺服器未使用預設 連接埠 (80 或 443) 時才需要輸入該連接埠。

### <span id="page-60-1"></span>**8.6.2** 使用其他註冊金鑰重新註冊設備

- **1** 在設備上開啟指令提示。
- **2** 輸入以下指令:

zac add-reg-key 註冊金鑰

例如:

zac add-reg-key acct

註冊金鑰可附加。若使用多個註冊金鑰進行註冊,設備會收到與各個註冊金鑰相關的所 有群組成員資格。

# <span id="page-60-0"></span>**8.7** 取消註冊設備

解除安裝 ZENworks 調適性代理時會自動取消註冊設備。

如有必要,您可以手動取消註冊設備。取消註冊設備必須透過在設備上使用 ZENworks 調適 性代理指令行公用程式 (zac) 來完成。

- **1** 在設備上開啟指令提示。
- **2** 輸入以下指令:

zac unr [-f] [-u 使用者名稱 -p 密碼 ]

例如:

zac unr -u zadmin -p novell

-f、-u 與 -p 為可選參數。若不使用 -u 與 -p 參數,系統會提示您輸入使用者名稱與密碼。 -f 參數將忽略 ZENworks 資料庫並強制在本地取消註冊設備;只有當 ZENworks 資料庫 中已刪除了設備物件或設備無法連接到資料庫時才需要使用此選項。

# <span id="page-62-0"></span><sup>9</sup> 部署 **ZENworks** 調適性代理

所有要透過 ZENworks® 管理的設備都必須部署 ZENworks 調適性代理。調適性代辦會在受 管理設備上執行所有 ZENworks 管理任務。

如需受管理設備之支援平台與系統要求的詳細資訊,請參閱 *[ZENworks 10 Asset Management](#page-0-0)*  [安裝指南中](#page-0-0)的受管理設備要求。

部署該代辦的方法有數種。以下章節提供的指示如下:

- [「自定代辦功能」](#page-62-1) ( 第 63 頁 )
- [「變更目標安裝目錄」](#page-64-1) ( 第 65 頁 )
- [「使用任務部署代辦」](#page-64-0) ( 第 65 頁 )
- [「手動部署代辦」](#page-85-0) ( 第 86 頁 )
- [「解除安裝代辦」](#page-86-0) ( 第 87 頁 )

## <span id="page-62-1"></span>**9.1** 自定代辦功能

依預設,[部署套件](#page-40-2) (PreAgentPkg\_Agent.exe 及 PreAgentPkg\_AgentComplete.exe) 會安裝具備以下功能 的 ZENworks 調適性代辦:

- Asset Management
- 使用者管理

在部署代辦之前及之後,您可以選擇在管理區域、設備資料夾及設備層級安裝、解除安裝、 啟用或停用這些功能。

請閱讀以下各節:

- [「在部署之前自定功能」](#page-62-2) ( 第 63 頁 )
- [「在部署之後自定功能」](#page-64-2) ( 第 65 頁 )

### <span id="page-62-2"></span>**9.1.1** 在部署之前自定功能

系統會部署具備在管理區域層級所選功能的 ZENworks 調適性代辦。除非在管理區域層級選 取的功能屬於其授權已過期或已被取消啟動的產品,這些功能才不會安裝。

您可在執行以下操作之前在管理區域層級安裝、啟用或停用代辦功能:

- 建立並啟動新的部署任務
- 啟動現有的部署任務
- 手動下載或部署代辦
- **1** 在 「ZENworks 控制中心」中,按一下 「組態」索引標籤。

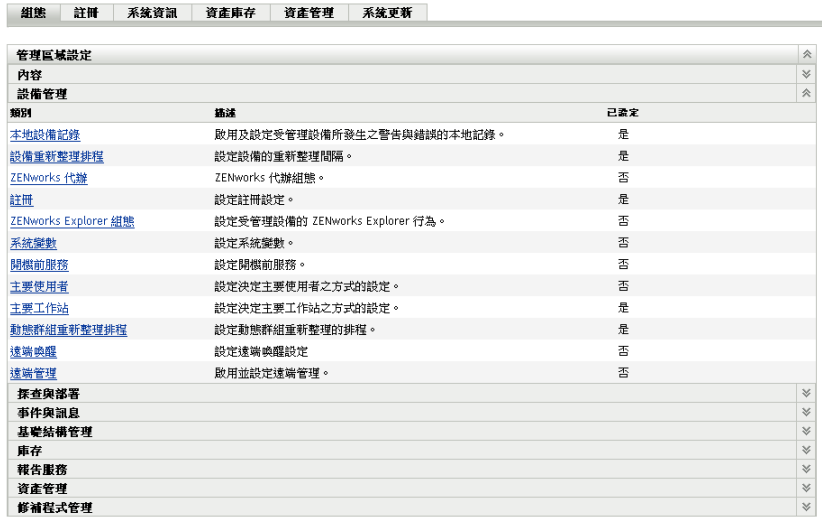

**2** 在 「管理區設定」面板中按一下 「設備管理」,再按 「*ZENworks Agent*」。

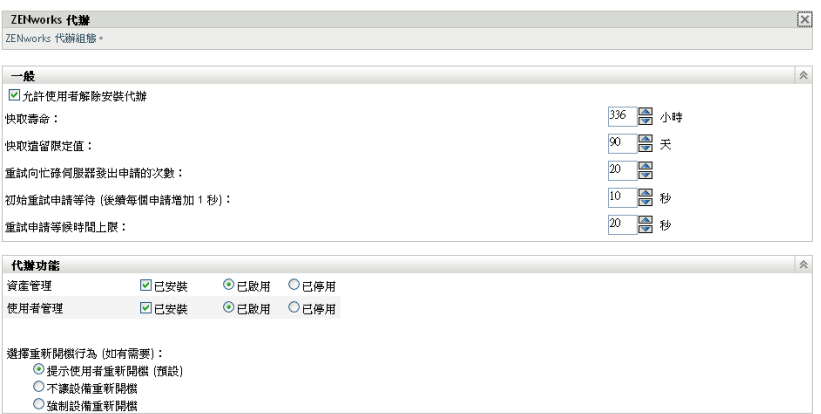

- **3** 在 「代辦功能」面板中︰
	- 若不想安裝某個功能,請不選功能旁邊的 「已安裝」。該選定的功能將不會安裝到 設備上。若您選擇不選所有功能,則只會安裝核心代辦。
	- 若要安裝某個功能,但要將其停用,請選取此功能旁邊的 「已安裝」與 「已停 用」。已停用的功能不會從目前的受管理設備中解除安裝。該功能將會安裝在設備 上,但無法運作。
- **4** 若要儲存變更,請按一下 「套用」。

現在您便可繼續以手動方式或使用任務將代辦部署到設備。

如需如何使用任務部署代辦的資訊,請參閱 [「使用任務部署代辦」](#page-64-0) ( 第 65 頁 )。如需如 何手動部署代辦的資訊,請參閱 [「手動部署代辦」](#page-85-0) ( 第 86 頁 )。

### <span id="page-64-2"></span>**9.1.2** 在部署之後自定功能

系統會部署具備在管理區域層級所選功能的 ZENworks 調適性代辦。將代辦部署到設備之 後,您可以執行以下任意一項操作:

- 變更在管理區域層級設定的代辦設定
- 在設備資料夾或設備層級覆寫管理區域設定

新的設定會在設備重新整理時套用至代辦。

如需如何覆寫及設定現有代辦之設定的詳細資訊,請參閱 《*ZENworks 10 Asset Management*  系統管理參考》中的部署後設定調適性代辦的設定。

## <span id="page-64-1"></span>**9.2** 變更目標安裝目錄

依預設,ZENworks 調適性代理會安裝到 Windows 設備的以下位置:

*Windows* 磁碟機 :\Program Files\Novell\ZENworks

若要將代辦安裝到不同的位置,可在部署之前於系統上建立 ZENWORKS\_HOME 系統環境 變數,並將該變數設定為新的目標安裝目錄。路徑必須始終以 \Novell\ZENworks 結尾。以下 是一些可被接受的路徑範例:

c:\Novell\ZENworks

c:\Program Files\Corporate\Novell\ZENworks

d:\Applications\Novell\ZENworks

# <span id="page-64-0"></span>**9.3** 使用任務部署代辦

ZENworks 伺服器可將 ZENworks 調適性代理部署到設備。這需要您為 ZENworks 伺服器建 立任務,也即部署任務,該任務會識別目標設備、在設備上執行安裝時所需的身份證明、要 使用的註冊金鑰 ( 選用 )、執行安裝的日期和時間,以及其他要於安裝前後在設備上執行的 任務。

建立部署任務的步驟視目標設備是否已列為管理區域中之探查到的設備而略有不同 ( 請參閱  $\lceil$ 設備探查」, 第11頁):

- [「部署設備的必要條件」](#page-64-3) ( 第 65 頁 )
- [「部署至探查到的設備」](#page-67-0) ( 第 68 頁 )
- [「部署至未探查到的設備」](#page-70-0) ( 第 71 頁 )

#### <span id="page-64-3"></span>**9.3.1** 部署設備的必要條件

在 ZENworks 伺服器可將 ZENworks 調適性代理部署至設備之前,請確保滿足下列必要條件  $\ddot{\phantom{a}}$ 

- 「啟用 [File and Printer Sharing for Microsoft Networks](#page-65-0)」 ( 第 66 頁 )
- 「啟用透過 Windows [防火牆的檔案與印表機共用」](#page-65-1) ( 第 66 頁 )
- [「啟用傳統檔案共用」](#page-66-0) ( 第 67 頁 )

除這些要求之外,請確定 ZENworks 伺服器與受管理的設備上的日期與時間均準確無誤。

#### <span id="page-65-0"></span>啟用 **File and Printer Sharing for Microsoft Networks**

您需要啟用 「*File and Printer Sharing for Microsoft Networks*」選項,以允許網路中的其他電 腦透過 Microsoft 網路存取您電腦中的資源。

Windows 2000、Windows 2003 及 Windows XP

- **1** 在 「網路上的芳鄰」 > 「內容」上按一下滑鼠右鍵。 「網路連線」視窗即會顯示。
- **2** 在 「區域連線」 > 「內容」上按一下滑鼠右鍵。 「區域連線內容」對話方塊即會顯示。
- **3** 在 「一般」索引標籤中,確認選取了 「*File and Printer Sharing for Microsoft Networks*」 選項。
- **4** 按一下 「確定」。

如需詳細資訊,請參閱 [File and Printer Sharing for Microsoft Networks \(Microsoft](http://technet.microsoft.com/en-us/library/cc779133.aspx) 網路的檔案 [與印表機共用](http://technet.microsoft.com/en-us/library/cc779133.aspx) ) (http://technet.microsoft.com/en-us/library/cc779133.aspx)。

Windows Vista 和 Windows Server 2008

- **1** 用滑鼠右鍵按一下 「網路」 > 「內容」。 「網路和共用中心」視窗隨即顯示。
- **2** 在左側窗格中,按一下 「管理網路連線」。
- **3** 在 「區域連線」 > 「內容」上按一下滑鼠右鍵。 「區域連線內容」對話方塊即會顯示。
- **4** 在 「網路」索引標籤中,確認選取了 「*File and Printer Sharing for Microsoft Networks*」 選項。
- **5** 按一下 「確定」。

<span id="page-65-1"></span>啟用透過 **Windows** 防火牆的檔案與印表機共用

任何使用 Windows 防火牆的目標設備都必須設定為允許透過防火牆共用檔案與印表機。在 Windows 防火牆組態設定中啟用 「檔案和印表機共用」例外,即可完成此操作。您可以透 過 「控制台」或 「Windows 資訊安全中心服務」存取 Windows 防火牆。

依預設,例外範圍僅適用於本地子網路。若目標設備與執行部署的主要伺服器位於不同的子 網路,則必須將主要伺服器的 IP 位址與區域子網路新增至 Windows 防火牆。

- **1** 從桌面的 「開始」功能表中按一下 「設定」 > 「控制台」。
- **2** 按兩下 「*Windows* 防火牆」。

「Windows 防火牆」視窗會顯示。

- **3** 按一下 「例外」索引標籤。
- **4** 在 「程式與服務」清單中選取 「檔案和印表機共用」,然後按一下 「編輯」。 「編輯服務」視窗會顯示。
- **5** 按一下 「變更範圍」以包含主要伺服器的 IP 位址與區域子網路。
- **6** 按一下 「確定」。

#### <span id="page-66-0"></span>啟用傳統檔案共用

ZENworks 伺服器需要對目標設備上的管理共用 ( 顯示為 Admin\$) 擁有傳統檔案共用存取 權。

- ◆ 「[Windows 2000](#page-66-1)」 (第67頁)
- ◆ 「[Windows 2003](#page-66-2)」 (第67頁)
- ◆ 「[Windows XP](#page-66-3)」 (第67頁)
- 「[Windows Vista](#page-67-1)」 ( 第 68 頁 )
- 「[Windows Server 2008](#page-67-2)」 ( 第 68 頁 )

#### <span id="page-66-1"></span>Windows 2000

依預設 Windows 2000 設備會使用傳統檔案共用。若是無法將調適性代辦部署至 Windows 2000 設備,請檢查 HKLM\System\currentcontrolset\services\lanmanserver\parameters\AutoShareWrks 登錄 項目是否設定為 0 ( 停用 )。設定為 0 時,無法存取 Admin\$ 共用並會顯示錯誤。請刪除整個 設定。

#### <span id="page-66-2"></span>Windows 2003

依預設 Windows 2003 設備會使用傳統檔案共用。若未能將調適性代理部署到 Windows 2003 設備,並出現無效身份證明的錯誤,則必須啟用傳統檔案共享。

- **1** 在 Windows 2003 設備上,按一下桌面的 「開始」功能表 > 「設定」 > 「控制台」。
- **2** 按兩下 「管理工具」 > 「本機安全性原則」。

「本機安全性設定」視窗會顯示。

- **3** 在 「安全性設定」中,瀏覽至 「本機原則」 > 「安全性選項」。
- **4** 將 「網路存取︰本機帳戶的共用與安全模式」的值變更為 「傳統本機使用者以自身 身份驗證」。
- **5** 按一下 「確定」。

您也可以使用 Windows 群組規則變更設定。

#### <span id="page-66-3"></span>Windows XP

依預設 Windows XP 使用簡單檔案共用。您需要停用簡單檔案共用才可以啟用傳統檔案共 用。

- 1 在 Windows XP 設備上,於 「我的雷腦」圖示上按一下滑鼠右鍵,然後按一下 「開 啟」。
- **2** 按一下 「工具」功能表 > 「資料夾選項」,以顯示 「資料夾選項」對話方塊。
- **3** 按一下 「檢視」索引標籤。
- **4** 在 「進階設定」清單中,取消選取 「使用簡單檔案共用」選項,然後按一下 「確定」 儲存變更。

停用此選項會將 「本地安全性規則」中 「網路存取︰共用和安全性模式用於本機帳戶」選 項 ( 「本地規則」 > 「安全性選項」 ) 的設定變更為 「傳統 *-* 本機使用者以自身身分驗證」。 您也可以使用 Windows 群組規則變更設定。

#### <span id="page-67-1"></span>Windows Vista

- **1** 開啟 Windows 登錄並存取以下項︰ HKLM/Software/Microsoft/Windows/CurrentVersion/Policies/System/LocalAccountTokenFilterPolicy 若註冊金鑰不存在,則需要建立。
- **2** 將其 DWORD (32 位元 ) 值變更為 1。 如此遠端使用者便可以登入,而且不必限定為 guest。
- **3** 關閉登錄以儲存變更。
- **4** 開啟 「服務」視窗並將遠端登錄服務設定為自動啟動,然後啟動該服務。
- **5** 按一下 「開始」 > 「設定」 *>* 「控制台」。
- **6** 按兩下 「網路與共用中心」。
- **7** 選取 「開啟檔案共用」,然後按一下 「套用」。

#### <span id="page-67-2"></span>Windows Server 2008

- **1** 在 Windows Server 2008 設備上,按一下桌面的 「開始」功能表 > 「設定」 > 「控制 台」。
- **2** 按兩下 「網路與共用中心」。
- **3** 選取 「開啟檔案共用」,然後按一下 「套用」。

#### <span id="page-67-0"></span>**9.3.2** 部署至探查到的設備

本節假設您已執行了將目標設備新增至 ZENworks 資料庫的探查任務。若尚未執行此任務, 可以在繼續部署前執行探查任務 ( 請參閱 [「設備探查」,第](#page-10-0) 11 頁 ),或者在部署任務中執 行探查操作 ( 請參閱 [「部署至未探查到的設備」](#page-70-0) ( 第 71 頁 ))。

若要將 ZENworks 調適性代理部署至探査到的設備:

- **1** 在 「ZENworks 控制中心」中,按一下 「部署」索引標籤。 「可部署的設備」面板會列出所有可供您部署調適性代辦的設備 ( 已輸入或探查到的設 備 )。
- **2** 在 「部署任務」面板中按一下 「新增」,以啟動 「部署設備精靈」。

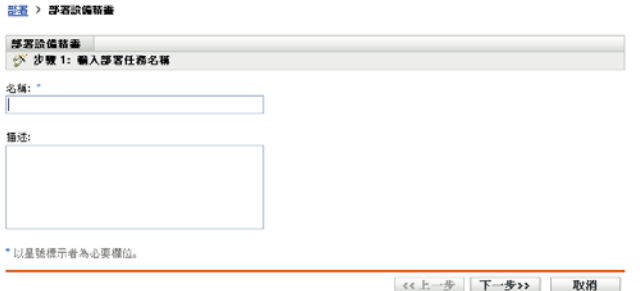

**3** 使用下表中的資訊填寫欄位,以完成精靈。

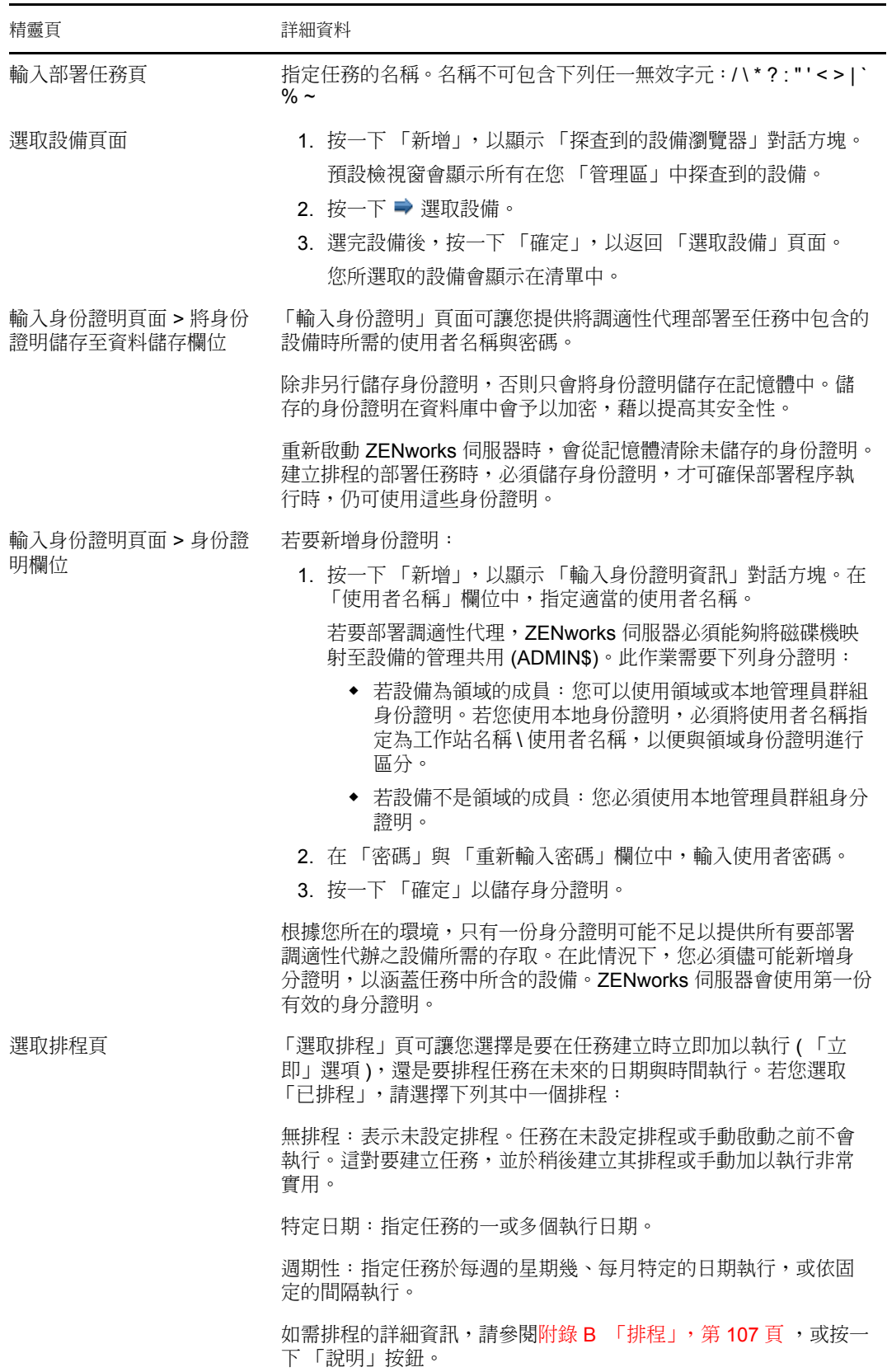

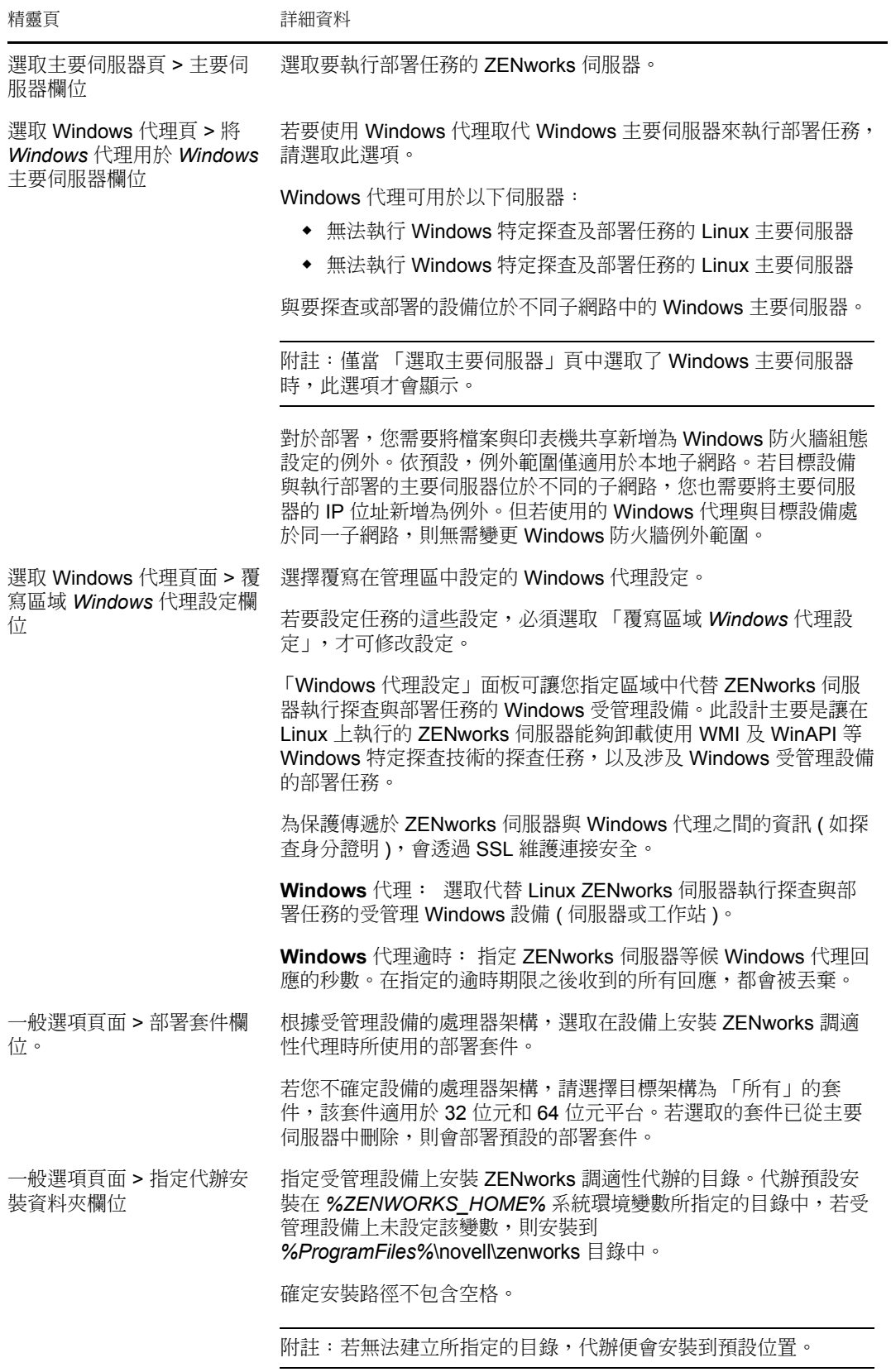

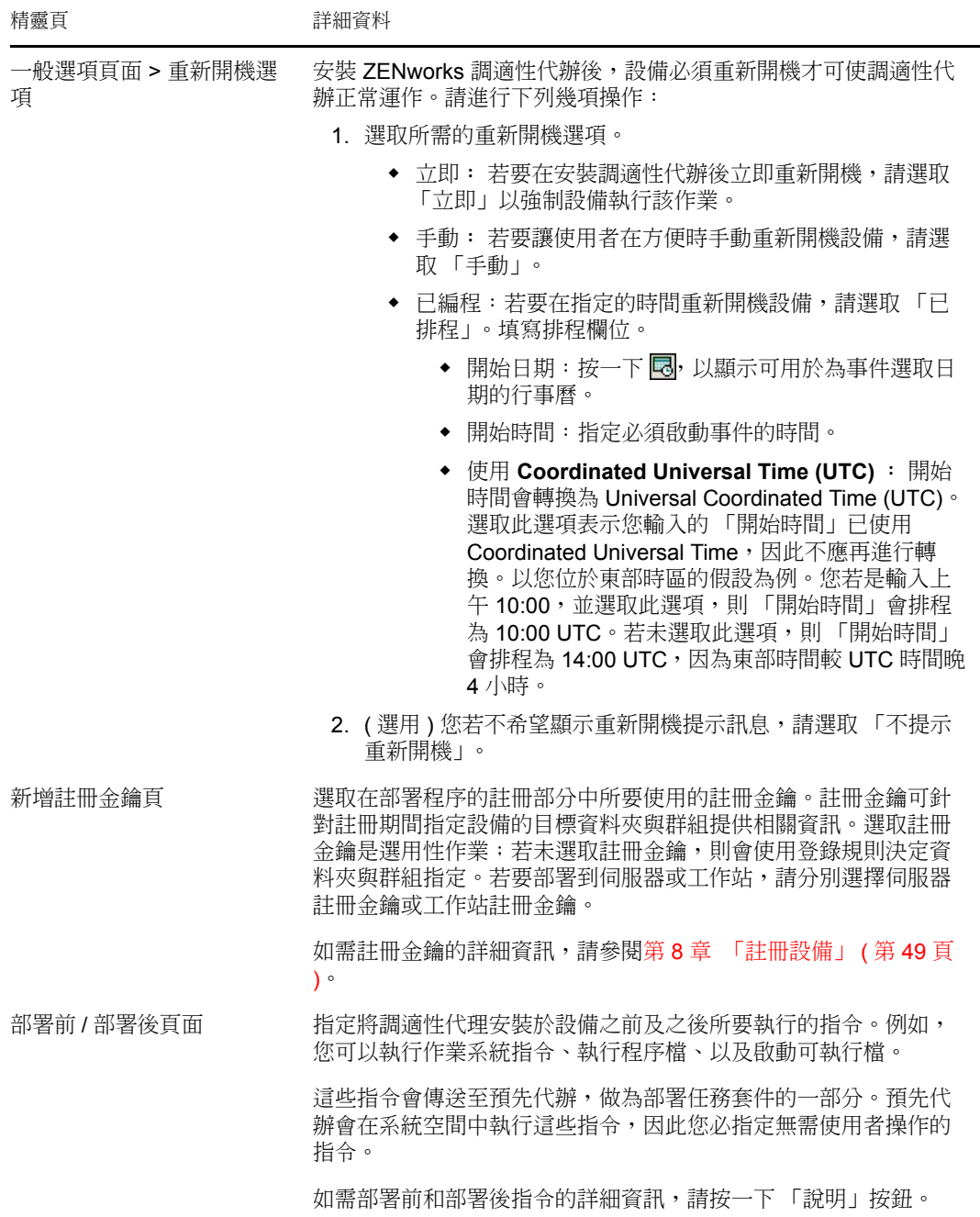

### <span id="page-70-0"></span>**9.3.3** 部署至未探查到的設備

若探查任務未將目標設備新增至 ZENworks 資料庫,您可以在建立部署任務時選取設備。以 下各節分情況 ( 是要藉由目標設備的 IP 位址 / 主機名稱、透過 CSV 檔案還是 LDAP 目錄識 別設備 ) 說明了建立探查任務的方法。

- 「IP 位址 / [主機名稱」](#page-71-0) ( 第 72 頁 )
- 「新 CSV [檔案」](#page-74-0) ( 第 75 頁 )
- [「現有的](#page-78-0) LDAP 來源」 ( 第 79 頁 )
- 「新的 [LDAP](#page-81-0) 來源」 ( 第 82 頁 )

#### <span id="page-71-0"></span>**IP** 位址 **/** 主機名稱

- **1** 在 「ZENworks 控制中心」中,按一下 「部署」索引標籤。
- **2** 在 「部署任務」面板中按一下 「新增」,以啟動 「部署設備精靈」。

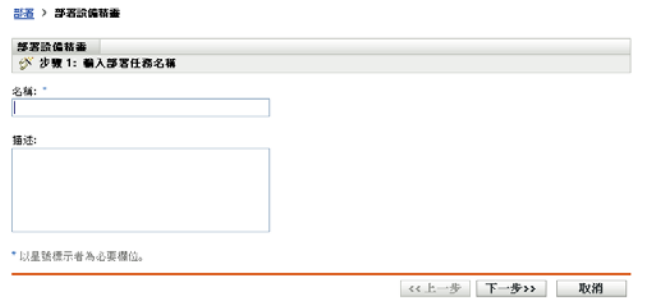

**3** 使用下表中的資訊填寫欄位,以完成精靈。

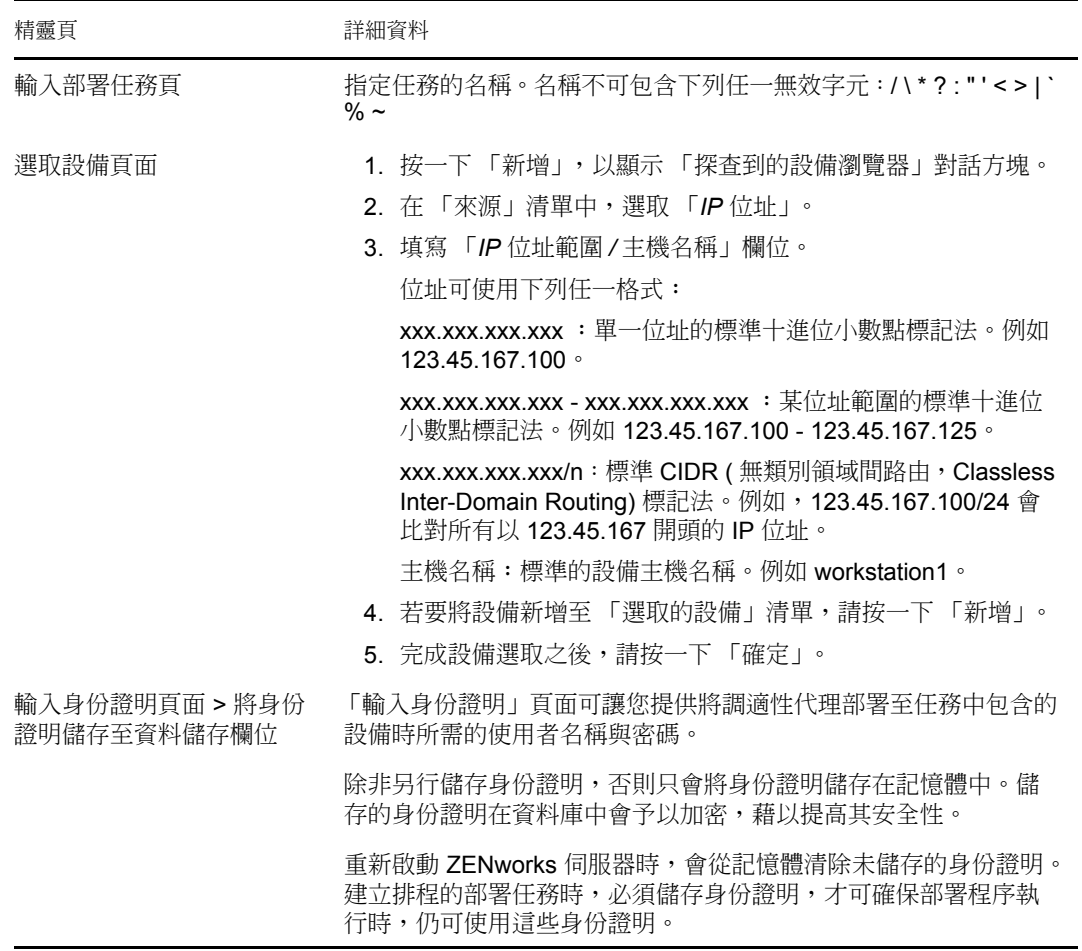
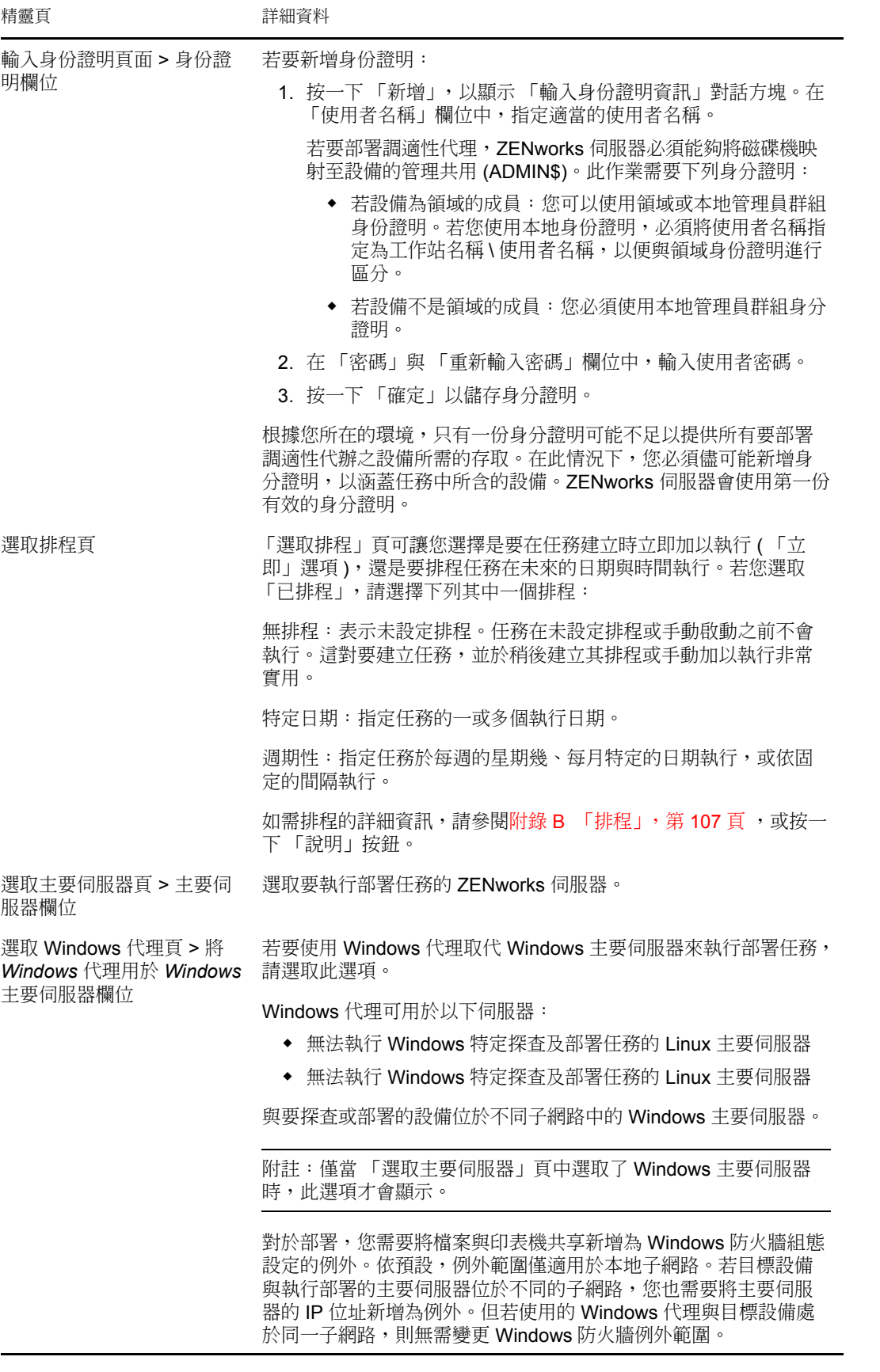

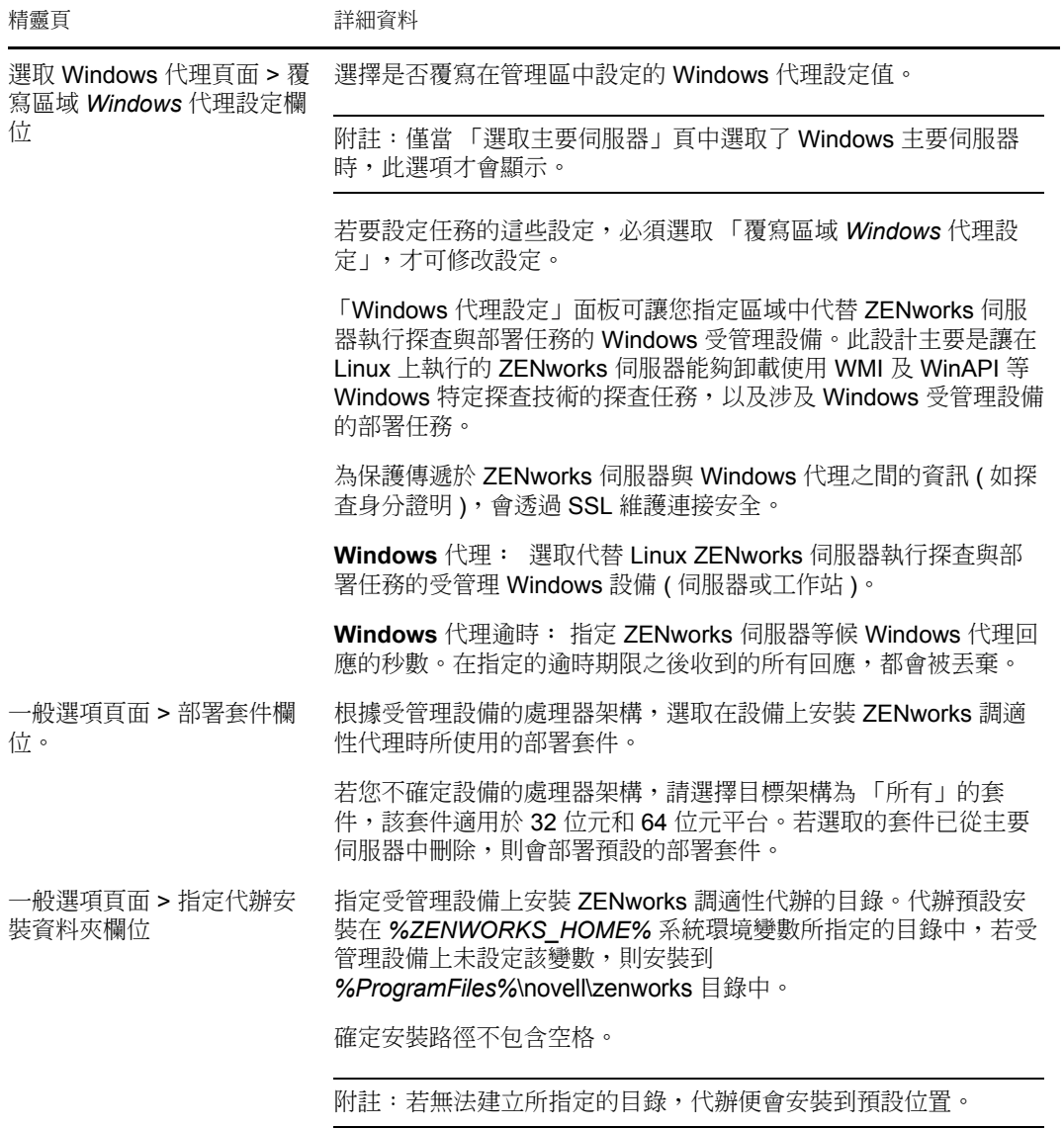

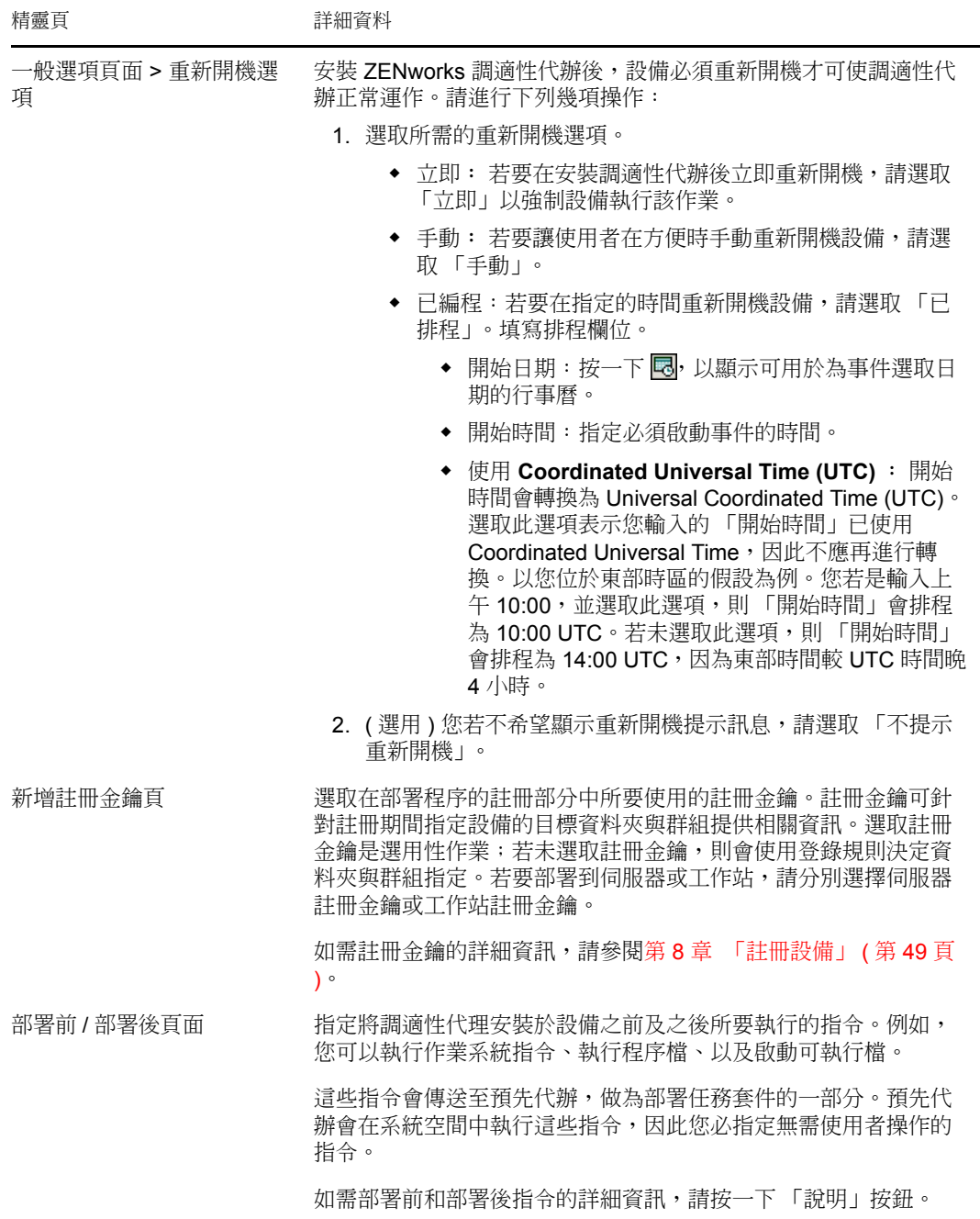

#### 新 **CSV** 檔案

- **1** 在 「ZENworks 控制中心」中,按一下 「部署」索引標籤。
- **2** 在 「部署任務」面板中按一下 「新增」,以啟動 「部署設備精靈」。

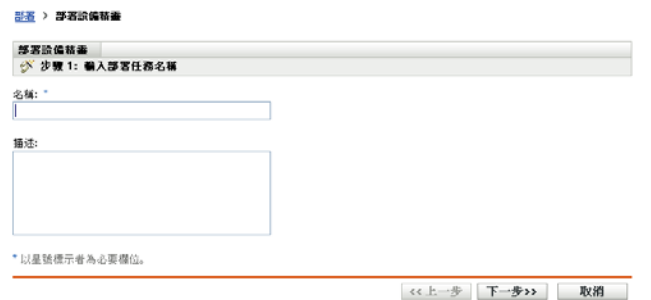

**3** 使用下表中的資訊填寫欄位,以完成精靈。

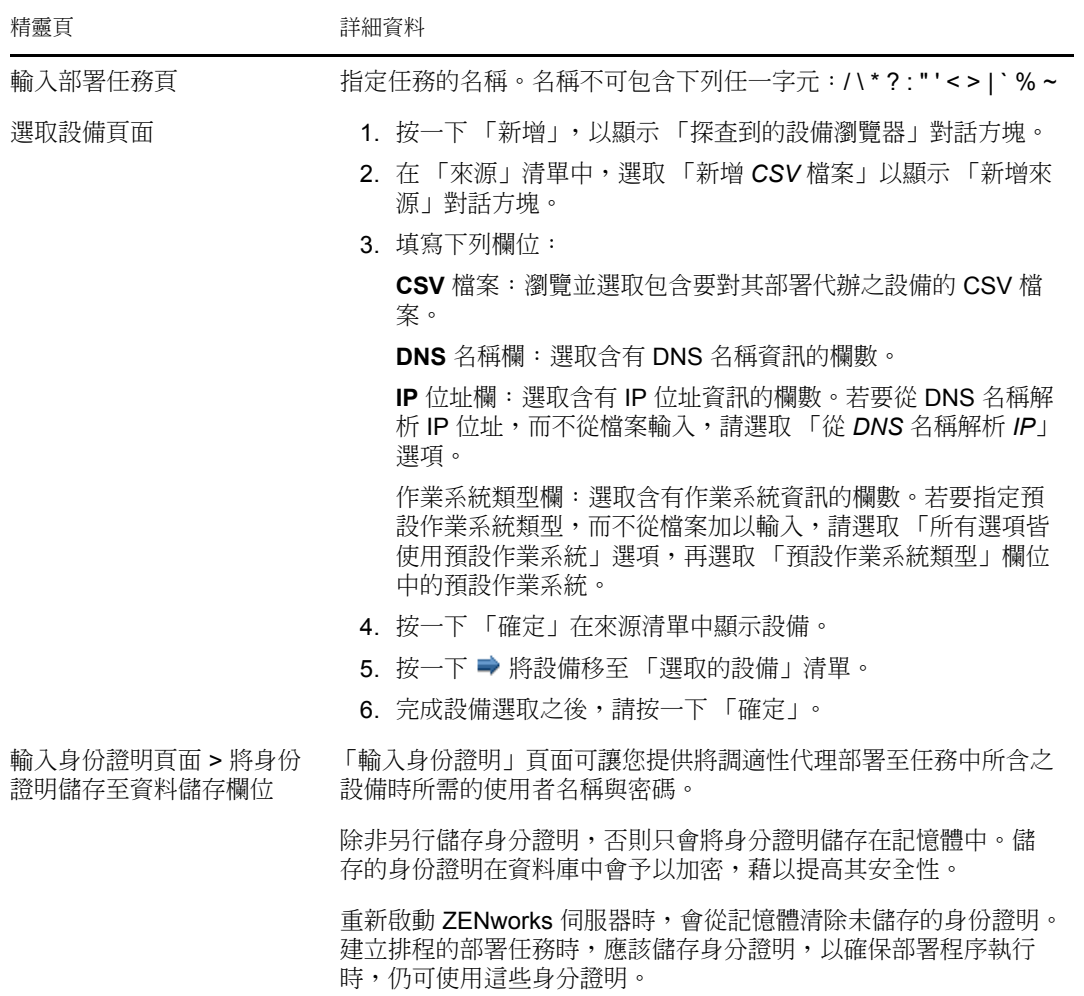

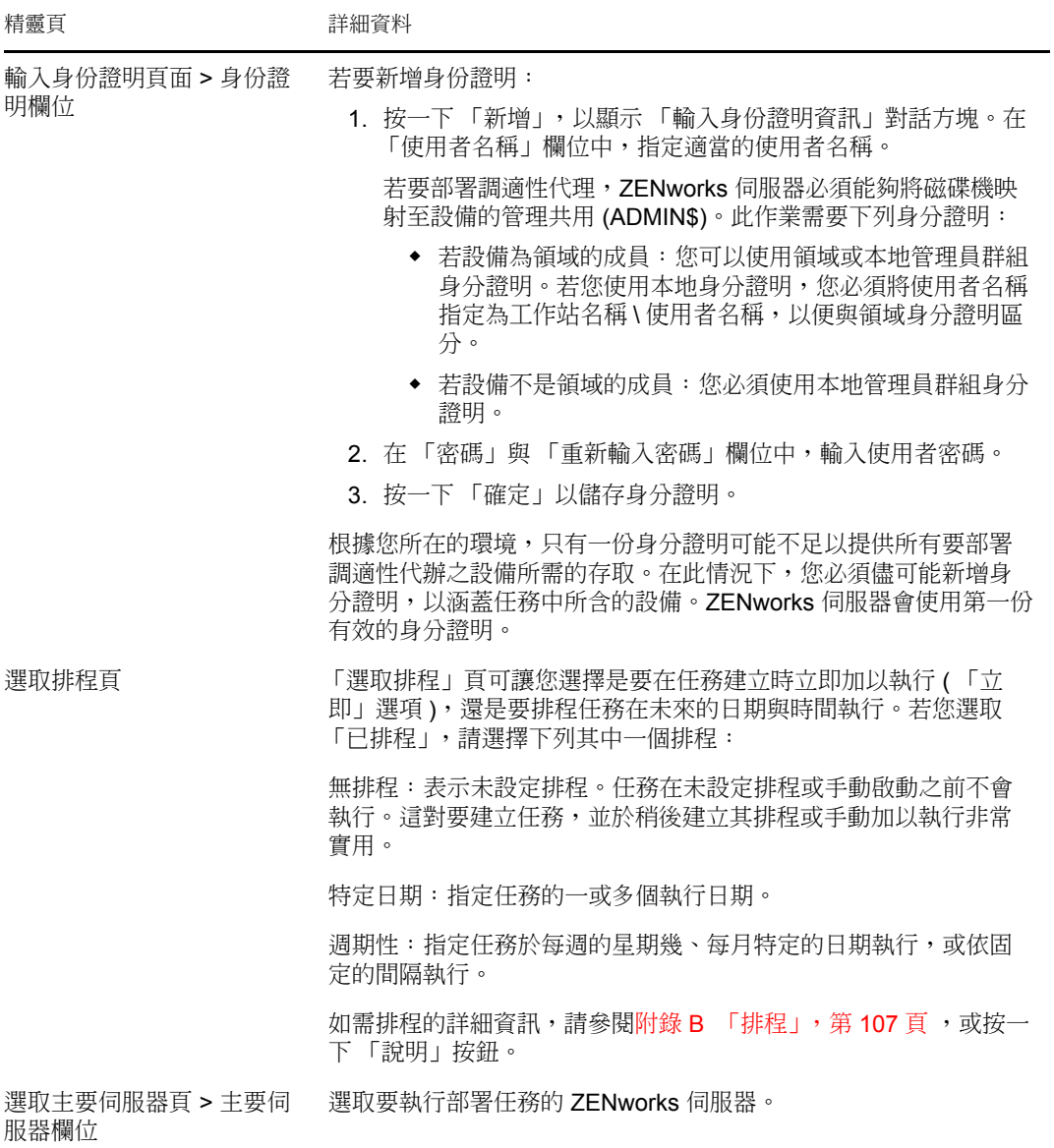

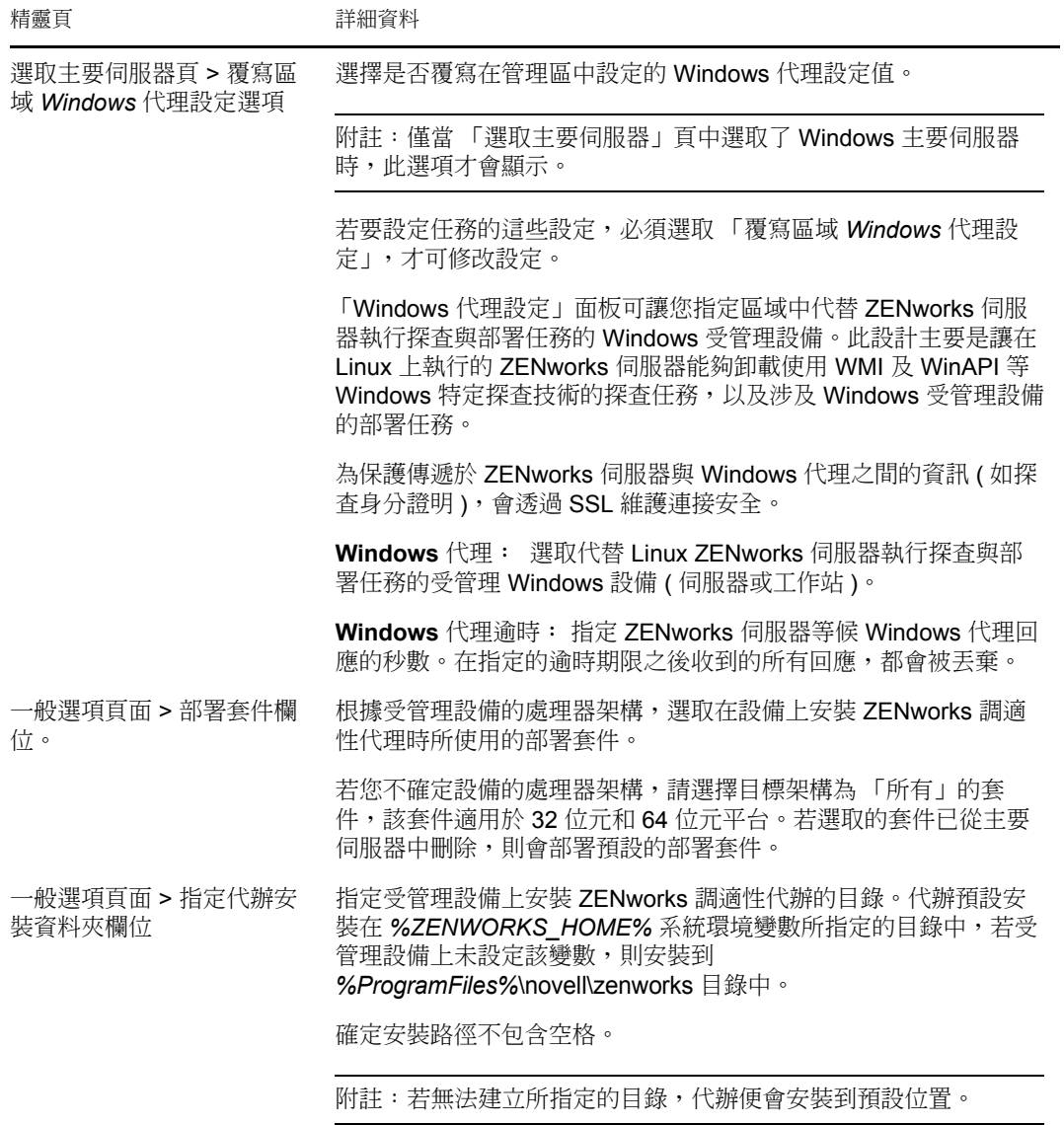

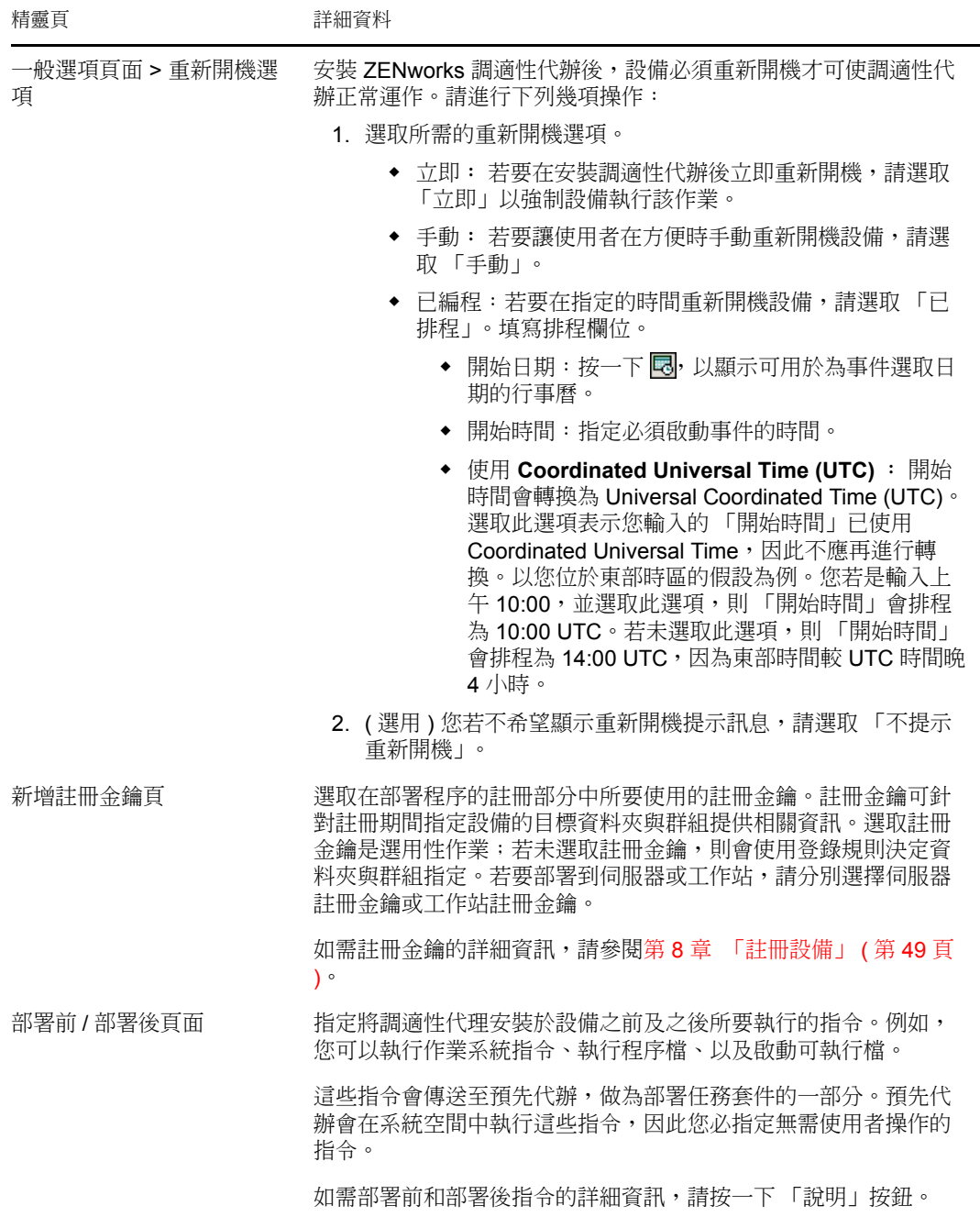

#### 現有的 **LDAP** 來源

- **1** 在 「ZENworks 控制中心」中,按一下 「部署」索引標籤。
- **2** 在 「部署任務」面板中按一下 「新增」,以啟動 「部署設備精靈」。

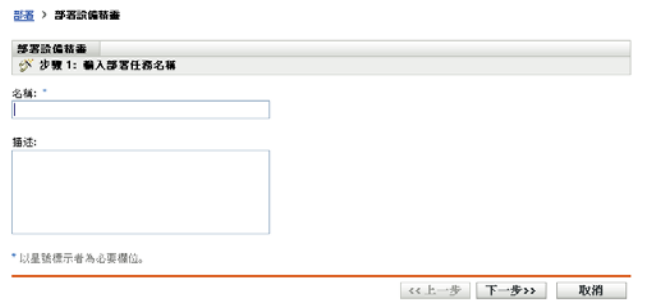

**3** 使用下表中的資訊填寫欄位,以完成精靈。

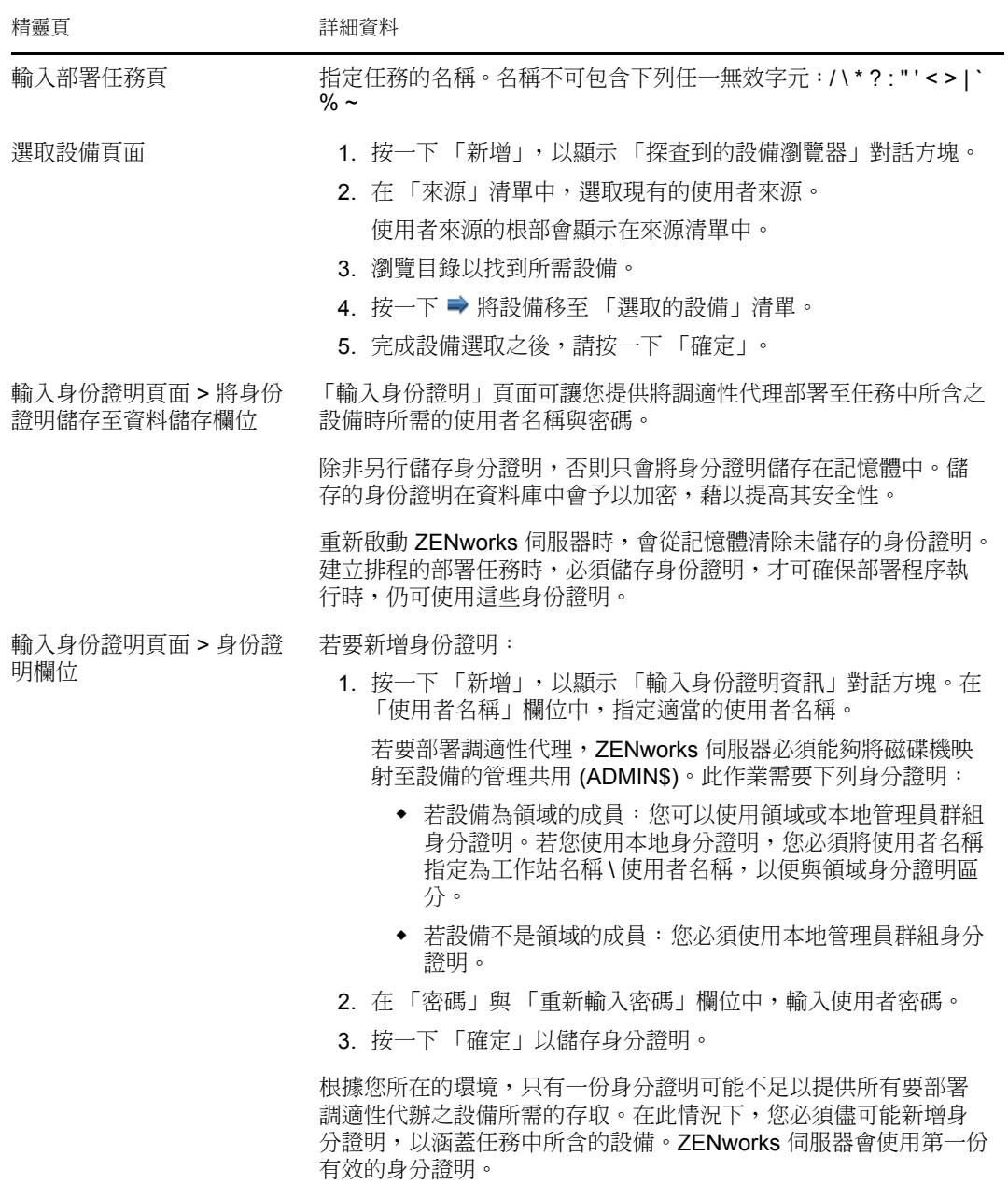

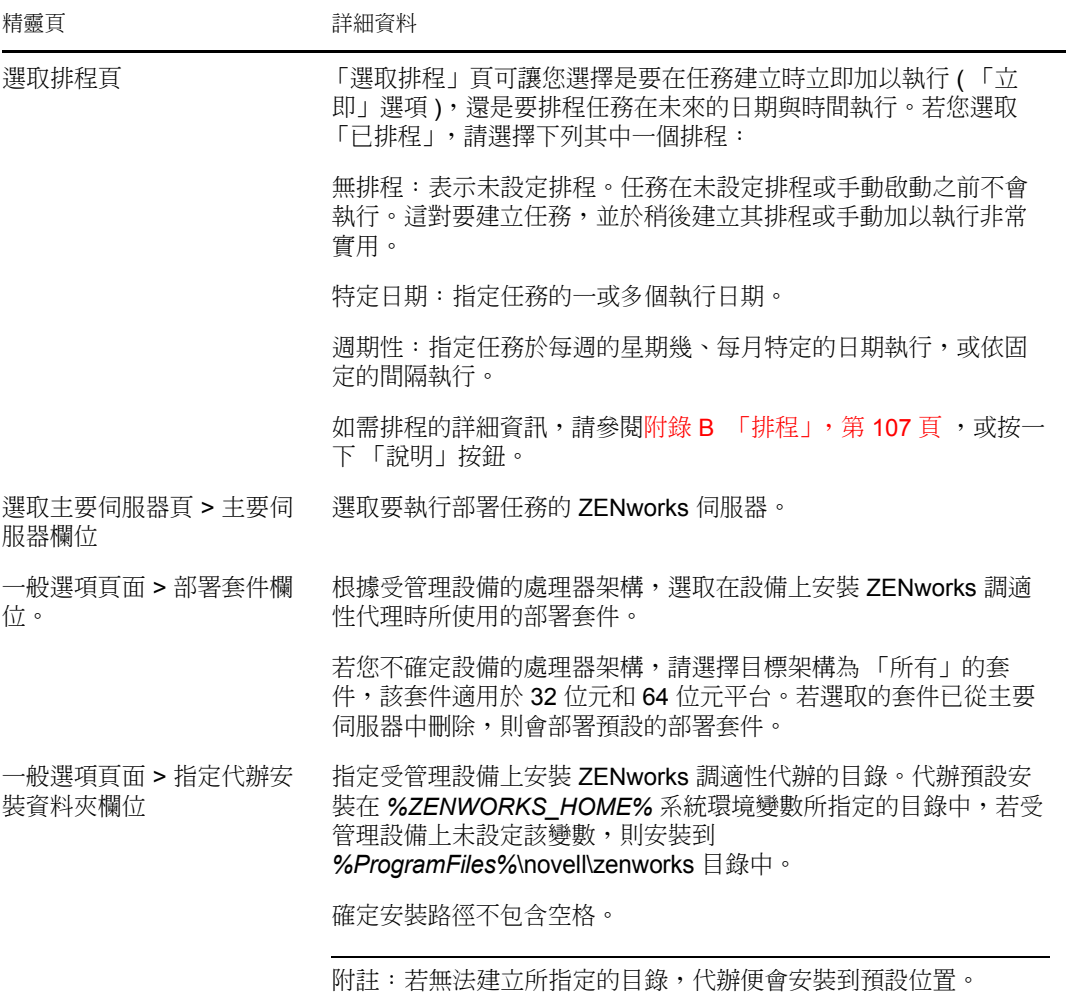

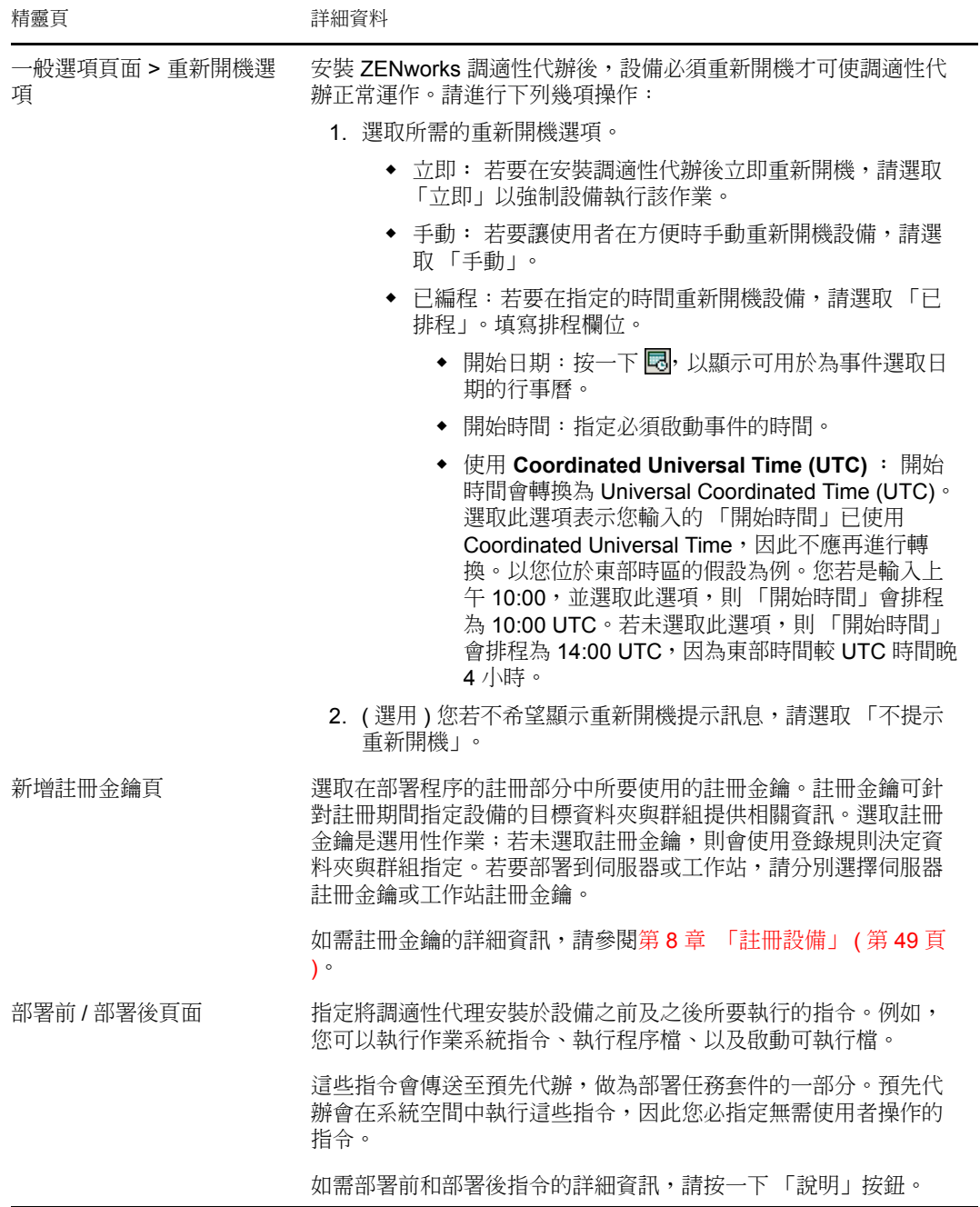

#### 新的 **LDAP** 來源

- **1** 在 「ZENworks 控制中心」中,按一下 「部署」索引標籤。
- **2** 在 「部署任務」面板中按一下 「新增」,以啟動 「部署設備精靈」。

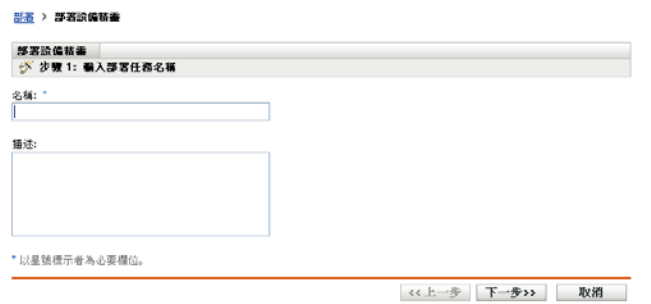

**3** 使用下表中的資訊填寫欄位,以完成精靈。

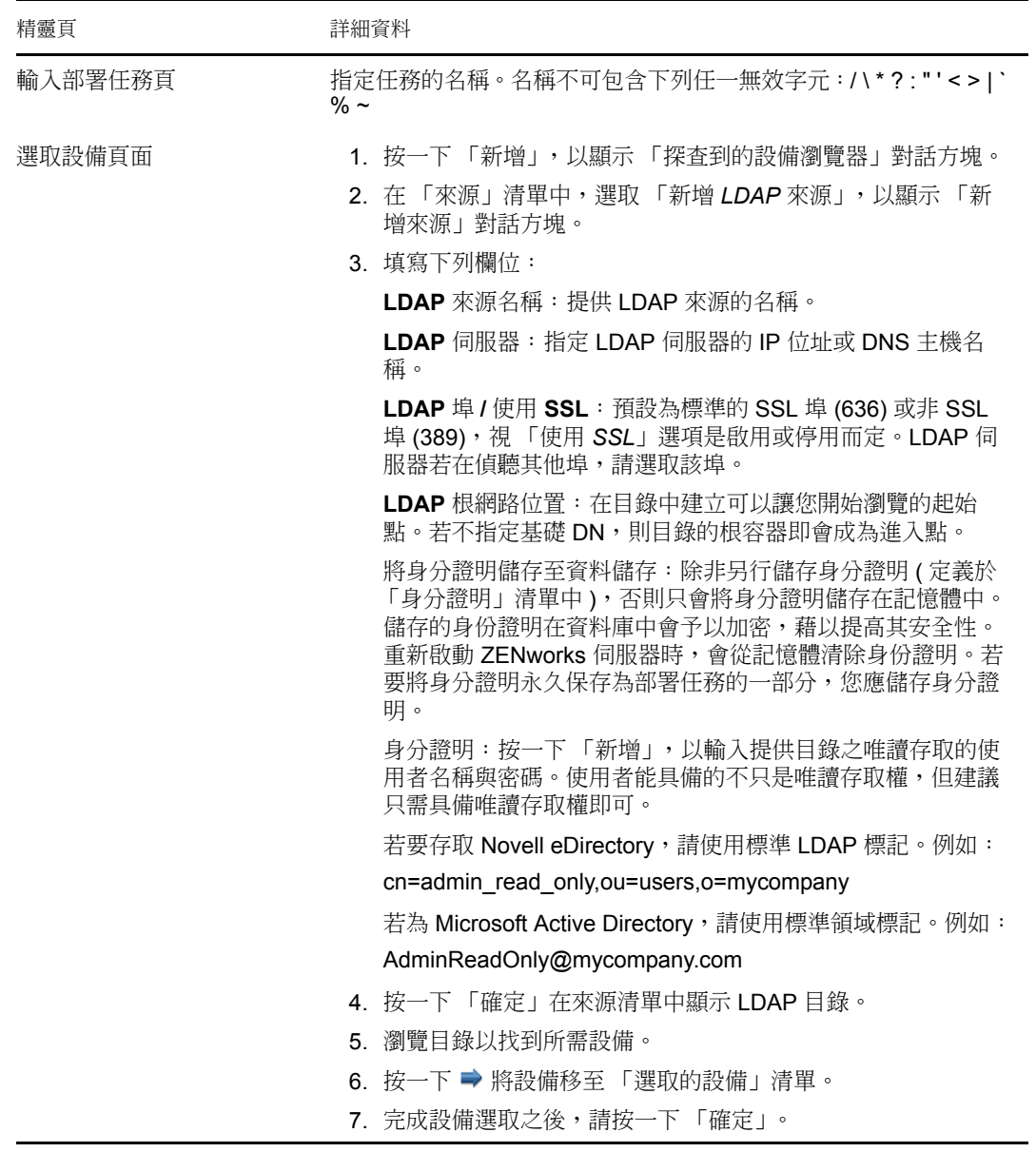

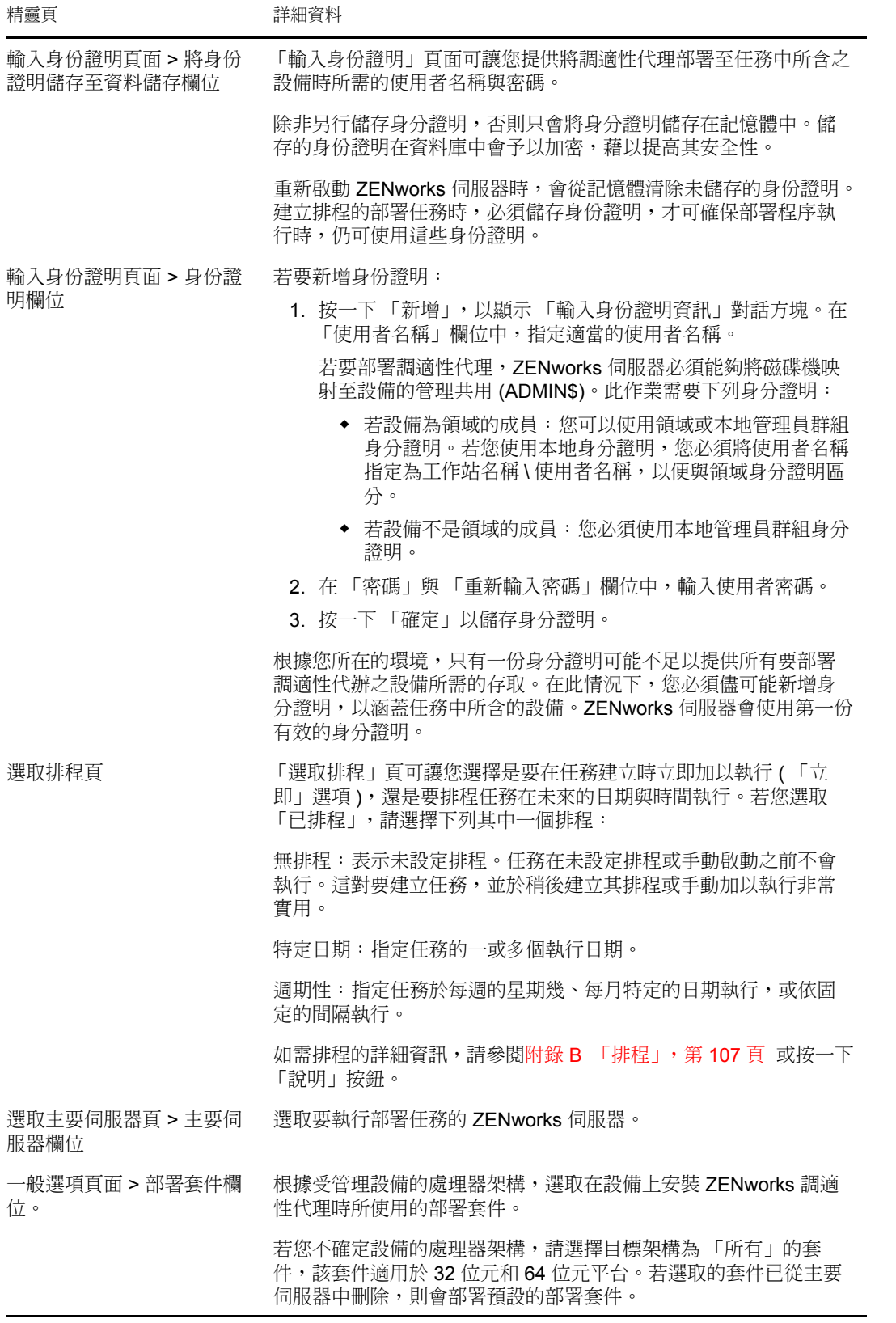

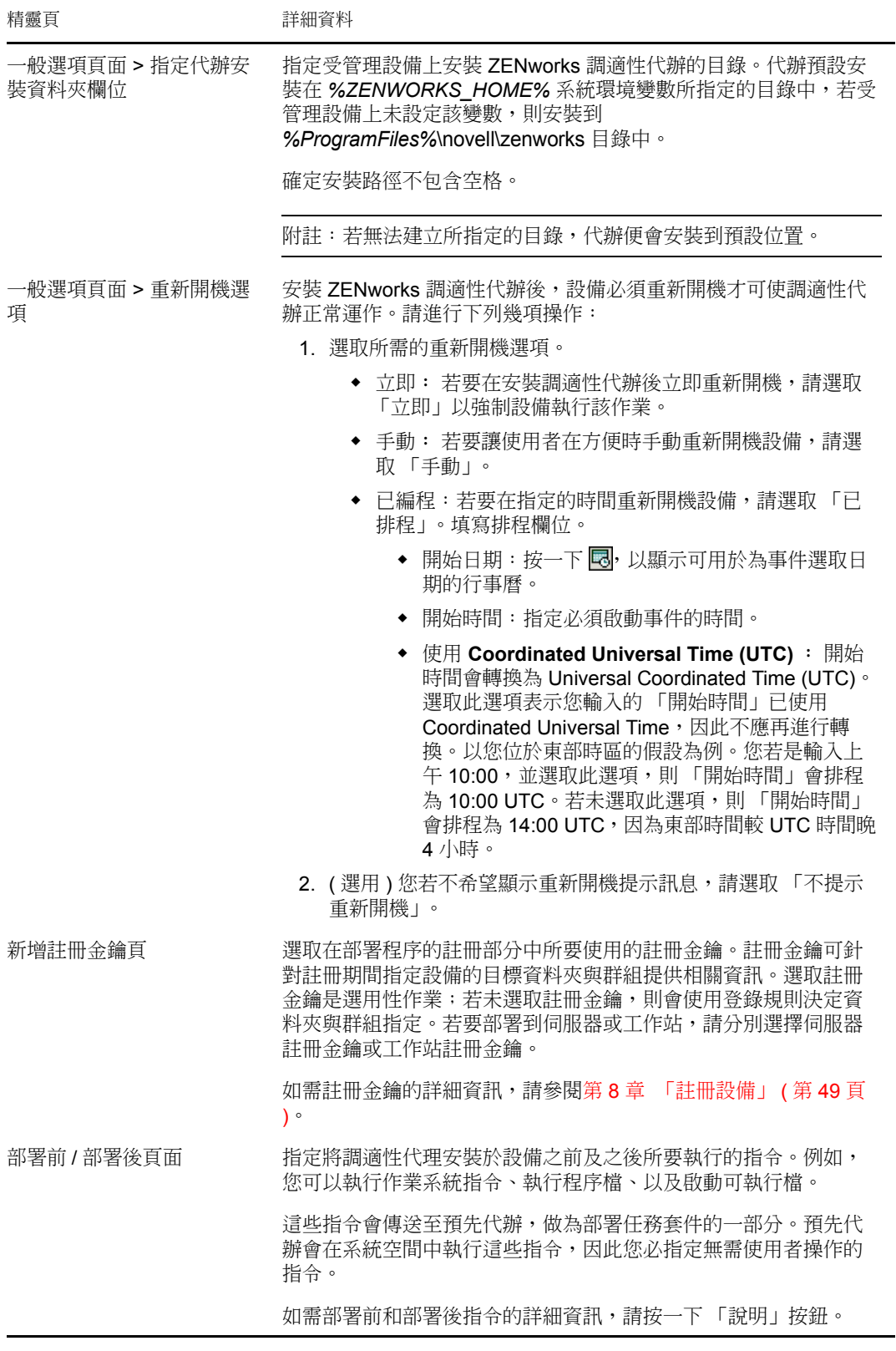

## **9.4** 手動部署代辦

您可以手動從伺服器下載調適性代理部署套件並安裝代辦,而不是讓 ZENworks 伺服器將調 適性代理傳送到設備。

- **1** 確定設備符合所需要求 ( 請參閱 *[ZENworks 10 Asset Management](#page-0-0)* 安裝指南中的受管理設 備要求 )。
- **2** 在目標設備的網頁瀏覽器中,開啟下列網址:

http:// 伺服器 /zenworks-setup

其中伺服器是 ZENworks 伺服器的 DNS 名稱或 IP 位址。

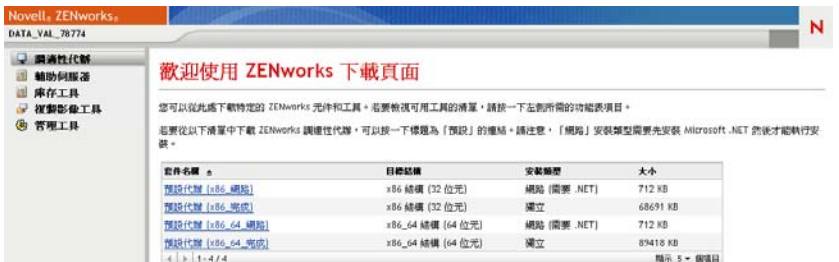

網頁瀏覽器會顯示部署套件的清單。每個結構中 (32 位元與 64 位元 ) 都會有兩種套件: 網路: 網路套件只會下載預先代辦並將其安裝到目標設備上; 預先代辦接著會從 ZENworks 伺服器下載及安裝 ZENworks 調適性代理。網路套件要求在將代辦部署到設 備之前,設備上已安裝 Microsoft .NET。

獨立: 獨立套件會將預先代辦與調適性代辦下載到目標設備上;預先代辦接著會從本 地設備安裝調適性代辦。當您需要在網路連線中斷的設備上安裝 ZENworks 調適性代辦 時,即可使用獨立套件。您可以將套件儲存在抽取式媒體 (CD、USB flash 磁碟機等 ) 上,再讓獨立設備從該媒體執行套件。設備上會安裝調適性代辦,但必須在連接到網路 後,才能進行註冊或管理。

自定:套件名稱 「預設代辦」是指預先定義的部署套件。透過 「部署」 > 「編輯部署 套件」建立的自定部署套件會隨建立套件時所提供的名稱一起顯示。

- **3** 按一下您要使用之部署套件的名稱,然後將套件儲存到設備的本地磁碟機,或從 ZENworks 伺服器執行該套件。
- **4** 若您已下載套件,請在設備上啟動套件。 如需可用於套件之選項的相關資訊,請參閱 [「套件選項」](#page-85-0) ( 第 86 頁 )。
- **5** 安裝完成時,會顯示訊息詢問您是否要重新開機。選擇下列選項其中之一:
	- 不執行任何動作,並於 5 分鐘後自動重新開機。
	- 按一下 「取消」。稍後再重新開機。
	- 按一下 「確定」,可立即重新開機。

設備重新啟動時,會在管理區域中進行註冊,並在通知區域 ( 系統匣 ) 上放置 ZENworks 圖示。

在 「ZENworks 控制中心」中,設備會出現在 「設備」頁面的 \Servers 資料夾結構或 \Workstation 資料夾結構下方。

<span id="page-85-0"></span>套件選項

從指令行啟動部署套件時,可以使用以下選項。語法是:

套件名稱 選項 *1* 選項 *2 ...*

例如:

PreAgentPkg\_Agent.exe -q -v -k regkey1

**-d** 目標路徑︰ 將檔案解壓縮到指定的目標路徑。預設的目標路徑為 c:\windows\novell\zenworks\stage。

**-h** ︰ 顯示說明資訊。

**-k:** 註冊金鑰用於在管理區域中註冊設備。

- **-l** ︰僅列出套件內容,不解壓縮套件,也不執行安裝。
- **-n** ︰ 解壓縮套件,但不執行安裝。
- **-x** ︰ 安裝後不會重新開機。
- **-q** ︰ 隱藏重新開機提示。
- **-v** ︰ 開啟詳細畫面記錄。

除了以上所列的選項之外,還可以在建置套件時使用另外兩個 BUILDTIME 選項 (-f 檔案 和 -o 輸出檔案 )。這兩個選項必須在 Novell 技術服務部門的指導下使用。

## **9.5** 解除安裝代辦

如需如何解除安裝 ZENworks 調適性代辦的詳細資訊,請參閱 *[ZENworks 10 Asset](#page-0-0)  [Management](#page-0-0)* 安裝指南中的解除安裝 Windows 主要伺服器、輔助設備或受管理設備。

# <sup>10</sup> 將 **ZENworks** 調適性代辦部署到 **Linux** 輔助設備

ZENworks Asset Management 無法管理 Linux 設備。但是,您可以將 Linux 的 ZENworks 調 適性代辦部署至 Linux 設備, 以便將該設備當成輔助設備使用。

輔助設備是可執行通常由 ZENworks 主要伺服器執行的角色的設備。當您將 Linux 設備設定 為輔助設備時,需要指定它執行的角色 ( 複製影像、收集或內容 )。

請閱讀以下各節:

- [「將代辦部署到](#page-88-0) Linux 輔助設備」 ( 第 89 頁 )
- 「從 Linux [輔助設備解除安裝](#page-89-0) ZENworks 調適性代辦」 ( 第 90 頁 )

# <span id="page-88-0"></span>**10.1** 將代辦部署到 **Linux** 輔助設備

以下步驟提供安裝 Linux 調適性代辦套件以將 Linux 設備變成 ZENworks 輔助設備的指示。 建立輔助設備之後,您需要使用 ZENworks 控制中心來設定輔助設備。如需相關資訊,請參 閱 *[ZENworks 10 Management](#page-0-0)* 系統管理參考中的輔助設備。

若要將 Linux 調適性代辦套件部署到 Linux 輔助設備,請執行以下操作:

- **1** 確保設備符合所需要求 ( 請參閱 *[ZENworks 10 Asset Management](#page-0-0)* 安裝指南中的輔助設備 的要求 )。
- **2** 在目標設備的網頁瀏覽器中,開啟下列網址:

https:// 伺服器 /zenworks-setup

其中伺服器是 ZENworks 伺服器的 DNS 名稱或 IP 位址。

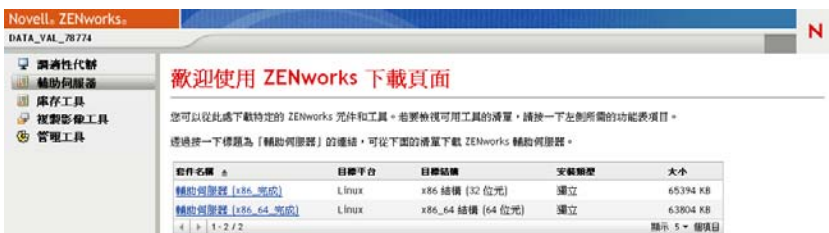

每種架構 (32 位元和 64 位元 ) 都有一個獨立套件。

- **3** 按一下 「輔助伺服器」索引標籤。
- <span id="page-88-1"></span>**4** 按一下要使用之部署套件的名稱,將其儲存到設備的本地磁碟機,然後透過執行指令 chmod 755 檔名為檔案授予可執行權限。

如需可用於套件之選項的相關資訊,請參閱[「套件選項」](#page-85-0) (第86頁)。

**5** 在終端機視窗中,移至下載套件所在的目錄,然後透過執行指令 /檔名啟動設備上的套 件,其中的 「檔名」是您在[步驟](#page-88-1) 4 中下載的套件名稱。 在 「ZENworks 控制中心」中,設備會出現在 「設備」頁面的 \Servers 資料夾結構或

\Workstation 資料夾結構下方。

安裝完成後,若設備連接至網路,則代辦中的 ZENworks 管理精靈會自行註冊到管理區域。

您可使用 zac 指令行公用程式於設備本地執行指令。若代辦是透過 xsession 或 ssh 工作階段 安裝到 Linux 設備上的,您需要輸入/opt/novell/zenworks/bin/zac 指令來執行 zac。不過,當您再 次登入後,無需輸入完整路徑即可直接從指令行執行 zac。

套件選項

從指令行啟動部署套件時,可以使用以下選項。語法是:

套件名稱 選項 *1* 選項 *2 ...*

例如:

SatelliteServer.bin -k regkey1

**-d** 目標路徑︰ 將檔案解壓縮到指定的目標路徑。預設的目標路徑為 c:\opt\novell\zenworks\stage。

**-h** ︰ 顯示說明資訊。

**-k:** 註冊金鑰用於在管理區域中註冊設備。

**-l** ︰僅列出套件內容。不解壓縮套件,也不執行安裝。

**-n** ︰ 解壓縮套件,但不執行安裝。

**-v** ︰ 開啟詳細畫面記錄。

除了以上所列的選項之外,還可以在建置套件時使用另外兩個 BUILDTIME 選項 (-f 檔案 和 -o 輸出檔案 )。這兩個選項必須在 Novell 支援部門的指導下使用。

## <span id="page-89-0"></span>**10.2** 從 **Linux** 輔助設備解除安裝 **ZENworks** 調適性 代辦

如需如何從 Linux 輔助設備解除安裝 ZENorks 調適性代辦的詳細資訊,請參閱 *[ZENworks 10 Asset Management](#page-0-0)* 安裝指南中的解除安裝 Linux 輔助設備。

# <sup>11</sup> 部署僅庫存模組

若 Windows 設備不符合部署調適性代辦的要求,或者您要庫存 Windows、Linux、NetWare® 或 Macintosh OS X 設備,則可以部署僅庫存模組。如需支援僅庫存模組之平台版本的相關 資訊,請參閱 *[ZENworks 10 Asset Management](#page-0-0)* 安裝指南中的最低要求。

以下章節提供的指示如下:

- 「從 ZENworks [伺服器下載模組」](#page-90-0) ( 第 91 頁 )
- ◆ 「在 Linux [上安裝](#page-91-0) /UNIX」 (第92頁)
- 「在 [NetWare](#page-91-1) 上安裝」 ( 第 92 頁 )
- 「在 [Windows](#page-92-0) 上安裝」 ( 第 93 頁 )
- 「在 [Macintosh OS X](#page-92-1) 上安裝」 ( 第 93 頁 )

# <span id="page-90-0"></span>**11.1** 從 **ZENworks** 伺服器下載模組

- **1** 在目標設備的網頁瀏覽器中,開啟下列網址:
	- http:// 伺服器 /zenworks-setup

其中, 伺服器是 ZENworks® 伺服器的 DNS 名稱或 IP 位址。

若要下載 NetWare 模組,請在有權複製 NetWare 伺服器中檔案的設備上開啟網頁瀏覽 器。

重要:僅庫存模組使用預設連接埠 (80 或 443),而不是 ZENworks 伺服器中設定的自定 連接埠。

**2** 按一下左側導覽窗格中的 「庫存工具」。

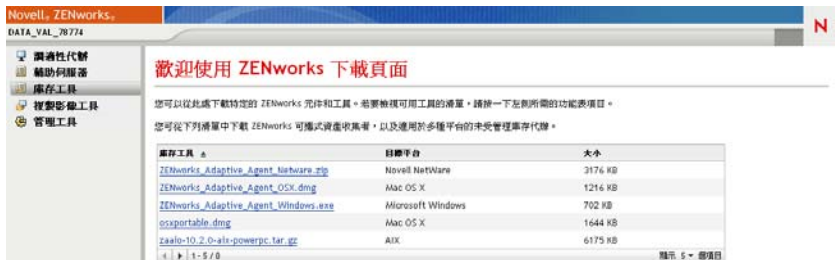

本頁面列出了每種平台的「僅庫存模組」:

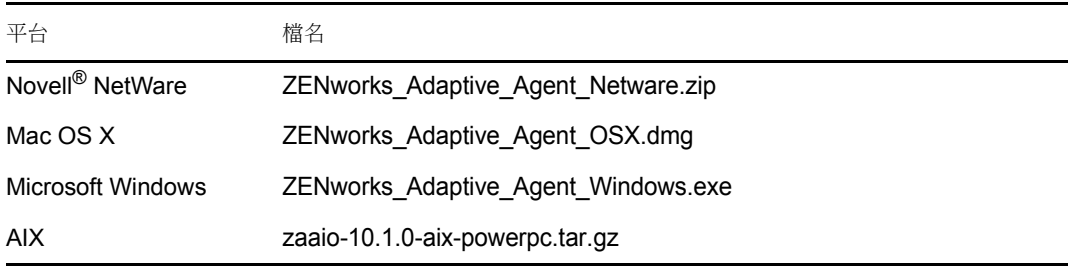

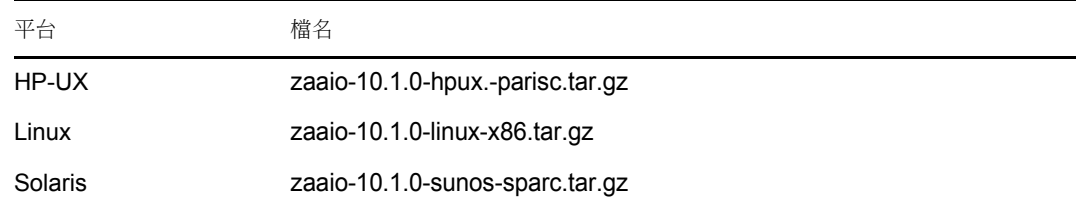

- **3** 針對所需平台按一下檔名並下載該檔案。
- **4** 跳至下列其中一節繼續安裝模組︰
	- 「在 Linux [上安裝](#page-91-0) /UNIX」 ( 第 92 頁 )
	- 「在 [NetWare](#page-91-1) 上安裝」 ( 第 92 頁 )
	- 「在 [Windows](#page-92-0) 上安裝」 ( 第 93 頁 )
	- 「在 [Macintosh OS X](#page-92-1) 上安裝」 ( 第 93 頁 )

# <span id="page-91-0"></span>**11.2** 在 **Linux** 上安裝 **/UNIX**

- **1** 以具備在設備上安裝的權限的使用者身分登入。
- **2** 確保您已將正確的僅庫存模組套件下載至目標設備。若尚未下載,請參閱 [「從](#page-90-0) ZENworks [伺服器下載模組」](#page-90-0) ( 第 91 頁 )。
- <span id="page-91-2"></span>**3** 建立暫存目錄以在其中解壓縮安裝檔案。請勿將 /tmp 做為暫存安裝目錄,它會干擾套 件安裝。但您可以在 /tmp 下建立單獨的目錄,如 /tmp/zaaio。
- **4** 將下載的套件移至[步驟](#page-91-2) 3 中建立的目錄。
- **5** 在指令提示符處,切換到僅庫存模組套件檔案的位置。
- 6 執行以下指令 ( 以 Linux 套件做為範例 ),從套件所在目錄解壓縮僅庫存模組套件: tar -zxvf zaaio-10.1.0-linux-x86.tar.gz
- **7** 執行以下指令 ( 以 Linux 套件做為範例 ),從檔案所在目錄安裝僅庫存模組︰

./zenumia-install.sh -s < 伺服器 >

其中,伺服器是 ZENworks 伺服器的 DNS 名稱或 IP 位址。

```
安裝程式無需使用者互動。安裝完成後,會啟動 「僅庫存」模組並將設備新增至
「ZENworks 控制中心」的 「已庫存的設備」頁面 ( 「設備」索引標籤 > 「已庫存」索
引標籤 > 「工作站」或 「伺服器」資料夾 )。
```
**8** 刪[除步驟](#page-91-2) 3 中建立的目錄及其內容。

# <span id="page-91-1"></span>**11.3** 在 **NetWare** 上安裝

- **1** 確保已將 ZENworks\_Adaptive\_Agent\_Netware.zip 下載到可以存取目標 NetWare 伺服器的設 備。若尚未下載,請參閱 「從 ZENworks [伺服器下載模組」](#page-90-0) (第 91 頁 )。
- 2 將 ZENworks Adaptive Agent Netware.zip 解壓縮到目標 NetWare 伺服器的 sys:\temp\zen\_aa 中。
- **3** 在 NetWare 主控台輸入以下指令以開始安裝︰

sys:\temp\zen\_aa\install *ZENworks* 伺服器的 *IP* 位址

例如:

sys:\temp\zen\_aa\install 1.1.1.1

會將 「僅庫存」模組複製到 sys:\zenworks\zaa 並載入 zenaa.nlm。

若沒有載入 zenaa.nlm,請輸入以下指令:

load zenaa

設備會新增到 「ZENworks 控制中心」的 「已庫存的設備」頁面 ( 「設備」索引標籤 > 「已庫存」索引標籤 > 「工作站」或 「伺服器」資料夾 )。

# <span id="page-92-0"></span>**11.4** 在 **Windows** 上安裝

- **1** 確保已將 ZENworks\_Adaptive\_Agent\_Windows.exe 下載到目標 Windows 設備。若尚未下載, 請參閱 「從 ZENworks [伺服器下載模組」](#page-90-0) (第 91 頁 )。
- **2** 確保目標機器上 msiexec.exe 的位置就是該目標機器之路徑變數的值。
- 3 在指令提示符處執行 ZENworks Adaptive Agent Windows.exe,以啟動安裝程式。 安裝程式無需使用者互動。安裝完成後,會啟動 「僅庫存」模組並將設備新增至 「ZENworks 控制中心」的 「已庫存的設備」頁面 ( 「設備」索引標籤 > 「已庫存」索 引標籤 > 「工作站」或 「伺服器」資料夾 )。

# <span id="page-92-1"></span>**11.5** 在 **Macintosh OS X** 上安裝

- **1** 確保已將 ZENworks\_Adaptive\_Agent\_OSX.dmg 磁碟影像下載至目標 Macintosh 設備。 如需如何下載 ZENworks Adaptive Agent OSX.dmg 磁碟影像的詳細資訊,請參閱 [「從](#page-90-0) ZENworks [伺服器下載模組」](#page-90-0) ( 第 91 頁 )。
- **2** 連按兩下 ZENworks\_Adaptive\_Agent\_OSX.dmg 檔案。
- 3 使用下列其中一種方法將 ZENworks Adaptive Agent OSX 套件壓縮成 zip 檔案:
	- ◆ 若您使用的是單鍵滑鼠,請選取 ZENworks Adaptive Agent OSX 套件,按一下工具列 上的 ,然後選取 「壓縮 *ZENworks\_Adaptive\_Agent\_OSX*」選項。
	- 若您使用的是三鍵滑鼠,請在 ZENworks\_Adaptive\_Agent\_OSX 套件上按一下滑鼠右 鍵,然後選取 「壓縮 *ZENworks\_Adaptive\_Agent\_OSX*」選項。

ZENworks\_Adaptive\_Agent\_OSX.zip 檔案即會在桌面上產生。

- **4** 連按兩下 ZENworks\_Adaptive\_Agent\_OSX.zip 檔案以產生 ZENworks\_Adaptive\_Agent\_OSX.pkg 檔 案。
- **5** 連按兩下 ZENworks Adaptive Agent OSX.pkg 檔案以啟動安裝套件。
- 6 若出現一則訊息,通知您需要執行某個程式以判斷是否可以安裝套件,請按一下「繼 續」,直到顯示 「選取目的地」頁為止。
- **7** 選取目的地卷冊,然後按一下 「繼續」以顯示 「安裝類型」頁面。
- **8** 按一下 「安裝」。
- **9** 提示驗證時,輸入目標設備的使用者名稱與密碼,然後按一下 「確定」。 安裝即可開始。servername.txt 檔案會在 TextEdit 視窗中開啟,並顯示文字要求您輸入 ZENworks 伺服器的名稱。
- **10** 在文字檔的底部,輸入設備要與其通訊之 ZENworks 伺服器的 IP 位址或 DNS 名稱。
- **11** 儲存檔案並關閉視窗。 用戶端檔案便已安裝完畢。

若要將模組配送給多部設備,可以建立選項檔,將其包含在套件中。安裝選項檔後, TextEdit 視窗便不再出現,您可以跳過此步驟。如需建立選項檔的相關資訊,請參閱 [「自定安裝程式選項檔」](#page-93-0) ( 第 94 頁 )。

**12** 安裝完成之後,按一下 「關閉」。

僅庫存模組會啟動,並且設備會新增至 ZENworks 控制中心的 「庫存設備」頁 ( 「設 備」索引標籤 > 「已庫存」索引標籤 > 「工作站」或 「伺服器」資料夾 )。

<span id="page-93-0"></span>自定安裝程式選項檔

若是需要在數項設備上安裝 「僅庫存」模組,並要將這些設備連接到同一個 ZENworks 伺 服器,您可以建立包含 ZENworks 伺服器名稱的選項檔。這樣在啟動 *servername.txt* 檔案時, 安裝套件便不會提示您輸入 ZENworks 伺服器名稱。在設備上安裝該模組時會自動建立選項 檔。若要讓其他設備使用相同的選項檔,只需配送用於安裝 「收集用戶端」之套件的副本。

若要建立不同選項檔:

**1** 開啟文字編輯器 ( 不要使用 TextEdit),然後輸入以下指令行:

-s *ZENworks* 伺服器名稱

若 Macintosh 設備無法解析 ZENworks 伺服器的 DNS 名稱,可以使用 IP 位址:

-s 192.168.3.39

- **2** 將文字檔儲存為 options ( 不含副檔名 )。
- **3** 確保文字檔案之前儲存為簡單文字。
- **4** 按住 Control 鍵並按一下 zenumia.pkg 檔案,然後選取 「取得資訊」。確定權限設定為讀 取與寫入。
- **5** 將檔案複製到 zenumia.pkg 檔案中。 現在您便可以使用套件檔案,並且安裝過程中不會再出現 TextEdit 視窗。

# II 設備移除與淘汰

III

以下各節提供的資訊與指示可協助您從 ZENworks® 系統刪除或淘汰設備。

若刪除伺服器或工作站設備,則會從 ZENworks® 系統移除選定的設備。

淘汰設備不同於刪除設備。淘汰設備時,會保留其 GUID ( 刪除設備則不同,其 GUID 也會 隨之刪除 )。因此,淘汰設備後,所有庫存資訊也會保留並可進行評估,但所有指定均會移 除。在您取消淘汰或刪除已淘汰設備之前,此設備會處於保留狀態。將來您若是取消淘汰設 備,則會還原其指定。受管理設備和已庫存設備都可以淘汰。

- 第 12 章 「從您的 ZENworks [系統刪除設備」](#page-96-0) ( 第 97 頁 )
- 第 13 章 [「淘汰或取消淘汰設備」](#page-98-0) ( 第 99 頁 )

<span id="page-96-0"></span><sup>12</sup> 從您的 **ZENworks** 系統刪除設備

若刪除伺服器或工作站設備,則選定的設備會從 ZENworks® 系統移除,其 GUID 會被刪 除,所有庫存資訊及所有指定均會移除。

- **1** 在 「ZENworks 控制中心」中,按一下 「設備」索引標籤。
- **2** 按一下 「伺服器」或 「工作站」資料夾旁附有底線的連結,以顯示 ZENworks 系統中 伺服器或工作站的清單。
- <span id="page-96-1"></span>**3** 選取伺服器或工作站前面的核取方塊 ( 可以選取多部設備 )。
- **4** 按一下 「刪除」。

您無法從 「設備」索引標籤刪除 ZENworks 主要伺服器。若您[在步驟](#page-96-1) 3 中選取主要伺服器, 然後按一下「刪除」,則會顯示以下錯誤訊息:

Error: The object "vm232w2k3ent" is a Primary Server and cannot be deleted. To delete a Primary Server, go to Configuration, Server Hierarchy, (select a Primary Server), Action, Delete ZENworks Server.

如需有關刪除 ZENworks 主要伺服器的詳細資訊,請參閱 *[ZENworks 10 Management](#page-0-0)* 系統管 [理參考中](#page-0-0)的刪除 ZENworks 主要伺服器。

# <span id="page-98-0"></span><sup>13</sup> 淘汰或取消淘汰設備

若淘汰伺服器或工作站設備,則會從 ZENworks® 區域淘汰選定的設備。淘汰設備不同於刪 除設備。淘汰設備時,會保留其 GUID ( 刪除設備則不同,其 GUID 也會隨之刪除 )。因此, 淘汰設備後,所有庫存資訊也會保留並可進行評估,但所有指定均會移除。在您取消淘汰或 刪除已淘汰設備之前,此設備會處於保留狀態。將來您若是取消淘汰設備,則會還原其指 定。受管理設備和已庫存設備都可以淘汰。

若要淘汰或取消淘汰設備,您必須具有設備修改權限。如需詳細資訊,請參閱 *[ZENworks 10](#page-0-0)  Management* [系統管理參考](#page-0-0)中的管理管理員權限。

若要淘汰或取消淘汰受管理設備:

- **1** 在 「ZENworks 控制中心」中,按一下 「設備」索引標籤。
- 2 按一下 「伺服器」或 「工作站」資料夾旁附有底線的連結,以顯示 ZENworks 系統中 伺服器或工作站的清單。

圖 *13-1* 顯示伺服器清單的 「設備」面板。

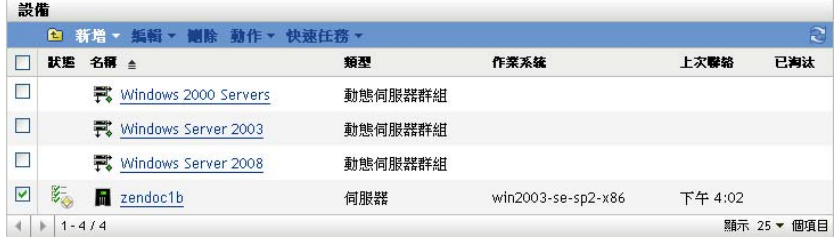

- **3** 選取伺服器或工作站前面的核取方塊 ( 可以選取多部設備 )。 淘汰 ZENworks 主要伺服器之前,必須先對其進行降級。如需詳細資訊,請參閱 *[ZENworks 10 Management](#page-0-0)* 系統管理參考中的變更主要伺服器的父 / 子關係。
- **4** 按一下 「動作」 > 「淘汰設備」,以在下一次重新整理時淘汰設備。

按一下 「動作」 > 「取消淘汰」,以在下一次重新整理時解除淘汰設備。 已淘汰設備之 「伺服器」或 「工作站」的 「狀態」欄中會顯示 圖示。您可以將滑

附註:若要立即淘汰設備,請選取伺服器或工作站前面的核取方塊,然後按一下 「快 速任務」 > 「立即淘汰設備」。 若要立即取消淘汰設備,請選取伺服器或工作站前面的核取方塊,然後按一下 「快速 任務」 > 「立即取消淘汰設備」。

若要淘汰或取消淘汰已庫存的設備:

或

**1** 在 「ZENworks 控制中心」中,按一下 「設備」 *>* 「已庫存」。

鼠置於該時間上方,以檢視完整的日期與時間。

**2** 按一下 「伺服器」或 「工作站」資料夾旁附有底線的連結,以顯示 ZENworks 系統中 伺服器或工作站的清單。

圖 *13-2* 顯示庫存設備清單的設備面板。

庫存設備 > 工作站

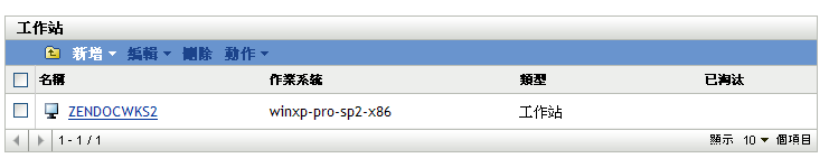

- **3** 選取要淘汰或取消淘汰之伺服器或工作站前面的核取方塊 ( 可以選取多部設備 )。
- **4** 按一下 「動作」 > 「淘汰設備」。

或

按一下 「動作」 > 「取消淘汰設備」。

已淘汰設備之 「伺服器」或 「工作站」的 「狀態」欄中會顯示 圖示。您可以將滑鼠置 於該時間上方,以檢視完整的日期與時間。

您可以搜尋 ZENworks 系統中所有淘汰的設備。

若要搜尋淘汰的伺服器與工作站:

- **1** 在 「ZENworks 控制中心」中,按一下 「設備」索引標籤。
- 2 ( 視情況而定 ) 若要搜尋淘汰的伺服器與工作站,請跳[至步驟](#page-99-0) 3。

或

若只要搜尋淘汰的伺服器,請按一下「伺服器」資料夾旁附有底線的連結,以顯示伺 服器清單。

或

若只要搜尋淘汰的工作站,請按一下「工作站」資料夾旁附有底線的連結,以顯示工 作站清單。

<span id="page-99-0"></span>**3** 在 「搜尋」方塊中,從 「設備狀態」下拉式清單中選取 「已淘汰」。

圖 *13-3* 「搜尋」方塊中選中了 「已淘汰」。

| の捜尋   | ≫                       |
|-------|-------------------------|
|       | 進階搜尋                    |
| 名稱:   |                         |
|       |                         |
|       |                         |
| 類型:   |                         |
| 全部類型  | $\blacktriangledown$    |
|       |                         |
| 作業系統: |                         |
| 任何    | $\checkmark$            |
|       |                         |
| 訊息状態: |                         |
| 任何    | $\overline{\mathsf{v}}$ |
| 合規状態: |                         |
| 任何    | $\checkmark$            |
| 設備状態: |                         |
| 任何    | I۷                      |
| 任何    |                         |
| 未處理次數 |                         |
| 一般    |                         |
| 已淘汰   |                         |

**4** 按一下 「搜尋」。

IV 附錄

# IV

- 附錄 A [「預先定義的報告」,第](#page-104-0) 105 頁
- ◆ 附錄 B 「排程」, 第 107 頁
- 附錄 C 「為 [ZENworks](#page-110-0) 設定 NMAP」,第 111 頁
- 附錄 D [「探查、部署與淘汰的疑難排解」,第](#page-112-0) 113 頁

# <span id="page-104-0"></span>預先定義的報告

您必須安裝 ZENworks 報告伺服器才能檢視預先定義的報告。如需如何安裝 ZENworks 報告 伺服器的詳細資訊,請參閱 *[ZENworks 10 Asset Management](#page-0-0)* 報告伺服器安裝指南。

若要檢視探杳到之設備及 ZENworks® 系統的預先定義報告:

- **1** 在 「ZENworks 控制中心」中,按一下 「報告」索引標籤。
- **2** 在 「ZENworks 報告伺服器報告」面板中,按一下 「*ZENworks Reporting Server InfoView*」以啟動 ZENworks Reporting Server InfoView。
- **3** 瀏覽至 「*Novell ZENworks* 報告」 > 「預先定義的報告」資料夾,然後展開清單。
- **4** 按一下 「探查到的設備」。

針對探查設備的預先定義報告如下:

- **CISCO** 路由器:顯示探查到之 CISCO 路由器的相關資訊。
- 可部署的設備 **:** 顯示所有已識別為可供部署 ZENworks 調適性代辦之類型的探查到 的設備。
- 設備清單︰顯示管理區域中探查到的設備、庫存設備和受管理設備。此報告位於 「*ZENworks* 系統」資料夾 ( 「*Novell ZENworks* 報告」 > 「預先定義的報告」資料 夾 ) 中。
- **ZENworks** 管理區域的受管理設備︰ 顯示所有安裝了 ZENworks 調適性代辦的探 查到的設備。還會顯示所有探查到之設備的管理區與資訊。
- ◆ 不相符設備: 顯示區域中存在之的不相符設備的數量。
- ◆ 印表機的頁面計數:顯示探杳到的印表機,及每部印表機列印的頁數。
- 印表機警示:顯示印表機警示與探查到之印表機的警示裝置。
- 印表機提供層級:顯示裝置的提供層級,包括探查到之印表機的碳粉、廢碳粉及加 熱器。
- 不受管理的伺服器:顯示所有已識別為可供部署 ZENworks 調適性代辦之伺服器的 探查到的設備。
- 不受管理的工作站:顯示所有已識別為可供部署 ZENworks 調適性代辦之工作站的 探查到的設備。

如需建立及管理報告的詳細資訊,請參閱 *[ZENworks 10 Asset Management](#page-0-0)* 系統報告參考文 件。

A

<span id="page-106-1"></span><span id="page-106-0"></span>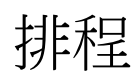

探杳與部署任務可以進行以下排程:

- [「立即」](#page-106-2) ( 第 107 頁 )
- [「無排程」](#page-106-3) ( 第 107 頁 )
- [「特定日期」](#page-106-4) ( 第 107 頁 )
- [「週期性」](#page-107-0) ( 第 108 頁 )

## <span id="page-106-2"></span>**B.1** 立即

任務精靈完成之後立即執行任務。

# <span id="page-106-3"></span>**B.2** 無排程

表示未設定排程。任務在未設定排程或手動啟動之前不會執行。這對要建立任務,並於稍後 建立其排程或手動加以執行非常實用。

# <span id="page-106-4"></span>**B.3** 特定日期

「特定日期」排程選項可讓您指定一或多個日期以執行任務。

## **B.3.1** 開始日期

按一下  $\Box$ , 以顯示可用於為任務選取日期的行事曆。一次可新增多個日期。

### **B.3.2** 每年執行事件

選取此選項可在每年於 「開始日期」清單中所示的日期執行任務。

### **B.3.3** 選取應開始執行排程的時間

選擇下列選項其中之一:

- 立即於開始時間開始:於您在 「開始時間」欄位中指定的時間開始任務。
- 於 「開始時間」與 「結束時間」之間隨機開始:自您在 「開始時間」與 「結束時間」 欄位中指定的時間中,隨機選取一個時間開始任務。您可以使用此選項避免並行的排程 任務造成網路超載。

## **B.3.4** 使用 **Coordinated Universal Time (UTC)**

開始時間會轉換為 Universal Coordinated Time (UTC)。選取此選項表示您輸入的 「開始時 間」已使用 Coordinated Universal Time,因此不應再進行轉換。以您位於東部時區的假設為 例。您若是輸入上午 10:00,並選取此選項,則 「開始時間」會排程為 10:00 UTC。若未選 取此選項,則 「開始時間」會排程為 14:00 UTC,因為東部時間較 UTC 時間晩 4 小時。

## <span id="page-107-0"></span>**B.4** 週期性

「週期性」排程選項可讓您依指定間隔重複任務。

#### **B.4.1** 星期幾

此排程可讓您指定要於星期幾執行事件。事件會於每週相同的星期幾執行。

選取 「星期幾」,然後填寫下列欄位:

- 週日 **...** 週六:指定要於星期幾執行事件。
- 開始時間:指定要執行事件的時間。
- 使用 **Coordinated Universal Time**:開始時間會轉換為 Universal Coordinated Time (UTC)。選取此選項表示您輸入的 「開始時間」已使用 Coordinated Universal Time,因 此不應再進行轉換。以您位於東部時區的假設為例。您若是輸入上午 10:00,並選取此 選項,則 「開始時間」會排程為 10:00 UTC。若未選取此選項,則 「開始時間」會排 程為 14:00 UTC,因為東部時間較 UTC 時間晩 4 小時。
- 於 「開始時間」與 「結束時間」之間隨機開始:自您在 「開始時間」與 「結束時間」 欄位中指定的時間中,隨機選取一個時間開始事件。您可以使用此選項避免並行的排程 事件造成網路超載。
- 將排程執行日期限制於下列日期範圍:將事件的執行時間限制在開始日期與結束日期的 指定時段內。

## **B.4.2** 每月

此排程可讓您指定當月期間的一或多天以執行事件。

選取 「每月」,然後填寫下列各欄位:

- 當月的一天:指定當月要執行事件的日期。有效項目為 1 到 31。若是指定 29、30 或 31,但該月沒有這幾天,則不會在該月執行事件。
- 當月的最後一天:在當月的最後一天執行事件,而無論其日期 (28、30 或 31)。
- ◆ 第一個星期天:指定某调的某一天。例如,第一调的星期天或第三调的星期二。按一下 日,以新增多天。
- 開始時間:指定要執行事件的時間。
- 使用 **Coordinated Universal Time**:開始時間會轉換為 Universal Coordinated Time (UTC)。選取此選項表示您輸入的 「開始時間」已使用 Coordinated Universal Time,因 此不應再進行轉換。以您位於東部時區的假設為例。您若是輸入上午 10:00,並選取此 選項,則 「開始時間」會排程為 10:00 UTC。若未選取此選項,則 「開始時間」會排 程為 14:00 UTC,因為東部時間較 UTC 時間晩 4 小時。
- 於 「開始時間」與 「結束時間」之間隨機開始:自您在 「開始時間」與 「結束時間」 方塊中指定的時間中,隨機選取一個時間開始事件。您可以使用此選項避免並行的排程 事件造成網路超載。
- 將排程執行日期限制於下列日期範圍:將事件的執行時間限制在開始日期與結束日期的 指定時段內。
## **B.4.3** 固定間隔

此排程可讓您指定執行事件的天數間隔。例如,您可以每隔 14 天執行事件一次。

選取 「固定間隔」,然後填寫下列各欄位:

- 月、週、天、小時、分鐘:指定執行事件時各次的間隔。您可以使用月、週、天、小時 與分鐘的任意組合。例如,*7* 天 *8* 小時與 *1* 週 *8* 小時提供相同的排程。
- 開始日期:指定間隔的開始日期。
- 開始時間:指定間隔的開始時間。
- 使用 **Coordinated Universal Time**:開始時間會轉換為 Universal Coordinated Time (UTC)。選取此選項表示您輸入的 「開始時間」已使用 Coordinated Universal Time,因 此不應再進行轉換。以您位於東部時區的假設為例。您若是輸入上午 10:00,並選取此 選項,則 「開始時間」會排程為 10:00 UTC。若未選取此選項,則 「開始時間」會排 程為 14:00 UTC,因為東部時間較 UTC 時間晩 4 小時。
- 將排程執行日期限制於下列日期範圍:限制在由開始日期、結束日期與結束時間指定的 時段內執行事件。

<sup>C</sup> 為 **ZENworks** 設定 **NMAP**

網路探查由 ZENloader 模組執行,執行時以 zenworks 做為使用者名稱,並使用 nmap 指令及 -O 選項。但是, nmap 指令需要根權限才能成功執行。因此, 以 zenworks 做為使用者名稱執行 時,NMAP 探查會失敗。而您又不應以根使用者名稱執行 ZENloader。若要解決此問題,必 須透過設定 ZENworks® 之 NMAP 的方法,讓 zenworks 使用者以根權限執行 NMAP 探查。

若要為 ZENworks 設定 NMAP, 請在 Linux 主要伺服器上執行以下操作:

- **1** 登入為 root 使用者。
- **2** 輸入 visudo 指令,以在 vi 編輯器中開啟 sudo 使用者組態檔。

提示:在 vi 編輯器中開啟 sudo 組態檔時,編輯器也會驗證檔案,以確定所使用的語法 正確。

3 在指令行的開頭處輸入 #, 將以下幾行做為注解:

Defaults targetpw # ask for the password of the target user i.e. root ALL ALL=(ALL) ALL # WARNING! Only use this together with 'Defaults targetpw'!

- **4** 在以下幾行的後面新增 zenworks ALL=(ALL) NOPASSWD:/usr/bin/nmap ︰
	- # User privilege specification

root ALL=(ALL) ALL

**5** 儲存您所做的變更並結束編輯器。

 $\bigcap$ 

# 探杳、部署與淘汰的疑難排解

您在探查設備、將調適性代辦部署至設備以及淘汰設備時可能會遇到一些問題,以下各節介 紹這些問題的解決方案:

- 「透過部署任務安裝 ZENworks [調適性代理時發生錯誤」](#page-112-0) ( 第 113 頁 )
- 「LDAP [探查任務在其啟動後即時完成」](#page-112-1) ( 第 113 頁 )
- ◆ 「手動安裝 ZENworks [調適性代辦時,在 「啟動中」狀態當機」](#page-112-2) ( 第 113 頁 )
- 「NMAP [探查無法從已安裝](#page-113-0) NMAP 的 Windows 主要伺服器執行」 ( 第 114 頁 )
- [「如何啟用除錯記錄?」](#page-113-1) ( 第 114 頁 )
- [「預先代辦記錄檔案位於何處?」](#page-113-2) ( 第 114 頁 )
- [「重新整理 「部署」頁會導致探查任務重複執行」](#page-114-0) ( 第 115 頁 )
- [「遺留檔案與刪除的檔案未從使用代理的部署任務中清理掉」](#page-114-1) ( 第 115 頁 )
- ◆ 「若探査任務的 IP [位址範圍較大,則其會保持為等待中狀態」](#page-114-2) (第115頁)

### <span id="page-112-0"></span>透過部署任務安裝 **ZENworks** 調適性代理時發生錯誤

- 來源: ZENworks 10 AssetManagement 探查 / 部署 / 淘汰。
- 說明: 若透過裝有 .NET Framework 2.0 之受管理設備上的部署任務安裝 ZENworks 調適性代理,可能會遇到下列錯誤訊息:

An unhandled exception (System.Security.SecurityException) occurred in micasad.exe. Additional Information: Ecall methods must be packaged into a system module.

動作: 在受管理設備上,解除安裝 .NET Framework 2.0,然後再重新安裝。如 需如何解除安裝及重新安裝 .NET Framework 2.0 的詳細資訊,請參閱 [Microsoft .NET Framework 2.0](http://support.microsoft.com/ph/8291) 解決方案中心網站 (http:// support.microsoft.com/ph/8291)。

<span id="page-112-1"></span>**LDAP** 探查任務在其啟動後即時完成

- 來源: ZENworks 10 AssetManagement 探查 / 部署 / 淘汰。
- 說明: LDAP 探查任務在其啟動後即時完成。系統僅會在 ZENworks 控制中心 顯示一則訊息,指出任務已完成。
- 可能的原因: 未為 LDAP 探查任務設定任何網路位置或群組。
	- 動作: 無。
- <span id="page-112-2"></span>手動安裝 **ZENworks** 調適性代辦時,在 「啟動中」狀態當機
	- 來源: ZENworks 10 AssetManagement 探查 / 部署 / 淘汰。

D

- 說明: 下載 MSI 套件後,在受管理設備上手動安裝 ZENworks 調適性代辦會突 然停止。以下是問題的各種症狀:
	- 2 圖示顯示的安裝狀態在相當長的一段時間內都是「啟動中 ...」。
	- Windows 服務控制管理員中的 Novell ZENworks 預先代辦服務狀態 不是 「已啟動」。
	- *%SystemRoot%*\novell\zenworks\bin\zenpreagent.installerr 檔案包含以下錯誤 訊息︰

Exception during start: Cannot start service ZENPreAgent on computer.

- 可能的原因: Novell ZENworks 預先代辦服務已被 Windows 服務管理員終止,因為它 無法即時回應啟動申請。若設備速度緩慢,且負載很重,則可能會發生 此問題。
	- 動作: 請進行下列幾項操作:
		- **1** 啟動 Novell ZENworks 預先代辦服務︰
			- **1a** 在 Windows 桌面的 「開始」功能表上,按一下 「設定」 > 「控制台」。
			- **1b** 連按兩下 「管理工具」 > 「服務」。
			- **1c** 啟動 Novell ZENworks 預先代辦服務。

這樣會自動繼續安裝 ZENworks 調適性代辦。

- 2 ( 視情況而定 ) 若此問題仍然存在,請執行以下操作:
	- **2a** 停止 zenpreagent.exe 與 zpa\_iface.exe 程序。
	- **2b** 啟動 ZENworks 調適性代辦安裝。如需詳細資訊,請參閱 [「手](#page-85-0) [動部署代辦」](#page-85-0) ( 第 86 頁 )。

#### <span id="page-113-0"></span>**NMAP** 探查無法從已安裝 **NMAP** 的 **Windows** 主要伺服器執行

- 來源: ZENworks 10 Asset Management 探查 / 部署 / 淘汰。
- 可能的原因: 在 Windows 主要伺服器上,NMAP (nmap.exe) 會安裝至 %*ProgramFiles*%\nmap 目錄並新增至安裝它的使用者之 PATH 變數。如此, ZENworks 使用者將無法透過 PATH 變數找到 nmap.exe。
	- 動作: 將 NMAP 安裝目錄的位置 (%*ProgramFiles*%\nmap) 附加至 Windows 的系統 環境變數 PATH。

#### <span id="page-113-1"></span>如何啟用除錯記錄?

- 來源: ZENworks 10 Asset Management 探查 / 部署 / 淘汰。
- 動作: 若要啟用記錄,請參閱 Novell [支援知識庫](http://support.novell.com/search/kb_index.jsp) (http://support.novell.com/ search/kb index.jsp) 中的 TID 3418069。

#### <span id="page-113-2"></span>預先代辦記錄檔案位於何處?

- 來源: ZENworks 10 AssetManagement 探查 / 部署 / 淘汰。
- 動作: 以下是位於 %SystemRoot% \novell\zenworks\bin\ 中的預先代辦記錄檔案

zenpreagent.installerr

zenpreagent.installlog

zenpreagent.installstate

ZPA.status

cmdline.txt ( 指令行在受管理代辦套件啟動時執行。)

安裝預先代辦服務後,所有記錄資訊都會在系統應用程式事件記錄中提 供。

<span id="page-114-0"></span>重新整理 「部署」頁會導致探查任務重複執行

來源: ZENworks 10 AssetManagement 探查 / 部署 / 淘汰。

- 可能的原因: 重新整理頁面時,網頁瀏覽器一般都會重新傳遞資訊。ZENworks 每隔 5 秒鐘自動更新一次 「部署」頁中的資料,因此您無需在執行探查任務後 重新整理 「部署」頁。若執行探查任務後在 「ZENworks 控制中心」中 重新整理 「部署」頁,則系統會要求您確認重新傳遞,以重新整理該 頁。若您確認,探查任務會再次執行。
	- 動作: 執行探杳任務後不要重新整理 「部署」頁。而應結束該頁面然後返回, 以查看變更。

<span id="page-114-1"></span>遺留檔案與刪除的檔案未從使用代理的部署任務中清理掉

- 來源: ZENworks 10 AssetManagement 探查 / 部署 / 淘汰。
- 說明: 在使用代理的部署任務期間,不會清理任務前與任務後動作所產生的遺 留檔案或要刪除的檔案。

例如,若您透過 Windows 代理從 Linux 伺服器執行部署任務,則會在 Windows 設備的 *ZENworks* 安裝目錄 \novell\zenworks\bin\\_rfu\_cache 目錄下建立 一個資料夾,其中包含任務前與任務後指令檔案。若在 「ZENworks 控 制中心」中刪除任務,則指令檔案會保留在 Windows 代理設備中。不 過,當您使用同一個 Windows 代理執行另一個部署任務時,5天前的所 有指令檔案都會被移除。

動作: 若要立即從 ZENworks 安裝目錄 \novell\zenworks\bin\\_rfu\_cache 目錄刪除遺留檔 案,必須手動進行。

<span id="page-114-2"></span>若探查任務的 **IP** 位址範圍較大,則其會保持為等待中狀態

- 來源: ZENworks 10 AssetManagement 探查 / 部署 / 淘汰。
- 說明: 若探查任務的 IP 位址範圍所含的設備超出 50,000 部,則此任務不會啟 動,將保持為等待中狀態,而其他探查任務可能需要大量時間才能完 成。
- 可能的原因: ZENworks 載入程式的記憶體空間不足,無法執行 IP 位址範圍較大的任 務。
	- 動作: 請進行下列幾項操作:
		- **1** 停止 IP 位址範圍較大的探查任務。
			- **1a** 在 「探查任務」面板中,選取 IP 位址範圍較大的探查任務。
			- **1b** 按一下 「動作」 > 「中止探查任務」。
		- 2 建立多個任務,並使其 IP 位址範圍所含的設備均少於 50,000 部。
- **3** ( 視情況而定 ) 若其他探查任務或載入程式任務需要大量時間才能完 成,請重新啟動 ZENworks 載入程式。
	- 在 **Windows** 上:請進行下列幾項操作:
		- 1. 在 Windows 桌面的 「開始」功能表上, 按一下 「設定」 > 「控制台」。
		- 2. 連按兩下 「管理工具」 > 「服務」。
		- 3. 重新啟動 「*Novell ZENworks Loader* 服務」。
	- 在 **Linux** 上︰ 在主控台提示符處,輸入 /etc/init.d/novell-zenloader restart。
- **4** 重新啟動 ZENworks Loader。